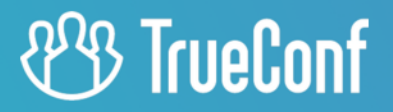

# **TrueConf Group**

Руководство пользователя

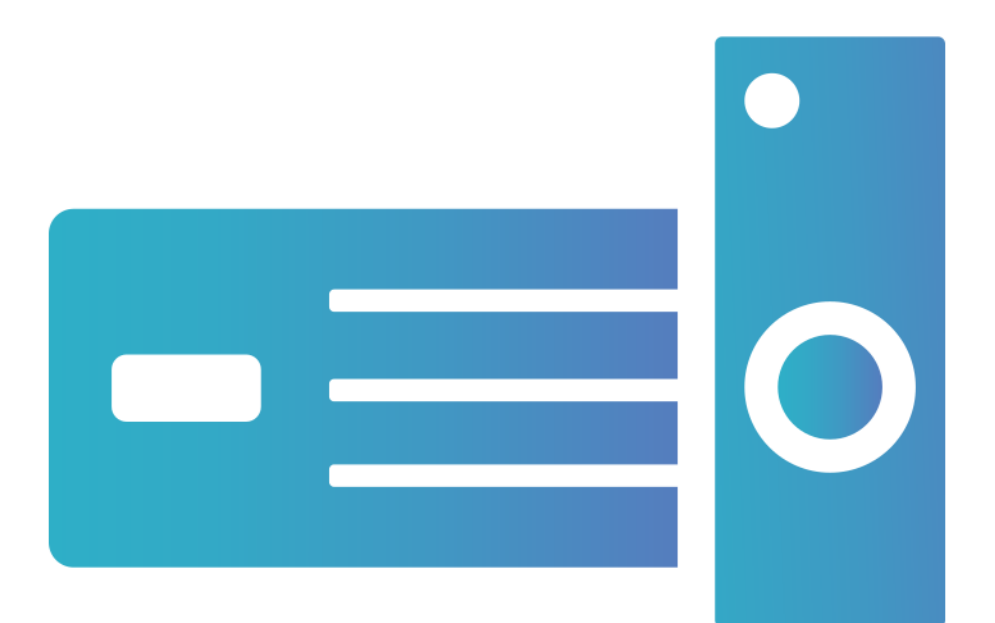

© 2010-2023 AO «ТКС». Все права защищены. www.trueconf.ru

# **Оглавление**

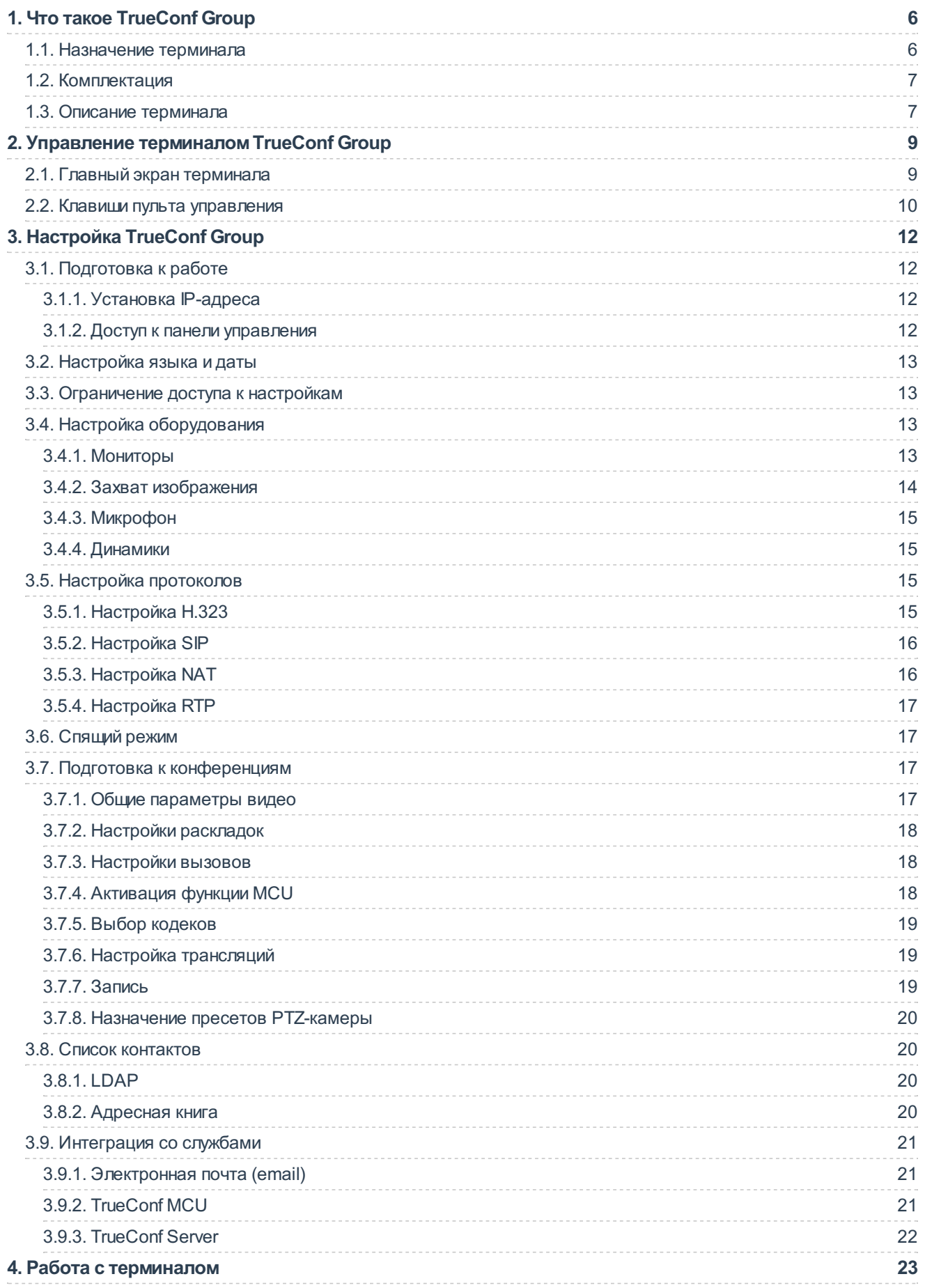

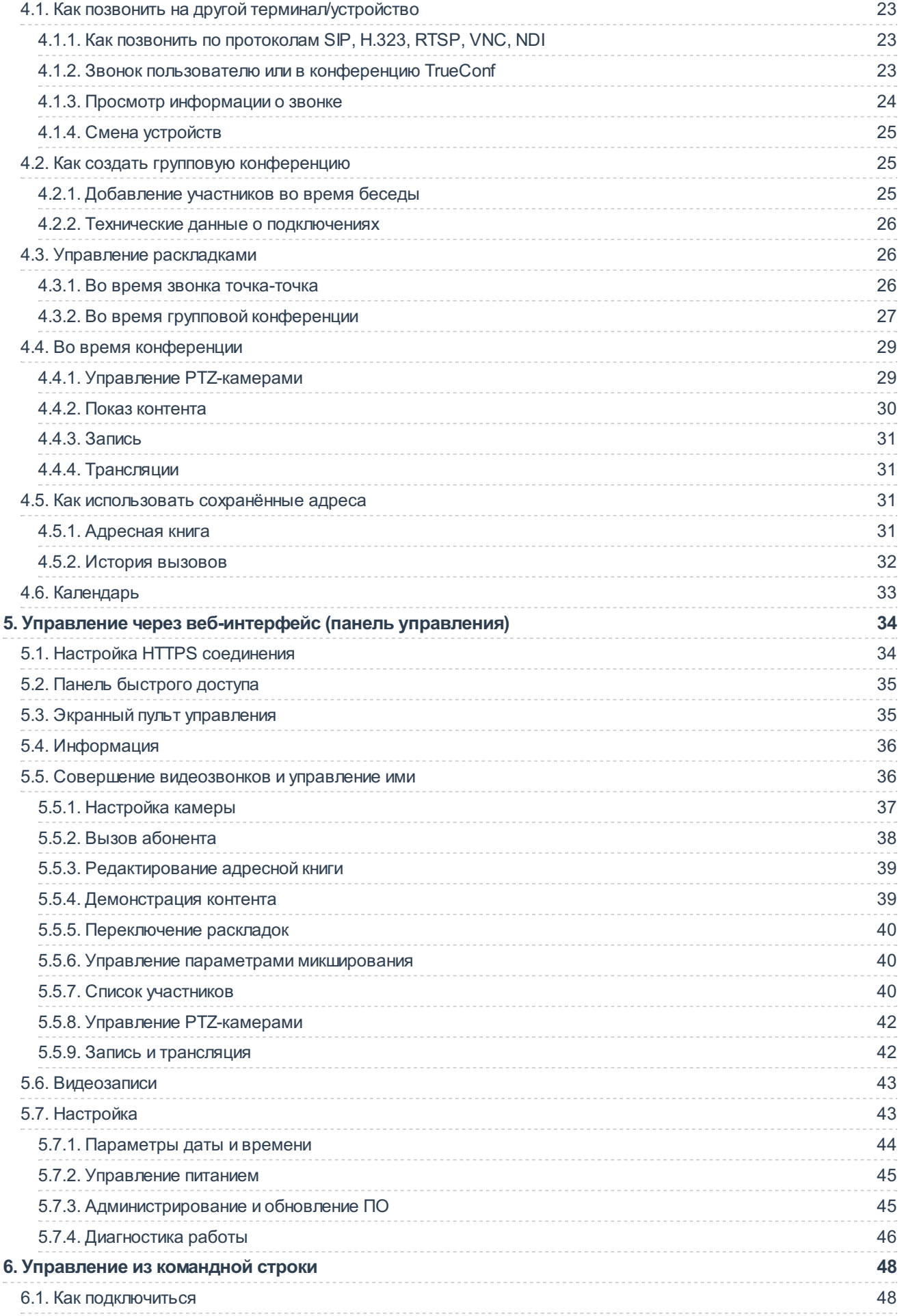

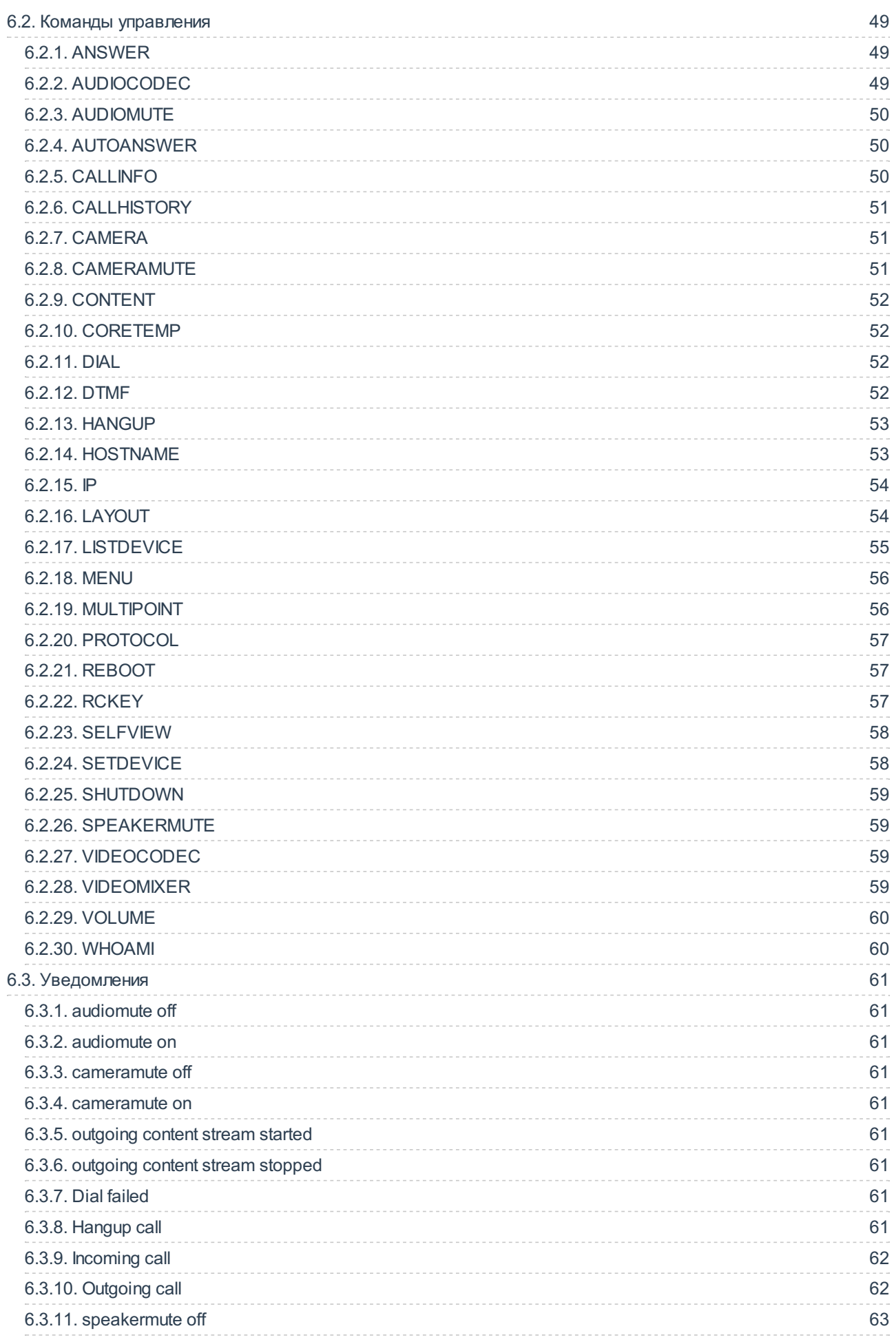

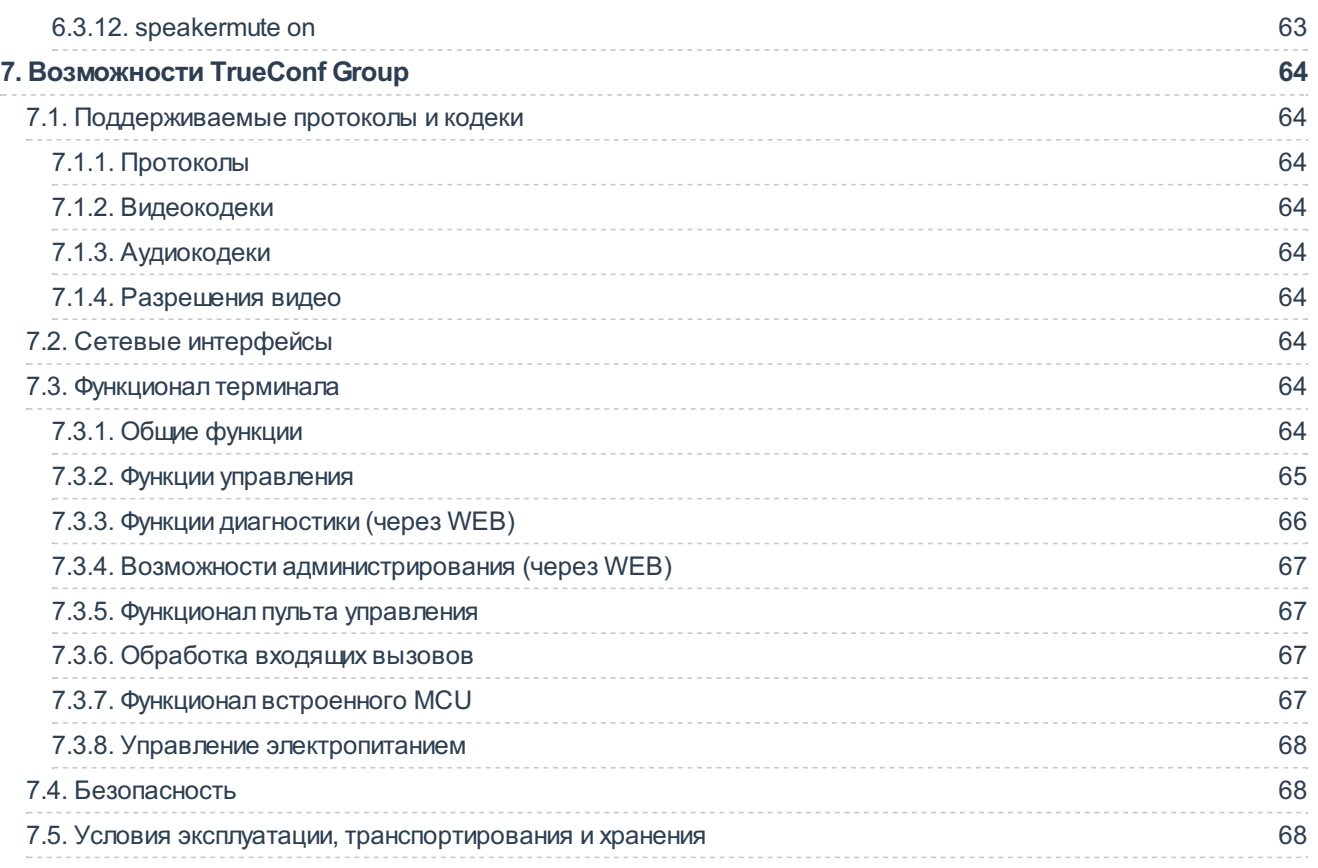

# <span id="page-5-0"></span>**1. Что такое TrueConf Group**

# <span id="page-5-1"></span>**1.1. Назначение терминала**

ВКС-терминал TrueConf Group — это программно-аппаратный комплекс видеоконференцсвязи для малых, средних и больших переговорных комнат.

С помощью данного терминала вы можете развернуть готовую к использованию систему для организации видеосвязи в качестве до 2160р включительно в зависимости от комплектации. Он поддерживает соединение по протоколам SIP, H.323, RTSP и RTP, а также может выполнять роль MCU на 12 портов.

TrueConf Group позволяет вам:

- совершать видеозвонки;
- собирать видеоконференции (при наличии в комплектации функции MCU);
- записывать конференции;
- захватывать и демонстрировать контент из USB-устройств и карт видеозахвата;
- транслировать конференцию на внешние ресурсы;
- подключать источники видео по протоколам NDI и VNC;
- управлять терминалом посредством WEB-интерфейса;
- использовать дополнительные возможности при интеграции с TrueConf Server и TrueConf MCU;
- работать с двумя мониторами одновременно.

Благодаря модульной комплектации TrueConf Group может работать с различным периферийным оборудованием:

- любыми совместимыми PTZ-камерами, работающими по интерфейсам USB 2.0/USB 3.0/HDMI и поддерживающими управление по RS-232 (Clevermic VISCA, Sony VISCA, Pelco-P, Pelco-D) или USB;
- USB-спикерфонами;
- аналоговыми устройствами воспроизведения либо захвата звука;
- мониторами, подключаемыми с помощью HDMI и DisplayPort;
- USB-клавиатурой.

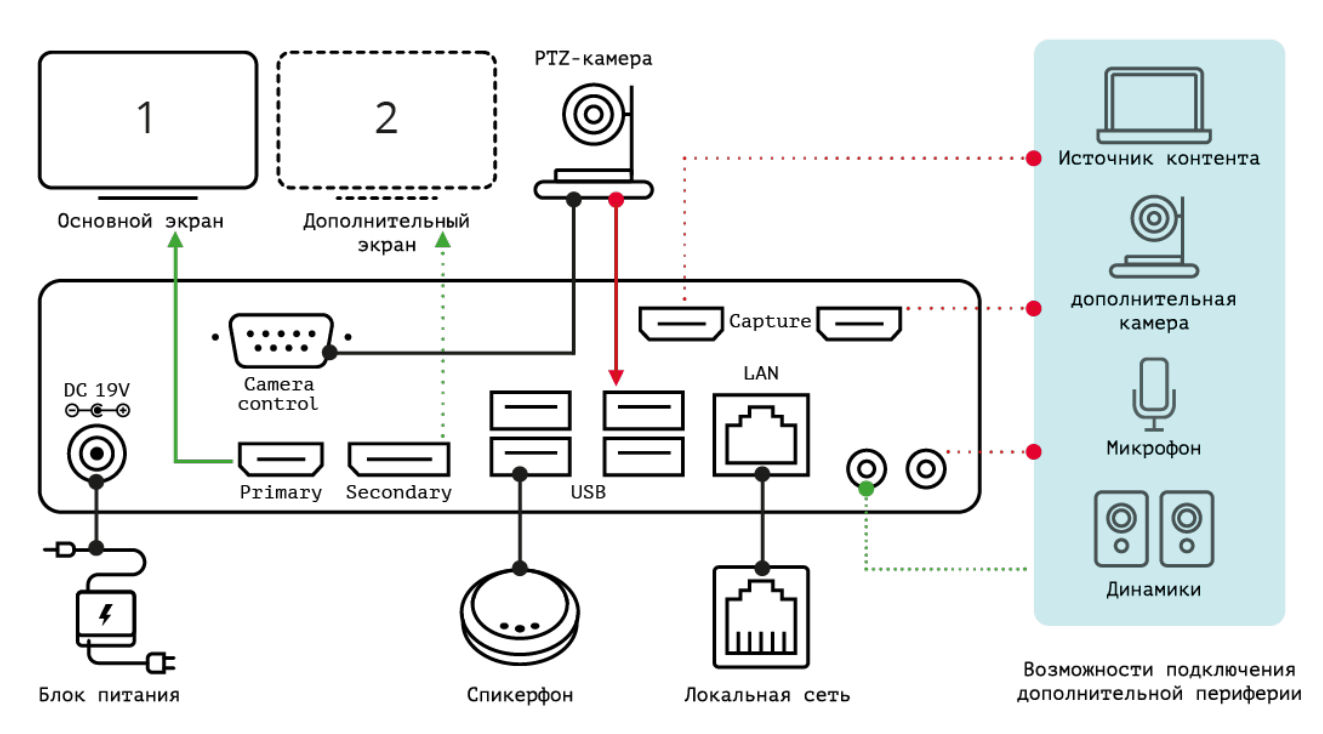

Однако мы рекомендуем приобретать готовые комплекты в [интернет-магазине](https://unitsolutions.ru/) UnitSolutions или консультироваться по подбору оборудования с нашими [специалистами](https://trueconf.ru/company/contacts.html).

# <span id="page-6-2"></span><span id="page-6-0"></span>**1.2. Комплектация**

TrueConf Group предлагается в различных комплектациях, которые содержат:

- сам программно-аппаратный терминал (опционально с MCU);
- встроенный модуль для захвата контента с двумя HDMI-входами (опционально);
- пульт дистанционного управления;
- периферийное аудио-видео оборудование (обычно это PTZ-камера и спикерфон).

# <span id="page-6-1"></span>**1.3. Описание терминала**

Терминал TrueConf Group представляет собой устройство в металлическом корпусе. В левой части передней панели находится кнопка включения питания, а в правой части за декоративной пластиковой панелью — ИК-приёмник пульта [дистанционного](#page-9-1) управления:

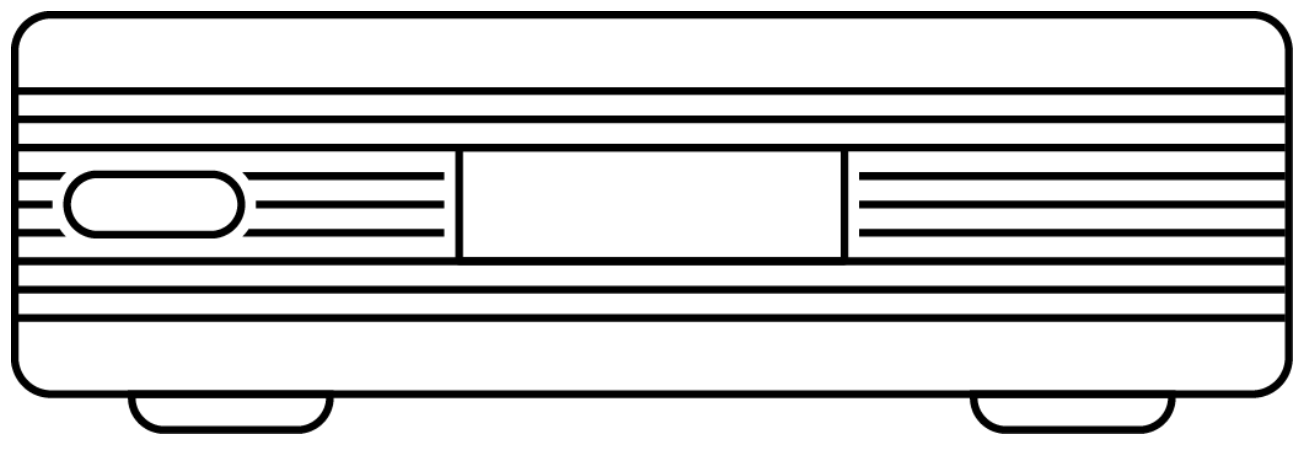

На задней панели терминала находятся следующие разъёмы:

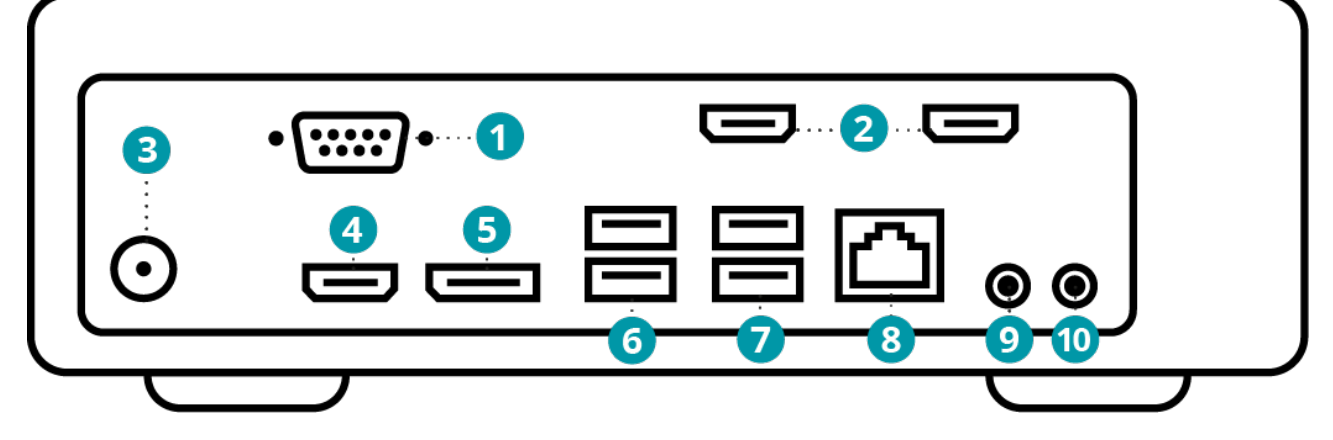

- 1. RS-232 для управления PTZ-камерой.
- 2. HDMI-входы для захвата контента или подключения HDMI-камеры (наличие зависит от комплектации).
- 3. Разъём питания.
- 4. HDMI-выход для подключения основного экрана.
- 5. DisplayPort для подключения дополнительного экрана.
- 6. USB 3.1 для подключения периферийного AV-оборудования.
- 7. USB 2.0 для подключения периферийного AV-оборудования.
- 8. RJ-45 для подключения к сети Ethernet.
- 9. Дополнительный аудиовыход для подключения устройства вывода звука.
- 10. Дополнительный аудиовход для подключения аналогового микрофона.

# <span id="page-8-0"></span>**2. Управление терминалом TrueConf Group**

Есть несколько способов управлять терминалом:

- в переговорной комнате:
	- с помощью пульта дистанционного управления (ИК-приёмник установлен в передней части устройства);
	- через горячие клавиши на подключённой к терминалу USB-клавиатуре.
- удалённо:
	- через [веб-интерфейс,](#page-33-0) доступный по локальной сети;
	- с помощью Android-приложения TrueConf Room Discovery, свежую версию apk-файла с поддержкой терминала требуется запросить у [технической](https://trueconf.ru/support.html) поддержки TrueConf. Как пользоваться приложением смотрите в [документации](https://docs.trueconf.com/room/discovery#introduction) TrueConf Room.

Пульт дистанционного управления работает от двух элементов питания типа ААА (идут в комплекте).

# <span id="page-8-2"></span><span id="page-8-1"></span>**2.1. Главный экран терминала**

Сразу после включения на экране TrueConf Group должен отобразиться главный экран, содержащий:

- в верхней части состояние подключения к локальной сети (IP-адрес терминала при успешном подключении или надпись **Сеть недоступна** в противном случае), дату и время, а также панель уведомлений с информацией:
	- о регистрации на [сервере](#page-15-2) SIP в случае успеха будет указано имя терминала на SIP-сервере, например, SIP: meeting-room , иначе – выведен код ошибки, например SIP: 200 Unregistered
	- о регистрации на H.323 [гейкипере](#page-14-4) в случае успеха отобразится имя терминала на H.323 гейткипере, например, H323: meeting-room , иначе – выведен код ошибки, например H323: TransportError .
- в центральной части главное меню с пунктами:
	- **Вызовы**;
	- **Журнал**;
	- **Адресная книга**;
	- **Настройки**;
	- **Календарь**.
- в нижней части значки уведомлений о работе терминала:
	- отключение микрофона
	- отключение устройства вывода звука
	- старт записи [конференции](#page-18-3)
	- старт RTMP [трансляции](#page-18-4)
	- старт SAP [трансляции](#page-18-4) (

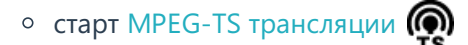

изображение с подключенной к терминалу веб-камеры в качестве фона.

Чтобы перейти в какой-либо раздел главного меню, нужно переместить на него фокус с помощью клавиш-стрелок на пульте или клавиатуре и [нажать](#page-9-2) **OK**.

Чтобы выбрать пункт выпадающего списка или начать вводить текст, тоже нужно переместить фокус на соответствующий элемент и нажать **[OK](#page-9-2)**.

Для ввода текста вы также можете использовать экранную или обычную клавиатуру. Для вызова экранной клавиатуры наведите фокус на поле и нажмите [кнопку](#page-9-2) **OK** на пульте.

Подробнее о разных разделах меню вы можете прочитать ниже, в частях о [настройке](#page-11-0) и об [использовании](#page-22-0) TrueConf Group.

#### <span id="page-9-1"></span><span id="page-9-0"></span>**2.2. Клавиши пульта управления**

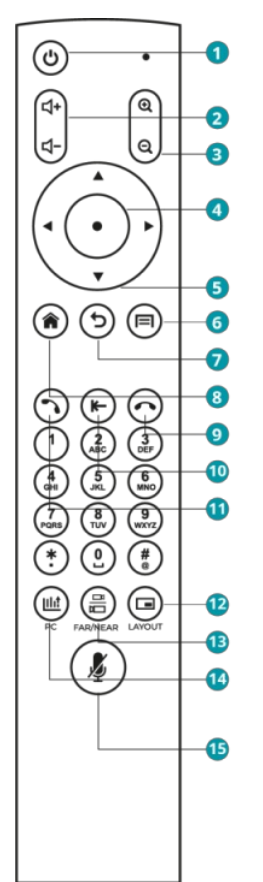

На пульте есть следующие клавиши:

- 1. Выключение терминала.
- 2. Настройка уровня громкости звука из [динамиков](#page-14-5) терминала.
- <span id="page-9-3"></span>3. Кнопки масштабирования во время управления PTZ-камерой или показа презентации.
- <span id="page-9-2"></span>4. Центральная клавиша навигационного блока (далее для краткости кнопка **OK**):
	- нажимает кнопку на экране, на которую наведён фокус;
	- раскрывает список на экране, на который наведён фокус.
- <span id="page-9-4"></span>5. Клавиши-стрелки:
	- в меню переход между элементами интерфейса;
	- во время звонка или конференции управление PTZ-камерой.
- <span id="page-10-1"></span>6. В зависимости от контекста использования:
	- в главном меню переход в [адресную](#page-30-4) книгу, повторное нажатие откроет виртуальную клавиатуру для быстрого добавления нового контакта;
	- во время сеанса видеосвязи открытие контекстного меню управления его ходом.
- <span id="page-10-0"></span>7. Клавиша возврата:
	- во время работы с меню возвращает в предыдущий раздел, в самом верхнем разделе меню скрывает его;
	- во время групповой конференции или звонка завершение сеанса связи.
- <span id="page-10-3"></span>8. Переход в главное меню.
- 9. Клавиша сброса:
	- во время звонка с одним собеседником завершает звонок;
	- во время групповой конференции позволяет выбрать и завершить одно из соединений;
	- во время работы с меню возвращает в предыдущий раздел, в самом верхнем разделе меню скрывает его.
- 10. При вводе символов или работе с экранной клавиатурой удаление последнего набранного символа.
- <span id="page-10-2"></span>11. Клавиша вызова:
	- при переходе в адресную книгу или журнал вызовов звоноквыбранному абоненту;
	- в главном меню открывает меню вызова [абонента](#page-22-4).
- <span id="page-10-4"></span>12. [Переключение](#page-25-3) раскладки во время конференции.
- <span id="page-10-5"></span>13. Во время звонка переключает действие кнопок управления (стрелок и кнопок масштабирования) между разными источниками контента:
	- своей PTZ-камерой;
	- PTZ-камерой собеседника;
	- демонстрируемой презентацией.
- <span id="page-10-6"></span>14. Выбор устройства для [демонстрации](#page-29-1) контента.
- 15. Отключение микрофона (внизу экрана появится иконка  $\blacksquare$ ).

Также в веб-интерфейсе доступен экранный пульт [управления](#page-34-2), полностью повторяющий описанный выше функционал.

**!**

# <span id="page-11-0"></span>**3. Настройка TrueConf Group**

В данном разделе показано, как произвести первоначальные настройки терминала TrueConf Group с помощью пульта управления. Для более удобного администрирования с расширенными возможностями мы рекомендуем использовать панель [управления](#page-33-0), доступную через вебинтерфейс.

По умолчанию доступ к панели управления может [отсутствовать](#page-11-4) и после подключения терминала к локальной сети понадобиться [настроить](#page-11-5) его. После этого все настройки можно будет произвести в браузере.

# <span id="page-11-1"></span>**3.1. Подготовка к работе**

Подключение оборудования к TrueConf Group требуется производить только в выключенном состоянии.

Подсоедините к системному блоку терминала входящее в комплект оборудование, а также экран и сетевой интерфейс. Вы можете подсоединить и USB-клавиатуру, если хотите с её помощью управлять устройством. Затем подключите TrueConf Group комплектным блоком питания к электросети 110-240 В и запустите его с помощью кнопки включения на передней панели.

После первого включения терминала необходимо настроить параметры сетевого подключения и доступ к панели [управления](#page-11-5).

# <span id="page-11-4"></span><span id="page-11-2"></span>**3.1.1. Установка IP-адреса**

Для назначения TrueConf Group IP-адреса, шлюза и маски подсети перейдите в **Настройки → Сеть → IPv4**.

Если в вашей сети действует сетевая служба DHCP, включите соответствующий пункт для автоматической конфигурации подключения. В противном случае вручную настройте следующие параметры:

- **Адрес IP**;
- **Маска подсети**;
- **Шлюз**;
- **Первичный DNS**;
- **Вторичный DNS**.

Если в вашей сети используется протокол IPv6, вы можете настроить его таким же образом в меню **Настройки → Сеть → IPv6**.

Для более тонкой настройки сети перейдите в **Настройки → Сеть → Ethernet**:

- 1. В меню **Канальный уровень** вы можете отключить **Автосогласование** и вручную настроить **Скорость сети (Мбит/с)** и **Режим работы** (**half duplex** или **full duplex**).
- 2. Раздел **IEEE 802.1x** позволяет настроить подключение по протоколу контроля доступа IEEE 802.1x, указав логин, пароль и метод аутентификации (MD5, PEAP, TLS, TTLS).
- 3. При использовании в корпоративной сети VLAN в разделе **IEEE 802.1q** можно настроить подключение по протоколу IEEE 802.1q, указав ID подсети.

В случае успешного подключения к сети в верхней части экрана отобразится IP-адрес терминала.

# <span id="page-11-5"></span><span id="page-11-3"></span>**3.1.2. Доступ к панели управления**

Чтобы управлять ходом конференций можно было удалённо (через веб-интерфейс), перейдите в

 $\ast$ 

 $*<sub>1</sub>$ 

 $\ast$ 

раздел **Настройки → Сеть → HTTP**, включите **HTTP Сервер** и выберите порт (по умолчанию **80**).

В панели [управления](#page-33-2) терминалом здесь также присутствует прямая ссылка для доступа в раздел записей [конференций](#page-42-2). Например, её можно передать оператору для скачивания им сохранённых записей мероприятия.

Таким же образом вы можете настроить доступ по HTTPS. При необходимости ограничить доступ к панели управления из браузера укажите логин и пароль администратора.

Загрузить файлы [сертификата](#page-33-2) и приватного ключа для HTTPS можно только в панели управления.

После этого панель управления станет доступна по адресу, указанному в [настройках](#page-11-4) IP. Этот же адрес будет отображаться в верхней части экрана во время работы с меню терминала.

# <span id="page-12-4"></span><span id="page-12-0"></span>**3.2. Настройка языка и даты**

Чтобы выбрать язык меню, перейдите в раздел **Настройки → Система**.

Там же доступны настройки даты и времени. Вы можете задать их вручную, но для TrueConf Group доступно подключение к интернет-сервисам точного времени и синхронизация параметров по протоколу NTP. Для этого просто укажите адрес сервиса в поле **NTP Сервер**.

В разделе **Настройки → Система** вы также можете очистить [адресную](#page-19-4) книгу.

**!** Учтите, что действие очистки адресной книги необратимо!

# <span id="page-12-5"></span><span id="page-12-1"></span>**3.3. Ограничение доступа к настройкам**

Чтобы ограничить доступ к настройкам терминала для пользователей TrueConf Group в переговорной комнате, вы можете задать пароль в поле **Настройки → Система → Пароль от настроек**.

После ввода пароля выйдите из раздела **Настройки → Система** в главное меню терминала. Новый пароль доступа сразу же станет активен. Теперь для перехода в настройки потребуется указать данный пароль с помощью пульта или подключенной клавиатуры.

Если вы забыли пароль доступа к настройкам терминала, вы можете изменить его или сбросить в панели [управления](#page-44-2).

Чтобы задать пароль для доступа к [управлению](#page-47-0) TrueConf Group с помощью интерфейса командной строки, перейдите к параметру **Пароль на API** и введите желаемую комбинацию символов.

# <span id="page-12-2"></span>**3.4. Настройка оборудования**

Выберите модели устройств в разделах, перечисленных ниже. Если устройство не входит в стандартную комплектацию TrueConf Group, его название будет отображаться в списке с пометкой в квадратных скобках, например **[USB] CleverMic**.

# <span id="page-12-3"></span>**3.4.1. Мониторы**

Стандартная версия TrueConf Group поддерживает подключение двух мониторов одновременно к

разъёмам HDMI и DisplayPort. Для их настройки перейдите в раздел **Настройки → Видео → Вывод изображения**.

Если подключены оба монитора, в выпадающем списке **Основной монитор** выберите дисплей, на котором должно отображаться главное меню терминала.

При необходимости вы можете изменить разрешение основого и дополнительного (в разделе **Второй монитор**) мониторов с помощью соответствующих пунктов. Чтобы выбрать настройки рендеринга меню, используйте пункт **Разрешение рендеринга**. Эта настройка поможет решить возможные проблемы совместимости при подключении двух мониторов с разным разрешением.

В меню **Контент второго монитора** выберите, что должно выводиться на дополнительном мониторе:

- **Презентация** демонстрируемый контент;
- **Локальное видео** изображение с подключенной к терминалу веб-камеры;
- **Как на основном** дублирование изображения основного монитора.

Также с помощью функции **Определить видео выходы** вы можете отобразить на подключенных к терминалу дисплеях цифры **1** и **2**, показывающие соответственно основной и дополнительный мониторы.

#### <span id="page-13-1"></span><span id="page-13-0"></span>**3.4.2. Захват изображения**

Перейдите в раздел **Настройки → Видео → Захват изображения** и установите настройки вебкамеры и других источников захвата видео:

- 1. Выберите нужный источникв списке **Основная камера**, это может быть:
	- веб-камера;
	- контент с карты захвата;
	- NDI-поток отображаются все, которые найдены в локальной сети (то есть те же, что в разделе **Адресная книга → NDI**);
	- RTSP-поток отображаются имена контактов из локальной адресной книги терминала, у которых указана строка вызова RTSP. Если для контакта было указано несколько RTSP-адресов, то захватывается изображение из первого в списке. Таким образом, для вывода картинки с какого-то RTSP-потока вместо камеры надо сначала добавить его в контакты терминала, потом выбрать в настройках;
	- VNC-поток отображаются имена контактов из локальной адресной книги терминала, у которых указана строка вызова VNC. Логика отображения такая же как и для RTSP.
- 2. Если выбрана веб-камера, то можно:
- изменить яркость, контрастность, насыщенность и прочие настройки захватываемого видео. Для этого перейдите в раздел **Параметры изображения**. Обратите внимание, что в зависимости от используемой модели камеры некоторые настройки могут не оказывать видимого влияния на картинку;
- указать используемое **Максимальное разрешение камеры**;
- включить **Автонастройка разрешения**, чтобы терминал автоматически подстраивал качество захватываемого с камеры изображения.
- 3. Если используется PTZ-камера, в пункте **Управление PTZ** выберите протокол для управления ею.
- 4. В случае управления камерой по протоколу VISCA укажите **Адрес камеры**.

5. Терминал поддерживает управление камерой, подключенной к локальной сети, по протоколу VISCA over IP. Для отправки команд такой камере следует указать её IP-адрес в поле **VISCA IP**.

 $*<sub>1</sub>$ 

*i*

К терминалу TrueConf Group можно подключить дополнительные переходники с USB на RS-232 для управления несколькими камерами по протоколам VISCA, PELCO-D, PELCO-P одновременно.

# <span id="page-14-0"></span>**3.4.3. Микрофон**

Перейдите в раздел **Настройки → Аудио → Аудио входы**.

В списке **Предпочитаемый вход** выберите интерфейс, к которому подключен микрофон. Произнесите несколько слов, и если оборудование работоспособно и распознаётся терминалом, то **Уровень микрофона** будет меняться в зависимости от громкости голоса.

Для проверки работы микрофона перейдите в **Настройки → Аудио → Проверка звука**. Нажмите **Начать** в пункте **Проверка микрофона по шлейфу**. Проверьте громкость и качество воспроизведения входного аудиосигнала через динамики [терминала.](#page-14-5) Если параметры громкости вас не устраивают (например, звук слишком слабый), настройте громкость микрофона в пункте **Усиление микрофона** и попробуйте включить **Усиление входного сигнала**.

В случае использования усиления входного сигнала микрофона вместе с громкостью могут появляться различные помехи или искажения звучания. Рекомендуем применять данную настройку только в случае крайней необходимости.

Для устранения эффекта эха вернитесь в раздел **Настройки → Аудио → Аудио входы** и включите **Подавление шума**. Если это не помогло, для подбора наилучшего сочетания настроек используйте пункты **Управление усилением микрофона**, **Подавление эха** и **Настройки эхоподавления**. При использовании USB-спикерфона эхокомпенсатор и шумоподавление должны быть отключены, а при использовании аналогового микрофона или его аналога, подключенного через мини-джек – включены. Когда же для захвата звука используется спикерфон, а для вывода – устройство, подключенное по HDMI (например, динамики ТВ-панели или монитора), аппаратный эхокомпенсатор работать не может, нужно использовать программный.

Настройки аудио (шумоподавление, эхокомпенсация, громкость) сохраняются для каждого устройства индивидуально.

# <span id="page-14-5"></span><span id="page-14-1"></span>**3.4.4. Динамики**

 $\ast$ 

Перейдите в раздел **Настройки → Аудио → Аудио выходы** и выберите динамик в пункте **Предпочитаемый выход**.

Для проверки воспроизведения звука нажмите **Начать** в пункте **Тест динамика**. В случае успешного подключения оборудования вы должны услышать небольшой музыкальный отрывок.

Проверить подключение динамиков вы также можете в разделе **Настройки → Аудио → Проверка звука**.

# <span id="page-14-2"></span>**3.5. Настройка протоколов**

# <span id="page-14-4"></span><span id="page-14-3"></span>**3.5.1. Настройка H.323**

Для настройки протокола H.323 перейдите в раздел **Настройки → Сеть → H.323**.

1. Включите пункт **Использовать H.323**.

- 2. Укажите **Добавочный номер (E.164)** и **H.323 имя** для звонков на TrueConf Group без необходимости указывать IP-адрес терминала (иначе в качестве значения по умолчанию будет использовано название системы).
- 3. В пункте **H.235 кодирование** выберите, следует ли использовать шифрование по протоколу H.235:
	- **Запрещено** не используется;
	- **Разрешено** использование шифрования предпочтительно, но необязательно, то есть если на стороне абонента оно отсутствует, то связь с ним будет установлена;
	- **Обязательно** TrueConf Group не будет соединяться с абонентами, у которых отсутсвует поддержка H.235.

4. В меню **Прохождение NAT** при необходимости включите прохождение NAT по протоколам H.460.18 и H.460.19.

5. Чтобы зарегистрировать терминал на внешнем H.323 гейткипере, перейдите в раздел **Регистрация**:

- в пункте **Использование гейткипера** выберите **Автообнаружение** для обнаружения его адреса в сети или **Указать явно** для ручного ввода адреса;
- укажите, следует ли использовать гейткипер для исходящих H.323 вызовов;
- укажите его **Адрес** (при выборе его ручного ввода);
- введите **Имя пользователя** и **Пароль** для авторизации (если требуются).

# <span id="page-15-2"></span><span id="page-15-0"></span>**3.5.2. Настройка SIP**

Чтобы ваш терминал мог использовать протокол SIP, настройте его в разделе**Настройки → Сеть → SIP**.

- 1. Включите пункт **Использовать SIP**.
- 2. При необходимости активируйте пункт **Защита от спама**. Эта возможность бывает полезна, когда термнал становится доступен по протоколу SIP снаружи локальной сети. В этом случае он может подвергаться атаке различных вредоносных утилит, которые ищут плохо защищённые корпоративные IP-АТС для проброса трафика. Это проявляется в виде спам-вызовов на терминал. При включённой защите от спама ПО TrueConf Group по характерным признакам определяет такие вызовы и игнорирует их.
- 3. Выберите протокол для передачи потока [демонстрируемого](#page-29-1) контента в меню **Транспорт BFCP**: UDP или TCP.
- 4. При необходимости включите **SRTP кодирование**.
- 5. В меню **Прохождение NAT** вы можете настроить использование протоколов ICE и TURN, а также указать адрес сервера NAT и его авторизационные данные.
- 6. Для регистрации TrueConf Group на внешнем сервере SIP перейдите в меню**Регистрация**. Там вы можете указать регистрационные данные для сервера, используемый транспортный протокол и следует ли использовать его для исходящих вызовов.

# <span id="page-15-1"></span>**3.5.3. Настройка NAT**

Чтобы тонко настроить прохождение NAT, используйте раздел **Настройки → Сеть → NAT**:

- 1. Укажите публичный (внешний) IP-адрес вашего TrueConf Group, например, WAN IP роутера, к которому он подключен.
- 2. Настройте диапазоны RTP, H.245 и BFCP портов.
- 3. Для удобства тут также представлены пункты для быстрого перехода к настройкам NAT для [SIP](#page-15-2) и

#### [H.323](#page-14-4).

При сбросе настроек TrueConf Group на заводские диапазоны портов примут стандартные для TrueConf Server значения по-умолчанию.

# <span id="page-16-0"></span>**3.5.4. Настройка RTP**

В разделе **Настройки → Сеть → RTP** вы можете задать:

- ограничение на размер передаваемых по сети данных MTU (размер RTP пакета без учета UDP и IP заголовков);
- метод приоритезации трафика (QoS) и настройки меток QoS для аудио и видео.

# <span id="page-16-4"></span><span id="page-16-1"></span>**3.6. Спящий режим**

Вы можете настроить параметры спящего режима. При этом терминал использует пониженный режим энергопотребления и остаётся способен принимать входящие вызовы. Во время перехода в ждущий режим и выключения терминала подключенные к нему PTZ-камеры автоматически поворачиваются влево-вверх до упора независимо от типа управления, т.е. это справедливо для RS-232, NDI, VISCA-IP, USB. При выходе из сна камеры возвращаются в исходное положение.

В случае видеозвонка, по нажатию любой кнопки на пульте и при переходе на вкладку **Управление конференцией** в [веб-интерфейсе](#page-35-2) происходит выход из спящего режима и активация периферийного оборудования.

Чтобы TrueConf Group автоматически переходил в спящий режим, он не должен находиться в состоянии предпросмотра презентации, а на экране должно быть выбрано главное меню.

Для настройки перейдите в раздел **Настройки → Спящий режим**:

- 1. Выберите интервал времени, по истечении которого терминал перейдёт в спящий режим.
- 2. Укажите действие кнопки питания пульта управления: перевод терминала в спящий режим или же его выключение.
- 3. Выберите, должен ли TrueConf Group при переходе в спящий режим переводить в него и подключенные дисплеи при поддержке такого режима с их стороны.

При автоматическом переходе в спящий режим на главном экране терминала в течение первых 10 минут будут отображаться часы.

# <span id="page-16-2"></span>**3.7. Подготовка к конференциям**

#### <span id="page-16-3"></span>**3.7.1. Общие параметры видео**

В разделе **Настройки → Видео → Потоки** вы можете задать следующие параметры:

- 1. Ограничение скорости видеопотока.
- 2. Слежение за шириной полосы пропускания и выравнивание скорости канала.
- 3. Адаптивное управление качеством видео в зависимости от ширины канала связи.
- 4. Автоматическое восстановление потерянных пакетов. Это поможет при звонках по протоколу SIP в ситуациях, когда в сети есть регулярные потери, не связанные с переполнением каналов передачи данных на маршруте. Позволяет восстановить до 10% потерянных пакетов.
- 5. Качество кодирования основного (видео) и дополнительного (презентация) потоков: в зависимости от выбранного профиля выбирается баланс между частотой кадров и разрешением изображения.
- <span id="page-16-5"></span>6. Процент ширины канала, выделяемый дополнительному потоку (для трансляции контента).

**3.7.2. Настройки раскладок**

# <span id="page-17-0"></span>**3.7.2. Настройки раскладок**

Чтобы настроить параметры формирования раскладки, перейдите в раздел **Настройки → Видео → Раскладка**, где вы сможете:

- в пункте **Скрывать своё видео** настроить, будете ли вы во время звонка видеть изображение с собственной камеры;
- включить отображение индикатора уровня громкости микрофона в видеоокнах всех участников;
- выбрать режим масштабирования видео на экране монитора:
	- **По размеру видео** масштабирует отображаемую раскладку с сохранением пропорций так, чтобы картинка целиком поместилась на экран;
	- **Подогнать под окно** отображает раскладку таким образом, чтобы изображение на экране выравнивалось по высоте.
- включить *режим раскладки с перекрытием*, при котором одно из видеоокон разворачивается на весь экран конференции, а слоты других участников размещаются поверх него. А ниже – настроить процент перекрытия.

Схемы раскладок, которые [формируются](#page-25-3) на TrueConf Group, смотрите в разделе "Управление раскладками".

# <span id="page-17-4"></span><span id="page-17-1"></span>**3.7.3. Настройки вызовов**

В разделе **Настройки → Вызовы** вы можете задать общие параметры работы с видеозвонками:

- 1. Отображаемую в видеоокне терминала подпись. Также она будет отображаться в списке найденных устройств в [адресной](#page-30-4) книге на других терминалах TrueConf Group.
- 2. Порядок обзвона абонентов.
- 3. Очерёдность используемых протоколов при [совершении](#page-22-4) вызова.
- 4. Разрешение на удалённое управление подключенной к TrueConf Group камерой.
- 5. Использование H.239/BFCP потока для [трансляции](#page-29-1) контента.
- 6. Передачу презентации в конференцию по кнопке или сразу при подключении источника.

В меню **Настройки → Вызовы → Параметры приема вызовов** вы можете задать особые параметры приёма входящих вызовов:

- 1. Параметры приёма первого входящего и всех последующих (в случае [использования](#page-17-3) функции MCU) вызовов: **Авто**, **Спрашивать** или **Не беспокоить** – тогда терминал будет автоматически отклонять вызов.
- 2. Приём вызовов только от контактов из [адресной](#page-30-4) книги.
- 3. Отключение микрофона и камеры терминала при входящем вызове.
- 4. Защиту от SIP-спама, аналогично разделу **[Настройки](#page-15-2) → Сеть → SIP**.
- 5. Блокировку входящих SIP-вызовов.
- 6. Блокировку всех входящих звонков, если на терминале запущена [запись](#page-30-5) или [трансляция](#page-30-5).

# <span id="page-17-3"></span><span id="page-17-2"></span>**3.7.4. Активация функции MCU**

По умолчанию TrueConf Group работает в режиме **точка-точка**, когда видеосвязь устанавливается в полнодуплексном режиме, что позволяет двум абонентам одновременно видеть и слышать друг друга. Если же во время звонка на терминал позвонит ещё один пользователь, то он не сможет подключиться и увидит сообщение, что устройство занято.

По желанию заказчика терминал может быть укомплектован встроенным сервером MCU. При работе TrueConf Group в этом режиме видеозвонок переводится в режим групповой [конференции](#page-24-3).

Тогда звонящие на терминал пользователи автоматически добавляются в идущую на нём конференцию (в пределах доступного в соответствии с лицензией лимита внешних подключений).

Чтобы активировать данную функцию:

- 1. Перейдите в раздел **Настройки → Вызовы → Настройки MCU**.
- 2. В пункте **Многоточечное соединение** выберите **Включено**.
- 3. Настройте **Режим ответа**: **Авто**, **Спрашивать** или **Не беспокоить**.
- 4. Укажите **Режим микширования** видеопотоков:
	- **Все на экране** все участники конференции видят и слышат друг друга;
	- **Видео урок** подключенные участники видят только ведущего, в качестве которого выступает терминал, но все друг друга слышат;
	- **По голосу** все участники получают раскладку как в режиме "все на экране", но в приоритетном видеоокне будет отображаться активный говорящий.

4. При необходимости включите отображение индикатора громкости на каждом видеоокне.

5. Если вы не хотите, чтобы в раскладке автоматически создавалось новое видеоокно для транслируемых участниками в отдельном окне [презентации](https://docs.trueconf.com/client/tools#share-presentation) или [рабочего](https://docs.trueconf.com/client/tools#share-content) стола, активируйте параметр **Запретить прием презентаций**.

#### <span id="page-18-0"></span>**3.7.5. Выбор кодеков**

Список всех поддерживаемых терминалом кодеков смотрите в разделе ["Поддерживаемые](#page-63-9) протоколы и кодеки".

Перейдите в раздел **Настройки → Видео → Кодеки** и оставьте там включёнными только те видеокодеки, которые поддерживаются всеми устройствами, участвующими в конференции.

То же самое проделайте с аудиокодеками в разделе **Настройки → Аудио → Кодеки**.

#### *i* Отключить аудикодек G.711 невозможно.

# <span id="page-18-4"></span><span id="page-18-1"></span>**3.7.6. Настройка трансляций**

Чтобы наблюдать за ходом конференции могло много людей, не обязательно подключать их всех в качестве участников. Вы можете настроить трансляцию конференции на сервисы потокового вещания по протоколам RTMP, SAP, а также в локальной сети по протоколу NDI:

- 1. Перейдите в раздел **Настройки → Запись и трансляция** TrueConf Group.
- 2. Для настройки RTMP-трансляции перейдите в пункт меню **RTMP** и задайте необходимые параметры: адрес сервера, RTMP-приложение, название/ключ потока, логин и пароль.
- 3. Для настройки вещания по протоколу SAP перейдите в меню**SAP**. Вы сможете указать адрес и порт.
- 4. Чтобы транслировать мероприятие по протоколу NDI, перейдите в меню **NDI** и укажите имя потока.

Для любого из методов трансляции вы можете настроить автоматический старт и остановку вещания при начале и завершении сеанса связи соответственно.

# <span id="page-18-3"></span><span id="page-18-2"></span>**3.7.7. Запись**

Чтобы настроить запись конференций, используйте раздел **Настройки → Запись и трансляция → Запись на диск**. Там вы увидите информацию об оставшемся месте на диске.

Если включить пункт **Циклическая запись**, то после исчерпания места новые файлы записей будут

сохраняться вместо самых старых. Процесс записи будет непрерывным и вам не нужно будет заботиться о том, сколько места осталось на диске.

Включение параметра **Включать запись автоматически** активирует автоматическое начало записи видеозвонка при его старте. Соответственно, параметр **Выключать запись автоматически** отвечает за автоматическое окончание процесса записи при завершении звонка.

В меню **Настройки → Запись и трансляция → Параметры раскладки** вы можете указать:

- 1. Раскладку, которая будет [записываться:](#page-25-3) видеоокна всех участников в соответствии с выбранной раскладкой, только входящие видеопотоки, только видео с камеры терминала, или динамическая раскладка с активацией по голосу.
- 2. Запись [демонстрируемого](#page-29-1) контента: отключена, вместе с остальными видеоокнами в отдельном окне, или на весь экран вместо всех видеоокон.
- 3. Разрешение видео в записи.

При активации функции **Экономия места** уменьшается на ~40% битрейт видео в сохраняемой записи. Соответственно уменьшается размер итогового файла ценой снижения качество видео.

#### <span id="page-19-6"></span><span id="page-19-0"></span>**3.7.8. Назначение пресетов PTZ-камеры**

Вы можете задать типичные позиции PTZ-камеры, чтобы в дальнейшем во время звонка переключаться между ними нажатием одной кнопки. Для этого:

- 1. Перейдите на самый верхний уровень меню.
- 2. Нажмите кнопку [возврата](#page-10-0) на пульте чтобы скрыть меню. После этого станет доступно управление камерой с помощью стрелок по центру пульта и кнопок [масштабирования](#page-9-3).
- 3. Переведите камеру в нужное положение.
- 4. Нажмите [кнопку](#page-10-1) на пульте и в появившемся меню выберите **Сохранить позицию камеры**.
- 5. Нажмите любую цифру на цифровой клавиатуре. Текущая позиция будет зафиксирована под соответствующим номером. Проделайте так со всеми нужными позициями.

Если к TrueConf Group подключено несколько камер, то на любую из них можно назначить свои пресеты, выбрав её предварительно в настройках захвата [изображения](#page-13-1). Тогда при выборе нужной позиции (на пульте ДУ или в панели управления) во время конференции или звонка терминал автоматически переключится на соответствующую камеру и переведёт её в настроенное положение.

Как использовать сохранённые пресеты, см. в части "Работа с [терминалом"](#page-28-2).

# <span id="page-19-1"></span>**3.8. Список контактов**

#### <span id="page-19-5"></span><span id="page-19-2"></span>**3.8.1. LDAP**

.

Терминал TrueConf Group позволяет использовать службу каталогов LDAP Н.350, совместимую с Polycom.

Чтобы настроить интеграцию с сервером LDAP, перейдите в раздел **Настройки → Службы → LDAP**

<span id="page-19-4"></span>Для применения изменений нажмите **Обновить адресную книгу**.

#### <span id="page-19-3"></span>**3.8.2. Адресная книга**

Для настройки списка контактов перейдите в раздел **Адресная книга**. Подробно о работе с ней

 $\ast$ 

читайте в части "Работа с [терминалом"](#page-30-4).

#### <span id="page-20-0"></span>**3.9. Интеграция со службами**

TrueConf Group поддерживает интеграцию с рядом служб и предоставляет дополнительные возможности при подключении к другим продуктам TrueConf. Помимо рассмотренной выше [интеграции](#page-19-5) с LDAP доступны следующие варианты.

В разделе **Настройки** панели [управления](#page-33-0) также можно увидеть время последней успешной синхронизации с каждым сервисом и кнопку для принудительного обновления данных.

#### <span id="page-20-5"></span><span id="page-20-1"></span>**3.9.1. Электронная почта (email)**

Интеграция с сервисом электронной почты позволяет получать на TrueConf Group приглашения в конференции, [запланированные](#page-32-1) на TrueConf Server, и отображать их в календаре на экране устройства.

Сначала нужно настроить получение писем приглашений:

- 1. С помощью пульта перейдите в раздел **Настройки → Службы → EMAIL**.
- 2. В пункте **Использовать** выберите **Включено**.
- 3. В полях соединения с почтовым сервисом укажите:
	- email-адрес почтового ящика, на который будут приходить приглашения терминала в конференции;
	- адрес почтового сервиса;
	- имя пользователя (логин) и пароль от почтового ящика;
	- протокол, по которому терминал должен получать письма с почтового сервиса (для корректной работы могут потребоваться дополнительные настройки на стороне сервиса);
	- интервал проверки наличия новых приглашений на почте.

После первого успешного получения писем с указанного выше почтового ящика вы увидите список предстоящих мероприятий в [календаре](#page-32-1) TrueConf Group.

# <span id="page-20-3"></span><span id="page-20-2"></span>**3.9.2. TrueConf MCU**

Интеграция с микширующим сервером [видеоконференцсвязи](#page-30-4) TrueConf MCU позволяет загрузить в адресную книгу TrueConf Group список [контактов](https://docs.trueconf.com/mcu/address-book#address-book) из MCU.

Для этого:

- 1. С помощью пульта перейдите в раздел **Настройки → Службы → TrueConf MCU**.
- 2. В пункте **Использовать** выберите **Включено**.
- 3. В полях соединения с TrueConf MCU укажите:
	- его адрес (IP или доменное имя);
	- логин и пароль администратора, чтобы терминал мог подключиться по ним и скачать адресную книгу.
- 4. Для применения изменений нажмите **Обновить адресную книгу**.

При отключении синхронизации контакты, загруженные с TrueConf MCU, удаляются из адресной книги терминала. Для их появления следует снова активировать синхронизацию и обновить адресную книгу.

<span id="page-20-4"></span>**3.9.3. TrueConf Server**

# <span id="page-21-0"></span>**3.9.3. TrueConf Server**

При интеграции с TrueConf Server вы сможете загрузить в [адресную](#page-30-4) книгу TrueConf Group список контактов указанного пользователя сервера видеосвязи.

- 1. Перейдите в раздел **Настройки → Службы → TrueConf Server**.
- 2. В пункте **Использовать** выберите **Включено**.
- 3. В полях для подключения к серверу видеосвязи укажите:
	- его адрес (IP или доменное имя);
	- TrueConf ID (имя пользователя), от чьего имени следует загрузить адресную книгу;
	- пароль пользователя.
- 4. Для применения изменений нажмите **Обновить адресную книгу**.

После этого в раздел **Адресная книга → TrueConf Server** терминала будет загружена адресная книга указанного пользователя.

При отключении синхронизации контакты, загруженные с TrueConf Server, удаляются из адресной книги терминала. Для их появления следует снова активировать синхронизацию и обновить адресную книгу.

# <span id="page-22-0"></span>**4. Работа стерминалом**

Вне сеанса видеосвязи терминал может находиться в одном из следующих состояний:

- переведён в [спящий](#page-16-4) режим;
- отображает главный экран с [селфвью](#page-8-2);
- показывает контент с подключенного к HDMI-входу источника.

Любой входящий видеовызов выводит терминал из этого состояния.

# <span id="page-22-4"></span><span id="page-22-1"></span>**4.1. Как позвонить на другой терминал/устройство**

# <span id="page-22-2"></span>**4.1.1. Как позвонить по протоколам SIP, H.323, RTSP, VNC, NDI**

Для звонков на часто используемые номера удобно использовать [адресную](#page-30-4) книгу.

1. В [главном](#page-8-2) меню выберите **Вызов** (или нажмите на пульте кнопку [вызова](#page-10-2) ()).

2. Введите адрес устройства, на которое хотите позвонить, например, 111@10.120.1.10 .

Для SIP или H.323 терминала вы можете не указывать протокол, тогда TrueConf Group попробует определить его автоматически.

Для подключения к RTSP-потоку (IP-камере, онлайн-трансляции и пр.), источнику VNC или NDI, обязательно укажите нужный формат в начале адреса, например rtsp://10.120.1.10 , или выберите его в выпадающем списке.

3. Нажмите Вызов на экране или кнопку () на пульте.

Впоследствии вы сможете позвонить на это же устройство из журнала [вызовов.](#page-31-1)

#### <span id="page-22-3"></span>**4.1.2. Звонок пользователю или в конференцию TrueConf**

Чтобы позвонить пользователю, зарегистрированному на ВКС-сервере TrueConf Server, используйте один из следующих форматов:

- <TrueConf\_ID>@<server>
- <TrueConf ID>@<server>:<port>

где:

- <[TrueConf](https://trueconf.ru/blog/wiki/trueconf-id) ID> TrueConf ID пользователя;
- <server> IP-адрес или имя сервера, на который нужно направить вызов;
- <port> порт для подключения (в случае, если отличается от стандартных 5060 для SIP и 1720 для H.323). Подробнее о настройках SIP/H.323 соединений наTrueConf Server читайте в его [документации](https://docs.trueconf.com/server/admin/web-config#gateways).

#### Например:

james78@video.company.com

james78@video.company.com:5070

Для подключения к видеоконференции, проводимой на сервере TrueConf, используйте строку вызова в одном из следующих форматов:

00<Conference ID>@<server>

- 00<Conference ID>@<server>:<port>
- \c\<Conference ID>@<server>
- \c\<Conference\_ID>@<server>:<port>

, где:

- <Conference ID> ID [конференции](https://trueconf.ru/blog/wiki/id-konferentsii);
- $\bullet$  <server> IP-адрес или имя сервера;
- <port> порт для подключения (в случае, если отличается от стандартного).

Например:

001949195144@video.company.com

001949195144@video.company.com:1730

\c\1949195144@video.company.com

\c\1949195144@video.company.com:1730

При необходимости вы можете явно указать протокол вызова (SIP или H.323) слева от поля ввода адреса.

#### <span id="page-23-1"></span><span id="page-23-0"></span>**4.1.3. Просмотр информации о звонке**

Вы можете прямо во время видеозвонка просматривать технические данные о нём. Для этого нажмите [кнопку](#page-10-1) на пульте и в открывшемся меню выберите **Информация о подключении**.

Вы увидите список параметров текущего вызова, в частности:

- адрес абонента;
- длительность звонка;
- используемые кодеки;
- разрешение и скорость передаваемых аудио- и видеопотоков;
- статистику потерь пакетов для аудио- и видеопотоков. При этом процент потерь считается не от начала звонка, а за последние 10 секунд.

В [режиме](#page-17-3) MCU вы сможете переключаться между окнами статистики для каждого участника с помощью кнопок "влево" и ["вправо"](#page-9-4) на пульте управления:

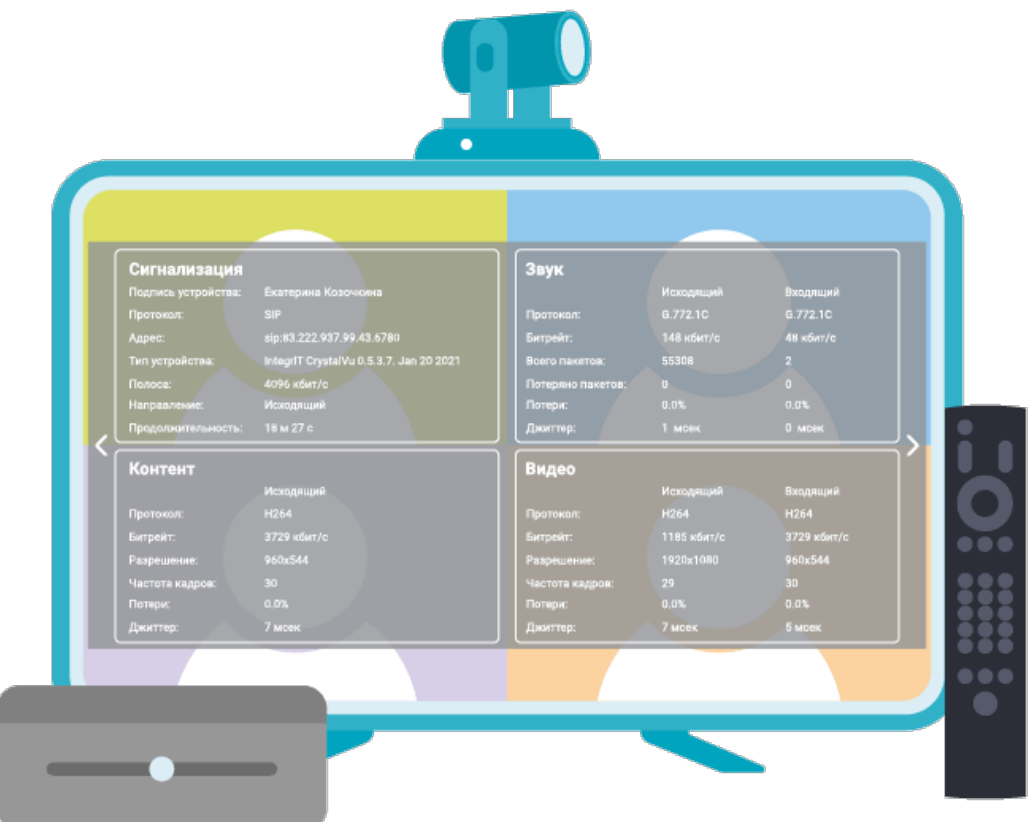

#### <span id="page-24-0"></span>**4.1.4. Смена устройств**

*i*

 $*<sub>1</sub>$ 

Во время сеанса связи вы можете "на лету" менять устройство для передачи в раскладку видео с TrueConf Group. Для этого нажмите к нопку  $\equiv$ ) на [пульте](#page-10-1) и выберите пункт

**Выбор основной камеры**. При этом можно указать как другую подключенную к терминалу вебкамеру, так и один из входов карты захвата.

Чтобы изменить [используемые](#page-10-3) терминалом микрофон или динамики, нажмите кнопку кнопку

на пульте и выберите нужные устройства в разделе **Настройки → Звук**.

# <span id="page-24-3"></span><span id="page-24-1"></span>**4.2. Как создать групповую конференцию**

Убедитесь, что на терминале включены [многоточечные](#page-17-3) соединения. Данный функционал доступен только при наличии встроенного модуля MCU в терминале.

Чтобы создать конференцию, нужно позвонить любому из участников, следуя [инструкции](#page-22-4) выше, а затем поочерёдно добавить всех остальных.

#### <span id="page-24-2"></span>**4.2.1. Добавление участников во время беседы**

Как добавить в конференцию абонентов с помощью панели управления, смотрите в разделе "Вызов [абонента](#page-37-1) и адресная книга".

Перейдите в меню конференции, нажав на пульте [кнопку](#page-9-2) **ОК** или [главного](#page-10-3) меню (•). Теперь вы

можете добавить участника с помощью одного из трёх способов.

#### **4.2.1.1. Путём указания строки вызова:**

- 1. Перейдите в пункт меню **Вызов**.
- 2. В [появившемся](#page-22-4) окне введите адрес абонента и вызовите его, как при совершении обычного видеозвонка.

#### **4.2.1.2. С помощью** [адресной](#page-30-4) книги**:**

- 1. Перейдите в пункт меню **Адресная книга**.
- 2. В открывшемся списке контактов с помощью кнопок [навигации](#page-9-4) на пульте выберите нужного абонента и нажмите кнопку **OK** или вызова .

#### **4.2.1.3. Из** [журналавызовов](#page-31-1)**:**

- 1. Перейдите в пункт меню **Журнал**.
- 2. Выберите нужного абонента и нажмите на пульте кнопку **ОК** или вызова  $\bigcap$

#### <span id="page-25-0"></span>**4.2.2. Технические данные о подключениях**

Данные о подключении каждого отдельного участника можно посмотреть с пульта ДУ в меню **Информация о подключении** или в [веб-интерфейсе.](#page-23-1)

# <span id="page-25-3"></span><span id="page-25-1"></span>**4.3. Управление раскладками**

#### <span id="page-25-2"></span>**4.3.1. Во время звонка точка-точка**

В режиме [видеозвонка](https://trueconf.ru/videozvonok.html) подключившийся к TrueConf Group абонент получает только одно видеоокно с изображением от камеры терминала. На экране терминала по умолчанию отображаются оба видеоокна, но вы можете отключить показ собственного изображения (селфвью). Для этого нажмите на пульте [кнопку](#page-10-1)  $\left(\equiv\right)$  и в открывшемся меню выберите пункт

**Скрыть своё видео**. Тогда на экране TrueConf Group останется только изображение от второго абонента. Для возврата селфвью в раскладку снова нажмите на пульте [кнопку](#page-10-1) (=) и в

открывшемся меню выберите пункт **Показать своё видео**.

При включенном селфвью вы можете переключать раскладки с помощью [кнопки](#page-10-4) Layout (a) на

пульте. Доступны следующие схемы, где бирюзовым цветом выделено видеоокно подключившегося абонента:

при формировании раскладок без перекрытия (по умолчанию):

<span id="page-26-1"></span>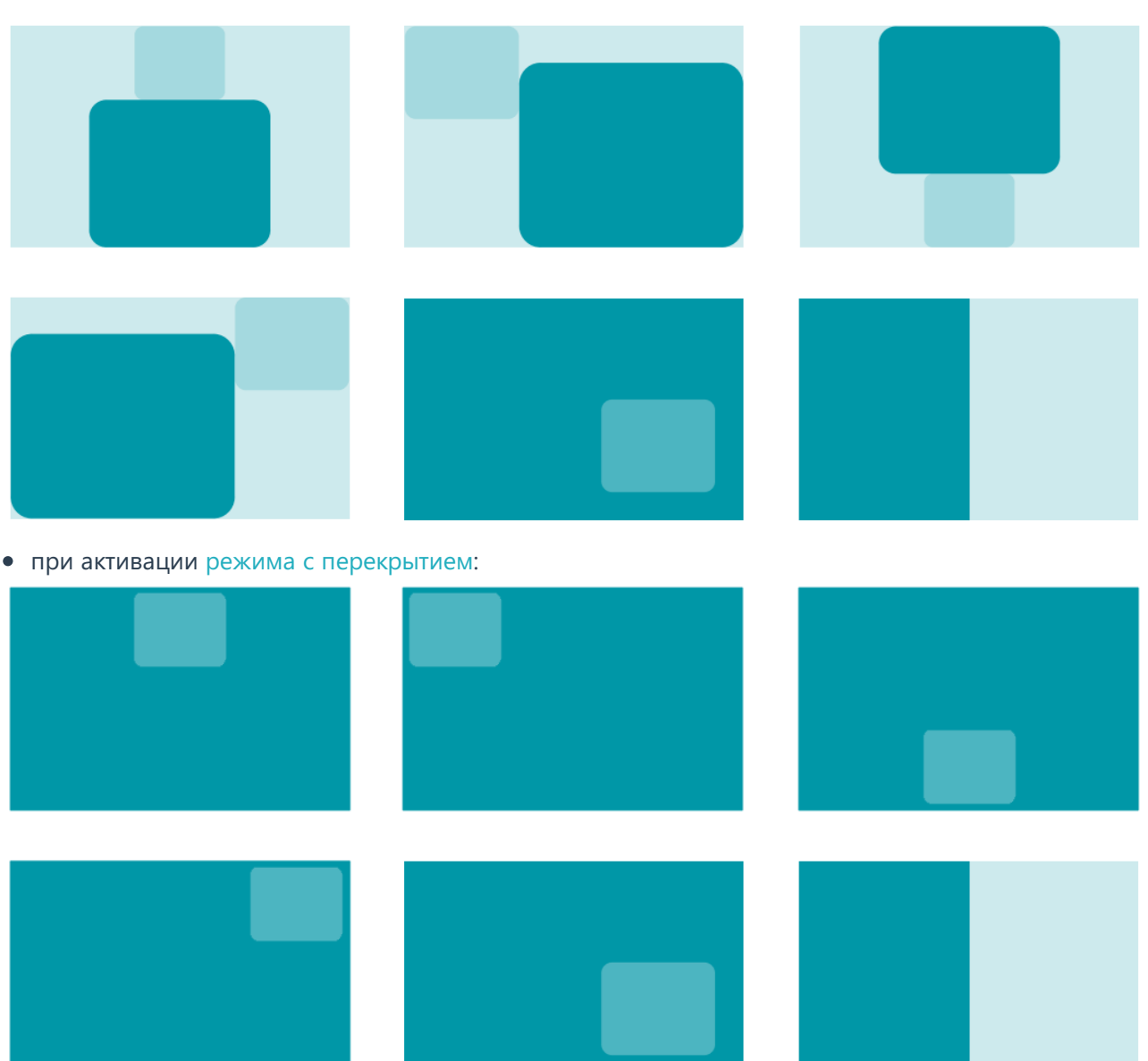

# <span id="page-26-2"></span><span id="page-26-0"></span>**4.3.2. Во время групповой конференции**

Во время конференции раскладка [видеоокон](https://trueconf.ru/blog/wiki/raskladka-v-videokonferentsii) участников формируется в зависимости от выбранного режима микширования видеопотоков при [настройке](#page-17-3) функции MCU:

- **Все на экране** в раскладку попадают все видеопотоки от участников и терминала;
- **Видео лекция** все участники получают видео и звук только от терминала, который выступает в качестве единственного ведущего конференции, при этом на терминале отображаются все видеоокна;
- **По голосу** в раскладку попадают все видеопотоки от участников и терминала, но в приоритетном видеоокне будет отображаться активный говорящий.

<span id="page-26-3"></span>Для режимов "все на экране" и активации по голосу вы можете выбрать один из следующих типов раскладок, где бирюзовым цветом выделено приоритетное видеоокно (примеры для режима без перекрытия):

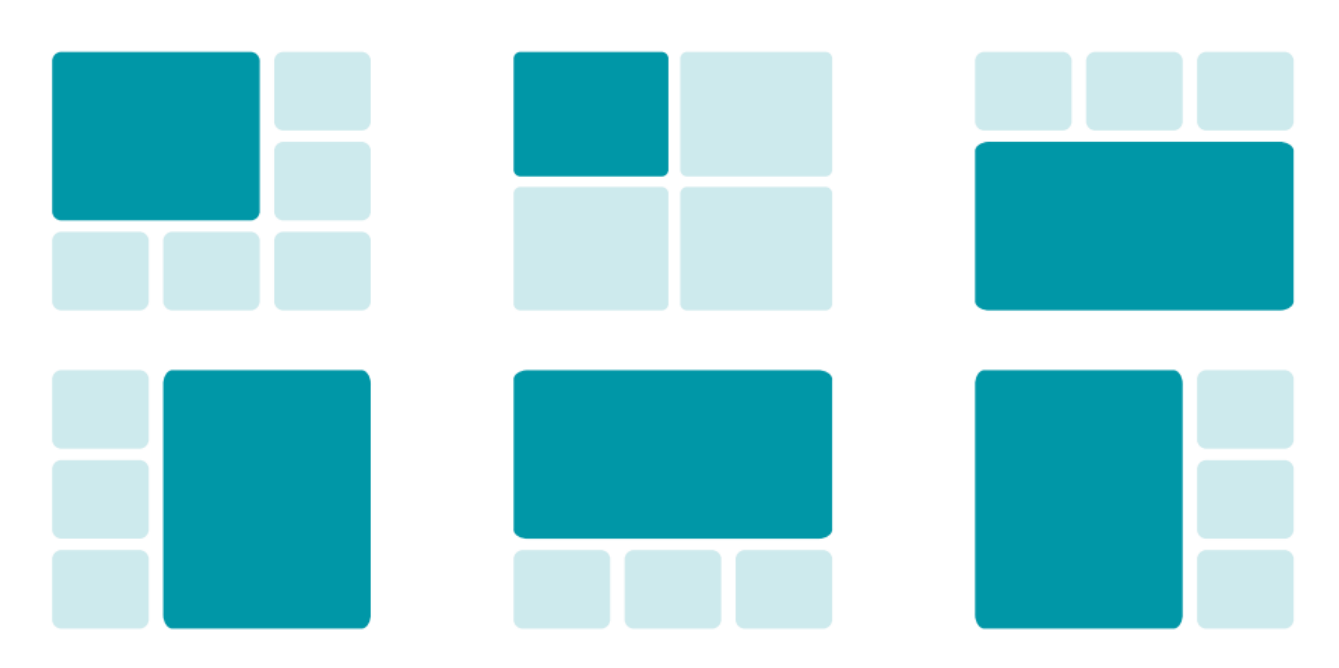

При активации режима с [перекрытием](#page-16-5) схемы размещения окон используются такие же, только главное окно выводится на весь экран и остальные поверх него, как показано выше для звонка [точка-точка.](#page-26-1)

Приоритетное видеоокно назначается одним из следующих способов:

- при создании [конференции](#page-24-3) на терминале первому вызванному участнику;
- при входящем звонке первому подключившемуся участнику;
- вручную во время конференции:
	- **с помощью пульта нажмите [кнопку](#page-10-3) (•)**, перейдите в пункт меню Селектор и выберите

нужного участника;

в разделе **Управление [конференцией](#page-39-4)** панели управления;

Ниже показаны схема и пример раскладки в режиме "все на экране", при которой все видеоокна одного размера и в левом верхнем углу выводится приоритетное видеоокно:

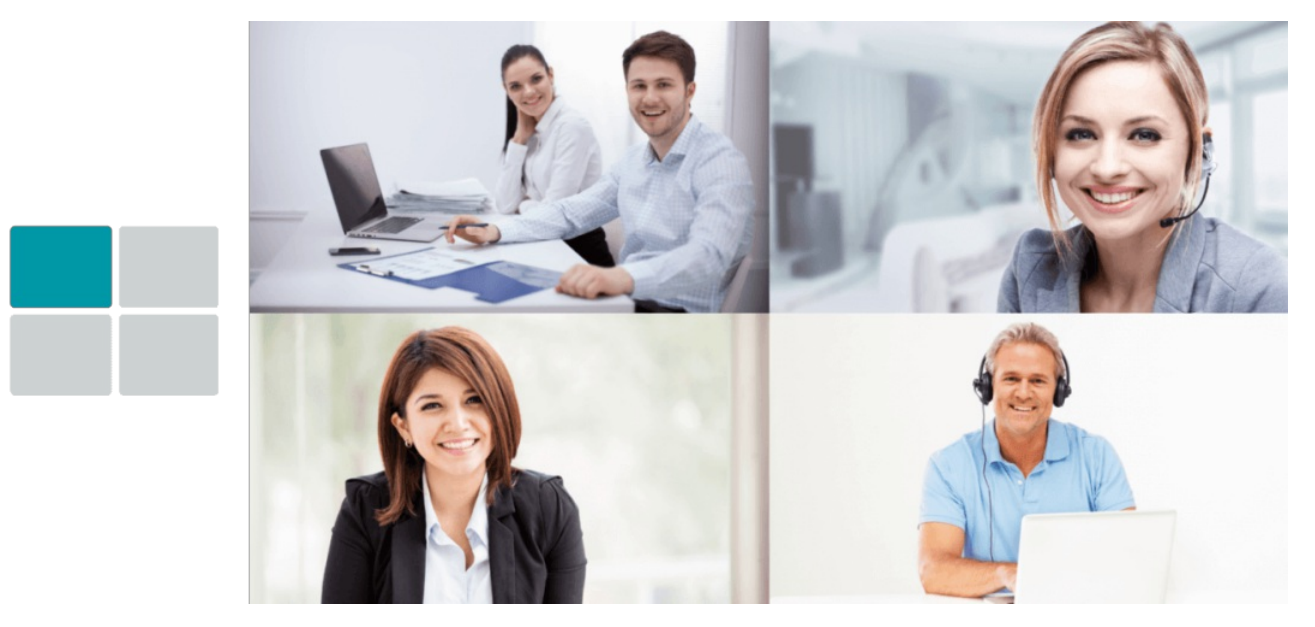

В случае использования раскладки с выводом увеличенного приоритетного видеоокна в левой части получим такой результат:

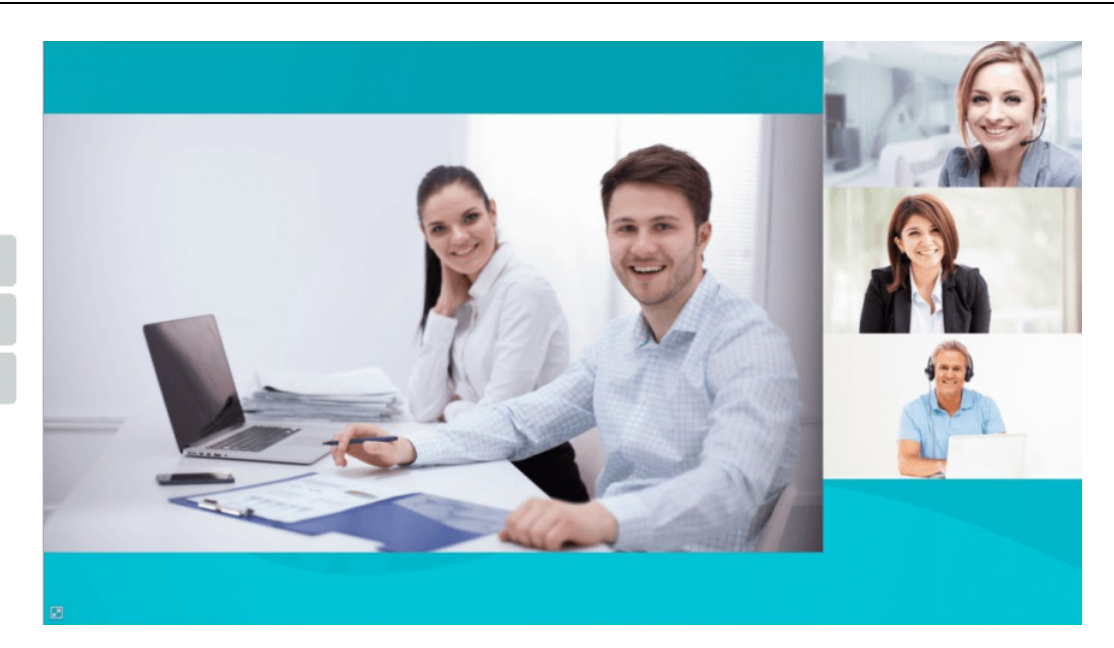

Схема и пример раскладки с выводом приоритетного окна в верхней части приведены ниже:

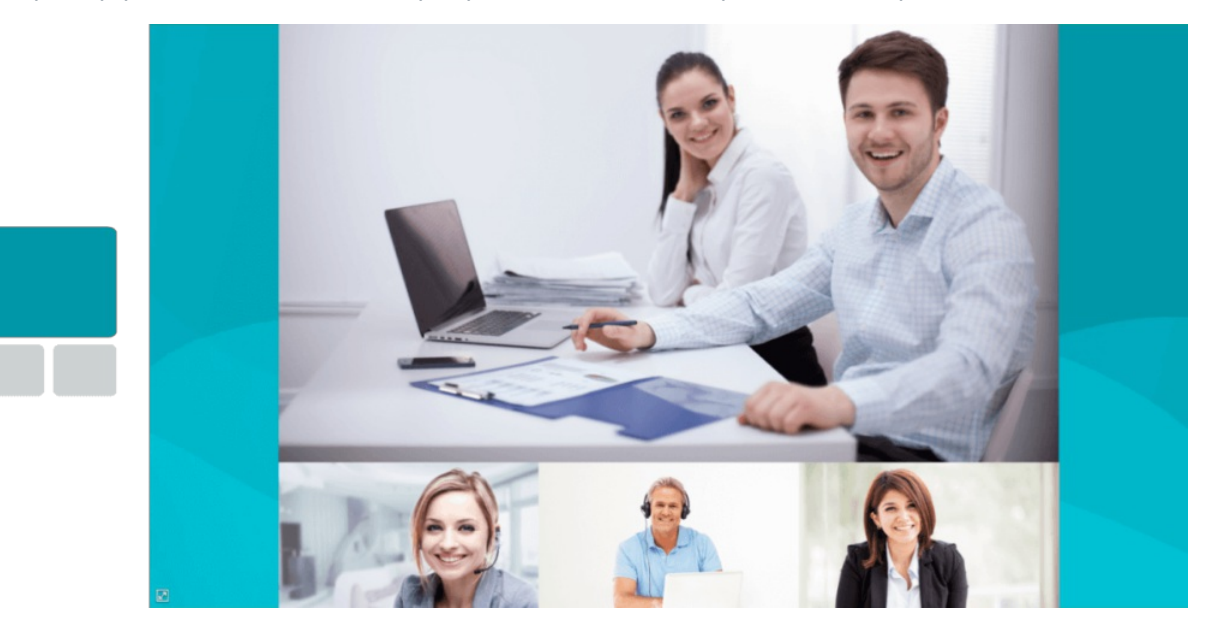

Переключение раскладок производится с помощью кнопки [Layout](#page-10-4) (=) на пульте или в разделе

**Управление [конференцией](#page-39-4)** панели управления. В момент её изменения внизу каждого видеоокна на несколько секунд отображается имя участника конференции.

Чтобы включить/отключить в раскладке, формируемой для терминала, показ локального видео (видео с камеры, используемой терминалом), нажмите на пульте [кнопку](#page-10-1)  $\left(\equiv\right)$  и в открывшемся

меню выберите пункт **Скрыть своё видео**. При этом оно и далее будет присутствовать в раскладке, передаваемой для остальных участников.

Если вы хотите удалить изображение, передаваемое терминалом, из всех раскладок, нажмите на пульте [кнопку](#page-10-1) и выберите пункт **Приостановить собственное видео**.

# <span id="page-28-0"></span>**4.4. Во время конференции**

#### <span id="page-28-2"></span><span id="page-28-1"></span>**4.4.1. Управление PTZ-камерами**

**4.4.1.1. Подключенной к терминалу камерой**

*i*

 $*<sub>1</sub>$ 

 $*<sub>1</sub>$ 

#### **4.4.1.1. Подключенной к терминалу камерой**

Во время звонка нажмите кнопку **[Far/Near](#page-10-5)** на пульте, чтобы переключить управление на

собственную PTZ-камеру (вверху экрана появится надпись **Управление своей камерой**). После этого вы сможете управлять камерой с помощью стрелок по центру пульта и кнопок [масштабирования.](#page-9-3)

Для управления PTZ-камерой не забудьте указать корректный метод в меню **Настройки → Видео → Захват изображения → Управление PTZ** терминала или его [веб-интерфейса.](#page-13-1)

Чтобы во время сеанса видеосвязи использовать сохранённые позиции камеры:

- 1. Перейдите на управление своей камерой с помощью кнопки [Far/Near](#page-10-5) (금) на пульте.
- 2. Переключайтесь между пресетами, нажимая их номера на цифровой клавиатуре.

Как установить [занумерованные](#page-19-6) пресеты PTZ-камеры, читайте в части "Настройка TrueConf Group".

#### **4.4.1.2. Камерой собеседника**

С помощью кнопки Far/Near (<sub>一)</sub> на пульте переключитесь на камеру собеседника (вверху экрана

появится надпись **Управление удаленной камерой & DTMF**). После этого управляйте ей так же, как управляете своей.

Сохранение пресетов для удалённых PTZ-камер недоступно.

Для управления PTZ-камерами собеседников с помощью веб-интерфейса перейдите в раздел **Управление [конференцией](#page-41-2)**.

# <span id="page-29-1"></span><span id="page-29-0"></span>**4.4.2. Показ контента**

TrueConf Group поддерживает:

- передачу контента с устройств, подключённых по кабелю HDMI (доступно не во всех [комплектациях](#page-6-2));
- демонстрацию с USB-накопителей изображений в форматах **PNG, JPG, TIFF** документов **PDF**, видео *MKV, MP4, TS* (звук не транслируется);
- показ контента со второй подключенной к терминалу веб-камеры. Например, если для передачи видео из переговорной используется PTZ-камера, а для захвата контента вы подключили ещё и документ-камеру;
- передачу NDI потока, доступного в локальной сети (обнаруживаются автоматически как и для [соответствующего](#page-30-4) раздела адресной книги);
- демонстрацию RTSP или VNC потока в списке отображаются имена контактов из локальной адресной книги терминала, у которых указана строка вызова RTSP или VNC соответственно.

Для показа контента во время [видеозвонка](#page-22-4) или [конференции](#page-24-3):

1. Выберите источник контента с помощью [кнопки](#page-10-6) РС (<u>ин</u>) пульта управления.

- 2. При выборе показа файла с USB-накопителя откроется окно с его содержимым, где с помощью кнопок навигации выберите нужный файл.
- 3. Если в пункте меню **Настройки → Вызовы → Отправлять презентацию** выбран режим **По кнопке**, то на экране терминала появится новое видеоокно с предпросмотром выбранного контента и вам следует перейти к пункту 4. Иначе сразу начнётся демонстрация контента в конференцию.
- 4. Для начала трансляции нажмите на пульте кнопку РС (Ltd.) и выберите **Передать презентацию**.

Все подключенные абоненты увидят демонстрируемый контент в отдельном видеоокне. В раскладке на терминале контент по умолчанию будет отображаться в увеличенном на весь экран видеоокне, и это не будет меняться при подключении новых участников конференции. Изменить раскладку можно с помощью кнопки (=) пульта управления или на вкладке

#### **Управление [конференцией](#page-39-4)** в панели управления.

- 5. Во время демонстрации используйте следующие кнопки пульта управления:
	- кнопки [навигации](#page-9-4) для перехода между страницами файла или перемещения по масштабированному изображению;
	- кнопки [масштабирования](#page-9-3) для управления размером изображения транслируемого контента.
- 6. Чтобы прекратить показ контента, нажмите на пульте кнопку PC (<u>int</u>) и выберите

#### **Остановить передачу**.

Демонстрация контента с помощью панели управления доступна в разделе **Управление [конференцией](#page-38-2)**.

#### <span id="page-30-5"></span><span id="page-30-0"></span>**4.4.3. Запись**

 $\ast$ 

Чтобы начать запись, нажмите на пульте [клавишу](#page-10-1)  $\textcircled{\text{F}}$  и в открывшемся меню выберите пункт

**Запись → Запись на диск**. При этом в нижней части экрана терминала будет отображаться иконка

. Для остановки записи ещё раз перейдите в меню с помощью кнопки  $\textbf{F}$  и нажмите

**Запись → Запись на диск**.

#### <span id="page-30-1"></span>**4.4.4. Трансляции**

Во время видеозвонка вы можете запустить трансляцию на внешние сервисы вещания по одному из заранее [настроенных](#page-18-4) протоколов: RTMP, SAP, MPEG-TS. Для этого нажмите кнопку (=) пульта

управления, в открывшемся меню перейдите в **Запись** и выберите требуемый пункт. После успешного старта процесса трансляции внизу экрана терминала отобразится соответствующая пиктограмма:  $\blacktriangleright$  для RTMP,  $\bigcirc$  для SAP или  $\bigcirc$  для MPEG-TS.

# <span id="page-30-2"></span>**4.5. Как использовать сохранённые адреса**

# <span id="page-30-4"></span><span id="page-30-3"></span>**4.5.1. Адресная книга**

В [главном](#page-8-2) меню выберите **Адресная книга** или нажмите [кнопку](#page-10-1) кнопку (⊟) на пульте управления.

Адресная книга может содержать разные списки абонентов:

- **Локальные** локальный список, хранящийся на терминале;
- **NDI** доступные в локальной сети NDI потоки, при выборе происходит их автоматический поиск;
- **TrueConf MCU** загруженные контакты из TrueConf MCU при [интеграции](#page-20-3) с ним;
- **LDAP** при [интеграции](#page-19-5) со службой LDAP;
- **TrueConf Server** контакты из TrueConf Server при [интеграции](#page-20-4) с ним;
- **TrueConf Group** другие терминалы TrueConf Group, доступные в локальной сети, при выборе данного пункта происходит их автоматический поиск. Каждый из них будет показан под именем, указанным в настройках терминала в поле **Вызовы → Имя системы**.

#### **4.5.1.1. Переключение вида и вызов абонента**

Любой список, кроме **TrueConf Group**, может быть общим (вид по умолчанию) или в виде групп. Чтобы перейти ко второму варианту, нажмите **Показывать группы** под полем поиска. Для переключения к общему списку нажмите кнопку **Скрыть группы**. Перейти к контактам в любой группе можно нажатием [кнопки](#page-9-2) **OK**.

При выборе показа групп для списка **NDI** отобразятся 3 категории: все NDI-потоки, только офлайн (то есть они были найдены ранее и сейчас не доступны) и только онлайн.

Чтобы вызвать абонента, выберите его в нужном списке (и при необходимости в группе) и нажмите [кнопку](#page-9-2) ОК или [вызова](#page-10-2) () на пульте. Если в списке много пользователей, начните

вверху вводить имя нужного вам и список автоматически отфильтруется. При звонке порт для каждого протокола добавляется автоматически, если он не был указан явно в строке вызова.

#### **4.5.1.2. Редактирование списка**

В списке локальных адресов доступно добавление нового контакта и редактирование сохранённого ранее.

Для редактирования нажмите **Правка** напротив нужного абонента. Откроется личная карточка пользователя, где вы можете изменить его имя; указать SIP, H.323, RTSP, VNC, NDI и email адреса; установить ограничение битрейта при связи с ним. У каждого абонента можно указать до 5 адресов, при этом протоколы могут повторяться.

В разделе **Управление конференцией → Адресная книга** [веб-интерфейса](#page-37-1) вы можете указать предпочитаемую строку вызова для каждого абонента. В этом случае TrueConf Group будет звонить контакту сначала по данному адресу.

Чтобы внести в список нового абонента, нажмите кнопку **Добавить контакт** под полем поиска.

Вы можете переносить адресные книги между терминалами с помощью импорта/экспорта в разделе **[Администрирование](#page-44-2)** веб-интерфейса.

#### <span id="page-31-1"></span><span id="page-31-0"></span>**4.5.2. История вызовов**

В [главном](#page-8-2) меню выберите **Журнал**. Перед вами откроется список совершённых звонков, где будет указано:

имя абонента;

 $\ast$ 

 $*<sub>1</sub>$ 

- направление вызова: входящий **>**, исходящий **<**, <sup>а</sup> также неудавшийся или пропущенный **!**;
- время вызова для звонков, совершённых сегодня, и дата для более ранних.

Чтобы позвонить абоненту, выберите его в списке и нажмите [кнопку](#page-9-2) **OK** или [вызова](#page-10-2) .

При переходе на каждую строку в списке отобразится дополнительная информация:

- адрес абонента и использовавшийся для связи протокол;
- полная дата и время вызова;
- продолжительность звонка.

Вы можете добавить абонента из истории в адресную книгу, нажав на кнопку **Добавить** и заполнив после этого дополнительные поля.

# <span id="page-32-1"></span><span id="page-32-0"></span>**4.6. Календарь**

Чтобы увидеть список конференций наTrueConf Server, на которые были отправлены приглашения терминалу, перейдите в раздел **Календарь** в главном меню. Там отобразится список предстоящих конференций, и если мероприятие уже началось, то по кнопке **Присоединиться** можно будет подключиться к нему.

Чтобы TrueConf Group мог получать приглашения, нужно:

- 1. Настроить интеграцию с [email-сервером](#page-20-5). Указанный при этом адрес электронной почты будет анализироваться терминалом на предмет приглашений.
- 2. При создании публичной конференции (вебинара) в списке участников указать email-адрес почты из п.1. Если требуется отправка приглашений при планировании внутренней конференции, то терминал должен быть авторизован на TrueConf Server одним из приглашённых участников, в чьём профиле указан email-адрес из п.1.

Во время начала запланированной конференции из данного списка на экране TrueConf Group будет отображено окно напоминания с кнопкой подключения к ней. Это будет полезно, если терминал был приглашён по почте в публичную конференцию (вебинар) и не получит вызова в неё.

# <span id="page-33-0"></span>**5. Управление через веб-интерфейс(панель управления)**

Функционал панели управления почти полностью совпадает с настройками, которые можно задать непосредственно на терминале. Обзор возможностей и рекомендуемый порядок настройки см. в разделах ["Настройка](#page-11-0) TrueConf Group" и "Работа с [терминалом"](#page-22-0).

Этот способ управления обладает рядом преимуществ:

- возможность настроить и использовать терминал удалённо вне переговорной комнаты;
- предоставляет расширенный функционал управления конференцией;
- возможность просмотреть и скачать записи конференций;
- подробная техническая информация о работе терминала;
- более удобный способ управления с помощью клавиатуры и мыши по сравнению с пультом управления.

Для входа в панель управления введите в браузере IP-адрес, который отображается вверху экрана во время работы с меню терминала.

Чтобы управлять терминалом через веб-интерфейс, нужно [предварительно](#page-11-5) настроить доступ по HTTP. *i*

Для удобства использования в разных ситуациях панель управления предлагает адаптивный интерфейс, который оптимизирован в том числе и для мобильных устройств (смартфонов и планшетов).

Также смотрите обзор панели управления TrueConf Group в нашем видео:

<https://youtu.be/A1wF1ZpQGAw>r

# <span id="page-33-2"></span><span id="page-33-1"></span>**5.1. Настройка HTTPS соединения**

Чтобы включить доступ к панели управления по HTTPS, перейдите в раздел**Настройки → HTTP → Настройки HTTPS**:

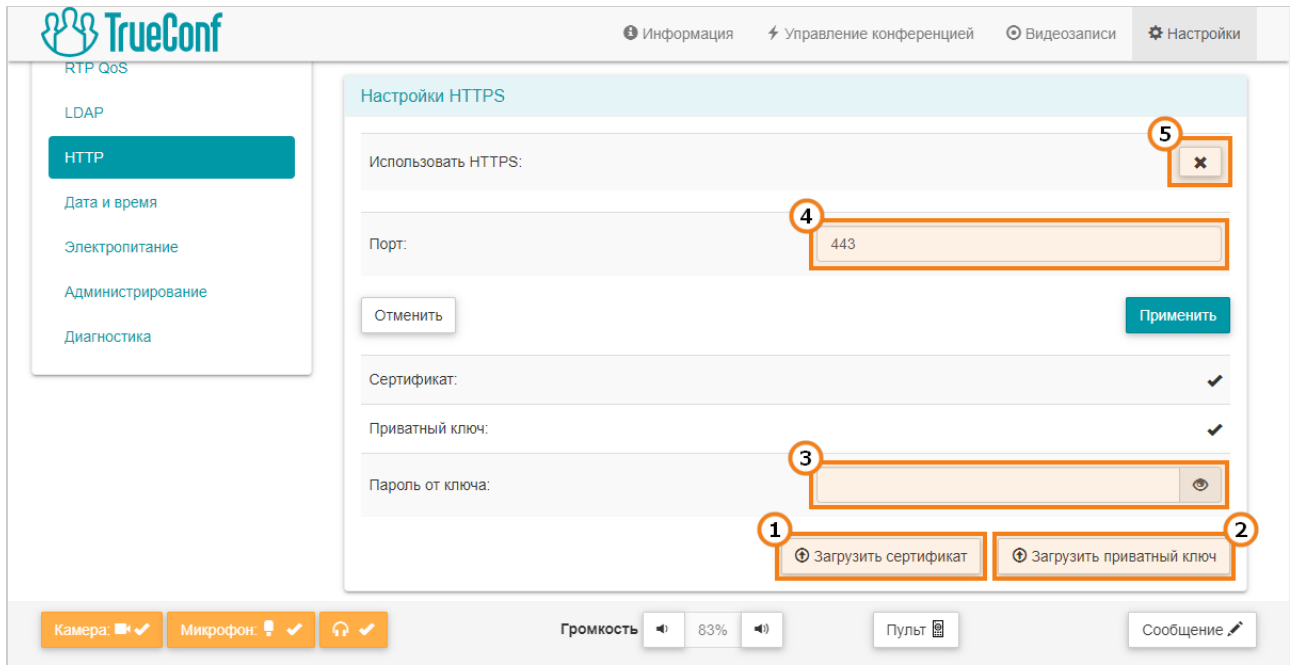

 $\ast$ 

- 1. Загрузите файл сертификата с расширением **.crt**. Если формат вашего сертификата отличается, то его можно [конвертировать](https://trueconf.ru/blog/baza-znaniy/kak-nastroit-webrtc-konferentsii-v-chrome.html#_HTTPS_TrueConf_Server).
- 2. Загрузите файл приватного ключа в формате **.key**.
- 3. Укажите пароль, если он был задан при генерации ключа.
- 4. При необходимости задать HTTPS-порт, отличный от стандартного 443, укажите его и нажмите ниже кнопку **Применить**.
- 5. Нажмите кнопку  $\parallel \mathbf{x} \parallel$  справа от строки **Использовать HTTPS:** для применения настроек.

Сгенерировать файл сертификата можно тремя способами:

- Создать самоподписанный сертификат самостоятельно.
- Сгенерировать бесплатный сертификат Let's Encrypt на ПК с ОС [Windows](https://trueconf.ru/blog/baza-znaniy/sozdanie-sertifikata-lets-encrypt-na-windows.html) или [Linux](https://trueconf.ru/blog/baza-znaniy/sozdanie-sertifikata-lets-encrypt-na-linux.html).
- Купить коммерческий сертификат.

Добавить файлы сертификата и ключа можно только через веб-интерфейс, но включить или выключить доступ по HTTPS можно также с помощью пульта. Для этого перейдите в меню **[Настройки](#page-11-5) → Сеть → HTTP** настроек терминала и измените нужный параметр.

# <span id="page-34-0"></span>**5.2. Панель быстрого доступа**

Для быстрого доступа к управлению звуковыми устройствами терминала, отправки сообщений в раскладку конференции, а также вызова экранного пульта в нижней части каждой страницы вебинтерфейса отображается специальная панель с несколькими кнопками:

- отключение и включение камеры; Камера: ■ ↓
- отключение и включение микрофона; Иикрофон: ●
- отключение и включение динамиков;
- соответственно уменьшение и увеличение громкости динамиков;
- открытие экранного пульта управления; П∨льт
- отправка сообщения в раскладку конференции. После нажатия кнопки Сообщение

введите сообщение длиной до 257 символов и нажмите **Отправить**. Текст отобразится в общей раскладке конференции как на экране терминала, так и у всех участников и будет отображаться 15 секунд. Обратите внимание, что TrueConf Group поддерживает отображение сообщений приватного и общего чата, которые отправляются с клиентских приложений TrueConf во время групповых конференций, созданных на TrueConf Server.

Управление звуковыми [устройствами](#page-42-3) терминала также доступно в разделе **Настройки → Звук**.  $\ast$ 

# <span id="page-34-2"></span><span id="page-34-1"></span>**5.3. Экранный пульт управления**

В панели управления полностью реализован функционал пульта управления терминала с помощью его встроенной эмуляции. Это может быть полезно, например, при использовании вебинтерфейса с мобильного устройства.

Чтобы открыть экранный пульт управления, нажмите кнопку | Пульт || на панели быстрого

доступа. Управляйте всеми функциями аналогично настоящему пульту, [описанному](#page-9-1) в разделе "Управление терминалом TrueConf Group":

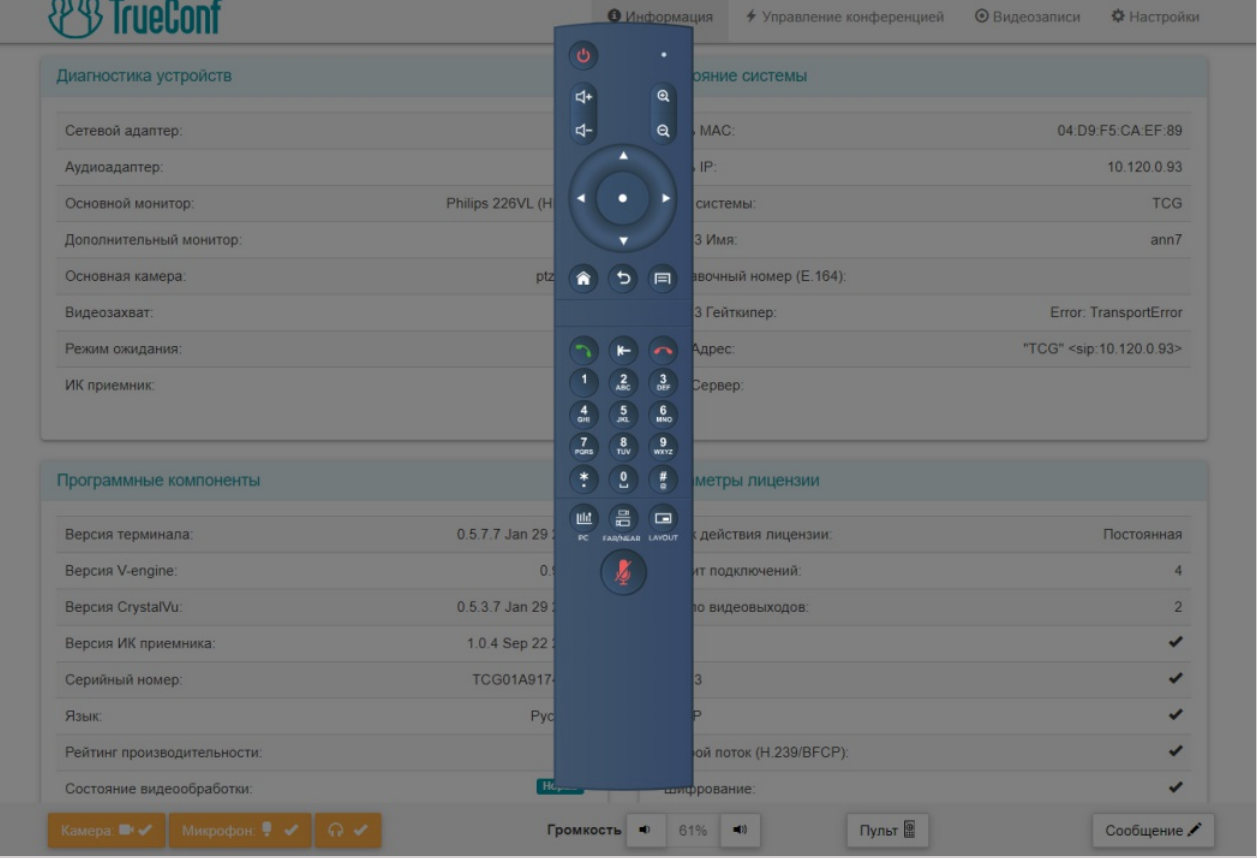

# <span id="page-35-0"></span>**5.4. Информация**

*i*

В этом разделе можно проверить текущие настройки терминала и его готовность к работе:

- в блоке **Диагностика устройств** состояние сетевого подключения и используемого оборудования;
- в блоке **Состояние системы** адреса IP, MAC, SIP/H.323;
- в блоке **Программные компоненты** технические данные о ПО терминала;
- <span id="page-35-2"></span>в блоке **Параметры лицензии** – информация о лицензии и доступных функциях.

#### <span id="page-35-1"></span>**5.5. Совершение видеозвонков и управление ими**

Для доступа к адресной книге, журналу вызовов и параметрам активного сеанса видеосвязи перейдите на вкладку **Управление конференцией**.

В зависимости от параметров сети, связывающий терминал с вашим устройством, изображение с камеры и текущая картинка конференции могут обновляться с некоторой задержкой.

<span id="page-35-3"></span>Если отображаемое в панели управления [изображение](#page-41-2) с PTZ-камеры двигается рывками или [раскладка](#page-39-4) меняется не сразу, это ещё не означает неполадки в работе системы. Скорее всего, на экранах устройств, участвующих в конференции, всё происходит как надо.

# <span id="page-36-0"></span>**5.5.1. Настройка камеры**

В верхней части страницы находятся два блока для вывода изображений:

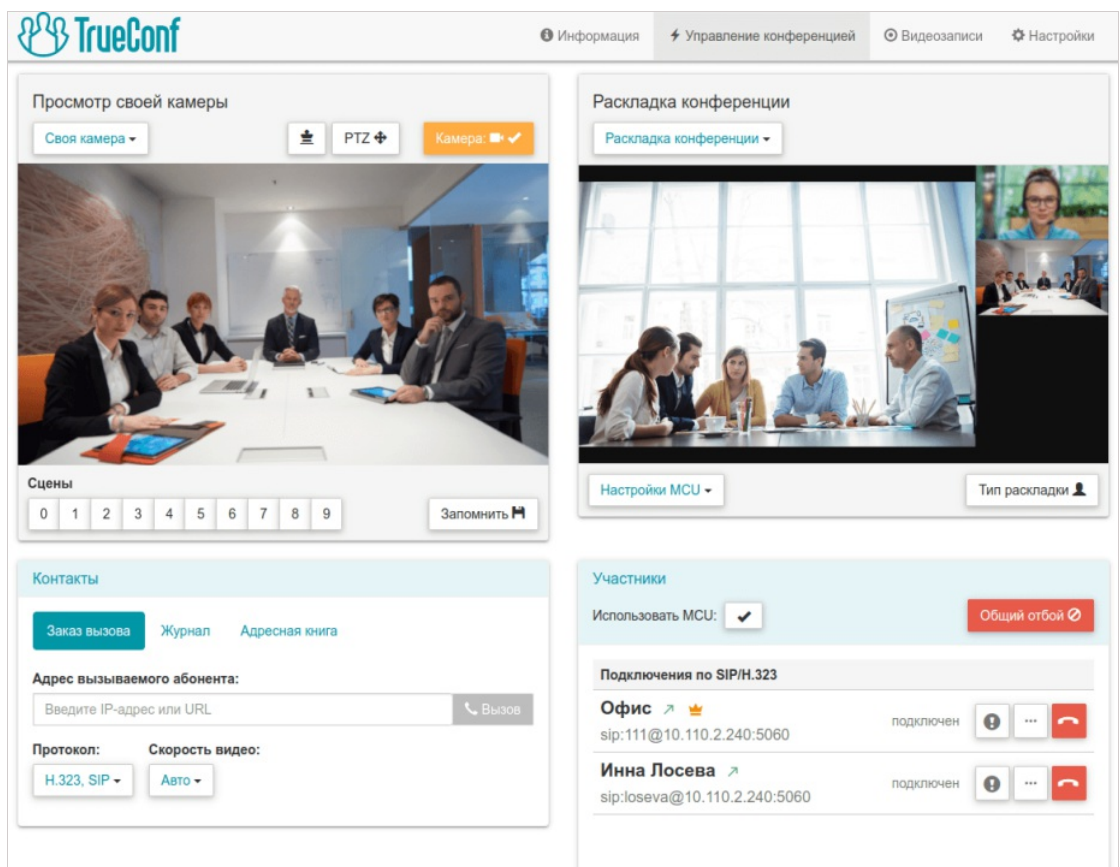

В каждом из них с помощью выпадающего списка вы можете выбрать:

**Своя камера** – просмотр изображения с подключенной к TrueConf Group камеры (селфвью). При этом будет доступно управление ею (для [совместимых](#page-41-2) PTZ-камер), отображение своего видеоокна крупнее в раскладке по кнопке  $\frac{1}{2}$  (только во время конференции) и отключение

камеры;

- **Презентация** предпросмотр подготовленного для [демонстрации](#page-38-2) контента;
- **Раскладка конференции** выбор текущей раскладки и управление настройками [микширования](#page-39-5) для групповой конференции (доступно только при активации [функции](#page-17-3) MCU);
- **Основной дисплей** отображение раскладки, которая выводится на подключенный к терминалу дисплей, и управление передачей видео с камеры терминала;
- **Видео от <имя участника>** вывод видео от [выбранного](#page-41-2) участника и управление его PTZкамерой;
- **Отключить изображение** очистить данное окно предпросмотра.

Тут же вы можете управлять подключенной к терминалу PTZ-камерой и настроить для неё пресеты:

- 1. Выберите **Своя камера** в одном из выпадающих списков.
- 2. Нажмите кнопку управления камерой РТ7 +
- 3. Откроется панель управления, где с помощью соответствующих кнопок вы сможете настроить положение камеры и масштабирование изображения:

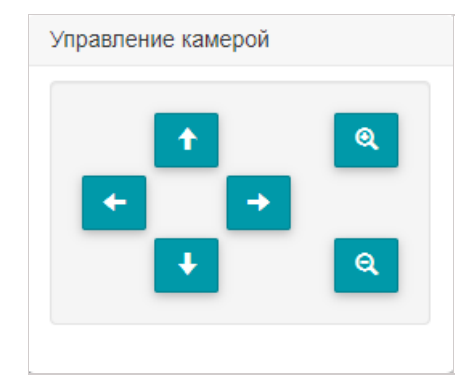

- 4. Для перехода в режим сохранения пресета нажмите кнопку **Запомнить**.
- 5. В списке **Сцены** нажмите любую цифру, чтобы сохранить выбранные настройки камеры под этим номером.

Поддерживается [сохранение](#page-19-6) пресетов для разных камер, если их подключено несколько к терминалу.

#### <span id="page-37-1"></span><span id="page-37-0"></span>**5.5.2. Вызов абонента**

Для вызова абонента, в том числе для присоединения его к уже идущей групповой конференции, используйте вкладки **Заказ вызова**, **[Журнал](#page-31-1)**, **[Адресная](#page-30-4) книга** в блоке **Контакты**:

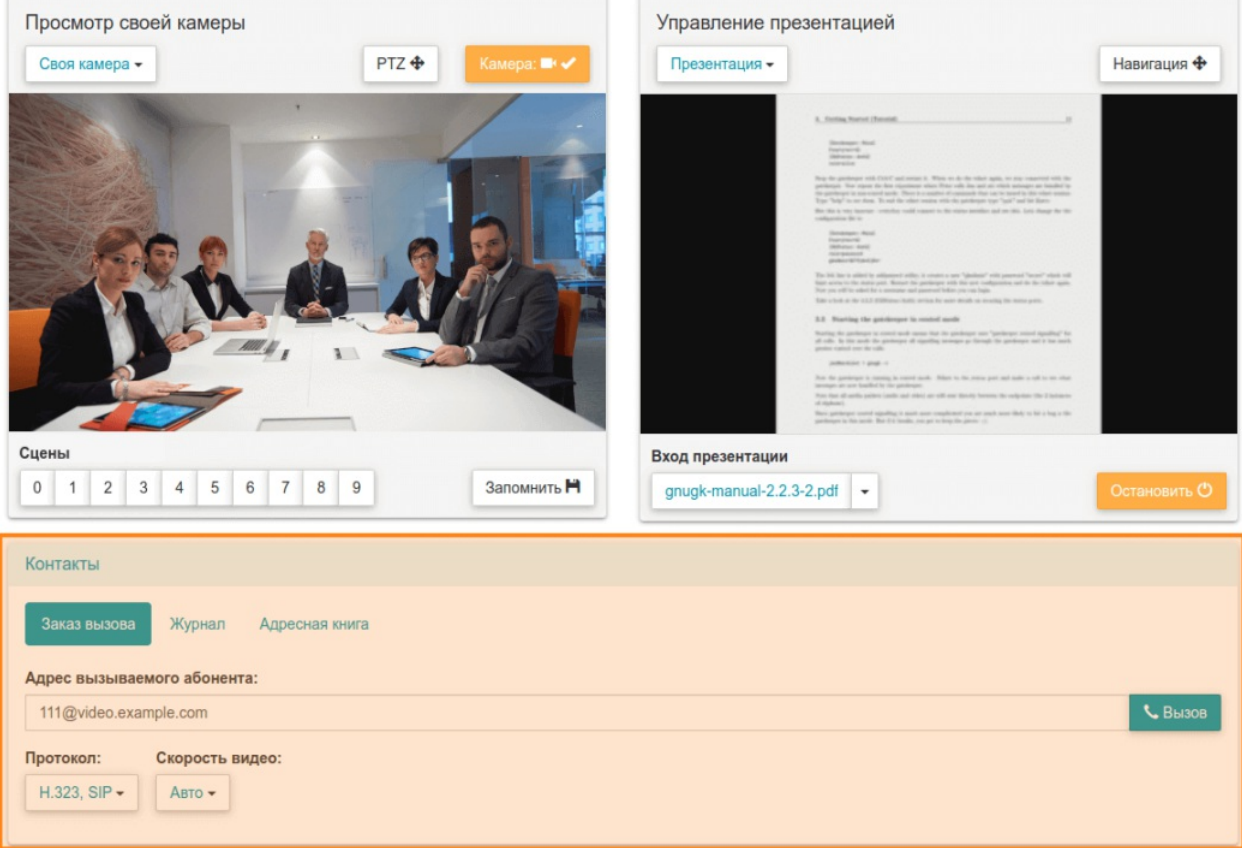

На вкладке **Адресная книга** вы можете:

- 1. Выбрать список абонентов в выпадающем списке:
	- **Адресная книга** локальный список на терминале;
	- **NDI** доступные в локальной сети NDI потоки, при выборе происходит их автоматический поиск;
	- **TrueConf MCU** загруженные контакты из TrueConf MCU при [интеграции](#page-20-3) с ним;

.

 $\ast$ 

- **LDAP** при [интеграции](#page-19-5) со службой LDAP;
- **TrueConf Server** контакты из TrueConf Server при [интеграции](#page-20-4) с ним;
- **TrueConf Group** другие терминалы TrueConf Group, доступные в локальной сети, при выборе данного пункта происходит их автоматический поиск.

2. Переключиться на отображение групп контактов для выбранного списка. Редактирование групп для всех вариантов кроме локальной адресной книги будет недоступно.

3. Если выбран загруженный из стороннего сервиса список (например, при интеграции с TrueConf Server), то можно сохранить любой контакт в локальную адресную книгу терминала с помощью кнопки  $\pm$ 

#### <span id="page-38-0"></span>**5.5.3. Редактирование адресной книги**

Если выбрана адресная книга терминала, то доступно создание, редактирование  $\blacktriangleright$  и удаление

абонентов. Аналогично после активации переключателя

**Переключить отображение по группам** доступно добавление, редактирование и удаление групп контактов.

Для каждого контакта можно назначить до 5 адресов любого типа, и при этом указать предпочтительный (на него по умолчанию будет идти звонок с терминала) с помощью кнопки

Контакты на странице отображаются по 10 штук, если их больше, то внизу будут кнопки для перехода по списку.

#### <span id="page-38-2"></span><span id="page-38-1"></span>**5.5.4. Демонстрация контента**

Чтобы передавать в конференцию документ PDF, изображение, видеофайл или захватываемый по HDMI контент:

- 1. В списке над одним из блоков для вывода изображений выберите пункт **Презентации**.
- 2. В появившемся списке **Вход презентации** укажите источник контента:
	- чтобы выбрать загруженный ранее на терминал файл, в списке выберите пункт **Просмотр файла**;
	- для загрузки нового файла нажмите кнопку **Изменить** или в списке выберите пункт **Загрузить...**, и в открывшемся окне выбора файла укажите нужный;
	- для трансляции контента с подключенного к карте захвата источника выберите один из HDMIвходов;
	- чтобы передать RTSP или VNC поток, выберите нужный из списка (он формируется из локальной адресной книги терминала);
	- для передачи доступного в сети NDI потока выберите его из списка, который будет формироваться автоматически как и для адресной книги;
	- для показа контента со второй камеры выберите её из списка.

В случае если подключено несколько камер, указать, какую из них использовать для передачи видео, вы можете при настройке устройств захвата [изображения](#page-13-1). Тогда любую из оставшихся можно будет выбрать для показа контента.

Теперь вы можете начать показ выбранного контента своим собеседникам, нажав кнопку **Поделиться**. Если в [настройках](#page-17-4) вызовов была выбрана отправка презентации при подключении источника, то показ начнётся сразу после выбора контента.

Чтобы масштабировать передаваемое изображение или документ и перемещаться по нему, нажмите кнопку | навигация  $\bigoplus$  над окном предпросмотра. В открывшейся панели управления вы

сможете масштабировать и перемещать изображение с помощью соответствующих кнопок.

Просмотр контента из любого источника доступен и вне сеанса видеосвязи.

#### <span id="page-39-4"></span><span id="page-39-0"></span>**5.5.5. Переключение раскладок**

В режиме групповой конференции вы можете управлять раскладками видеоокон её участников. Для этого в одном из блоков вывода [изображений](#page-35-3) в выпадающем списке выберите **Раскладка конференции** или **Основной дисплей**.

В окне предпросмотра вы увидите текущее расположение видеоокон. Для выбора новой раскладки нажмите кнопку **Тип раскладки** и выберите необходимую схему в появившемся списке.

Подробнее об используемых типах раскладок смотрите в части "Работа с [терминалом"](#page-26-2).

#### <span id="page-39-5"></span><span id="page-39-1"></span>**5.5.6. Управление параметрами микширования**

При использовании [функции](#page-17-3) MCU вы можете "на лету" во время видеозвонка изменять параметры микширования видеопотоков. Для этого в одном из блоков вывода [изображений](#page-35-3) выберите пункт **Раскладка конференции**. В нижней части блока появится выпадающий список **Настройки MCU**, где вы можете:

- запретить прием презентаций;
- управлять отображением индикаторов громкости в видеоокнах участников;
- <span id="page-39-3"></span>изменить режим микширования.

#### <span id="page-39-2"></span>**5.5.7. Список участников**

Вы можете просмотреть список подключенных к терминалу абонентов в блоке **Участники** на вкладке **Управление конференцией**, который автоматически появляется во время видеозвонка. Для завершения связи со всеми ними используйте кнопку **Общий отбой**. Тут же вы можете отключить использование функции MCU, если она была активирована ранее.

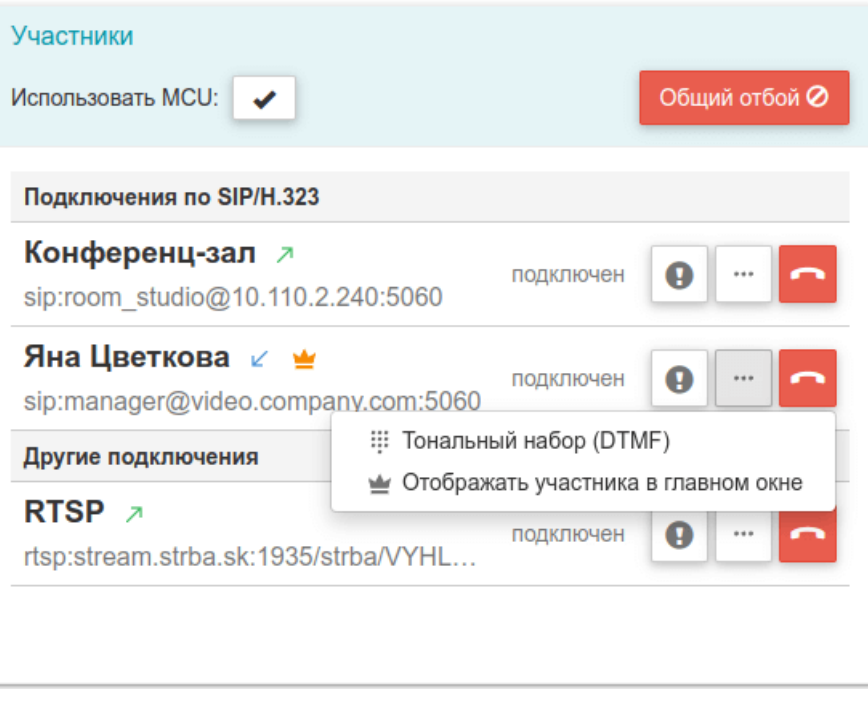

Для каждого из участников видеосвязи отображается:

- его имя;
- направление вызова (входящий/исходящий) с помощью стрелочки;
- адрес, может быть SIP, H.323, RTSP, VNC, NDI;
- иконка если участник отображается в приоритетном видеоокне в раскладке;
- блок кнопок для управления участником (отбой, просмотр информации о подключении, дополнительное меню для тонового донабора и отображения в приоритетном окне).

Для отправки DTMF-команды требуемому участнику перейдите в дополнительное меню по кнопке

, выберите пункт **Тональный набор (DTMF)** и наберите команду с помощью открывшейся

цифровой клавиатуры:

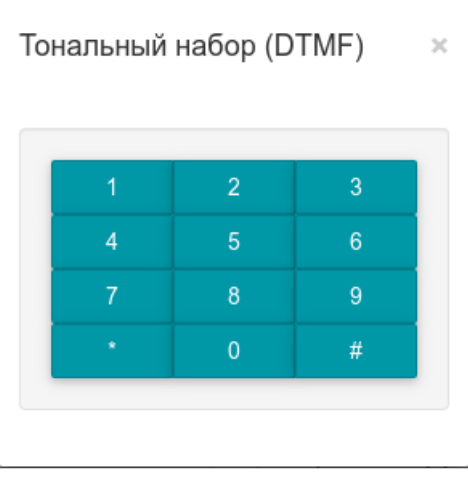

Для просмотра подробной информации о подключении с абонентом нажмите кнопку  $\blacksquare$ . Внизу

страницы появится блок **Информация о подключении** с подробными данными об используемых для соединения протоколах, а также о входящих и исходящих видео и аудиопотоках. Чтобы скрыть

информацию, повторно нажмиту кнопку  $\blacksquare$ .

В любой момент во время конференции вы можете вручную назначить приоритетное видеоокно раскладки определённому участнику. Для этого в [дополнительном](#page-26-3) меню рядом с его именем выберите пункт **Отображать участника в главном окне**.

Чтобы назначить [приоритетное](#page-35-3) видеоокно терминалу, в одном из блоков вывода изображений в выпадающем списке выберите **Своя камера** и нажмите кнопку .  $\ast$ 

Чтобы отключить определённого участника от видеозвонка, нажмите кнопку .

#### <span id="page-41-2"></span><span id="page-41-0"></span>**5.5.8. Управление PTZ-камерами**

Для управления подключенной к терминалу PTZ-камерой:

- 1. Чтобы переключиться на сохранённый ранее пресет камеры, в одном из блоков вывода изображений в выпадающем списке выберите **Своя камера** и нажмите [соответствующую](#page-35-3) цифру в списке **Сцены**.
- 2. Иначе чтобы задать новую позицию:
	- **в блоке Просмотр своей камеры** нажмите кнопку РТД  $\clubsuit$ ;
	- в открывшемся окне управления камерой с помощью соответствующих кнопок вы сможете повернуть камеру, а также приблизить/отдалить изображение.

Чтобы управлять PTZ-камерой подключенного к TrueConf Group абонента:

- 1. В одном из блоков вывода [изображений](#page-35-3) в выпадающем списке выберите необходимого участника.
- 2. Над видеоокном выбранного абонента нажмите кнопку  $PT7$   $\triangleq$
- 3. Откроется окно управления камерой, где настройте позицию камеры и отмасштабируйте изображение с помощью соответствующих кнопок.

#### <span id="page-41-1"></span>**5.5.9. Запись и трансляция**

В нижней части страницы **Управление конференцией** находится блок кнопок для управления записью и трансляцией:

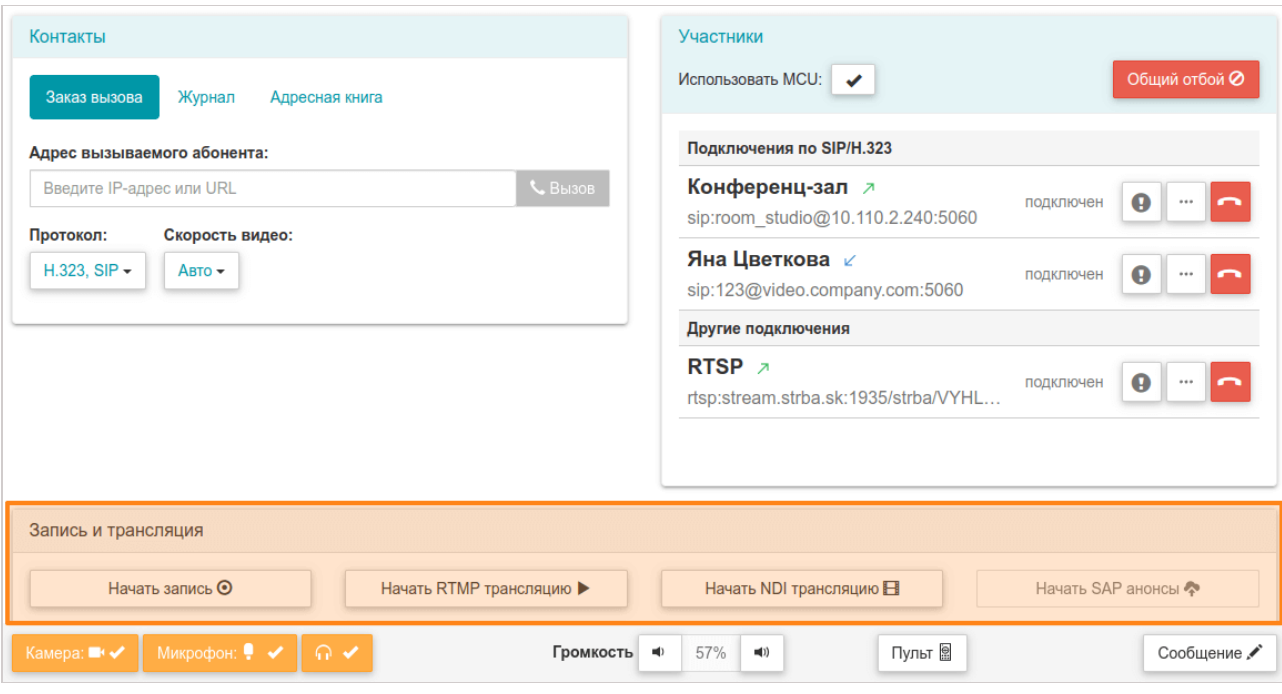

С их помощью вы можете начать или остановить запись видео или его вещание по протоколам RTMP, SAP, NDI. При этом активны будут только те способы трансляции, которые были заранее настроены с пульта [управления](#page-18-4) или в меню **Настройки → Запись и трансляция** веб-интерфейса.

При этом вы можете запустить запись или вещание не только во время сеанса видеосвязи, но и вне звонка начать сохранение или трансляцию видео с подключенной к терминалу камеры. Например, для предварительного тестирования качества видео и аудио, записи какого-либо видеообращения и т. п.

# <span id="page-42-2"></span><span id="page-42-0"></span>**5.6. Видеозаписи**

На вкладке **Видеозаписи** хранятся записи конференций с краткой информацией о каждой из них: датой создания файла, длительностью и размером.

Для просмотра записи нажмите на строку в таблице. Чтобы скрыть окно с видео, ещё раз нажмите на эту запись в списке.

Во время проигрывания видео доступно дополнительное меню по кнопке . Там вы можете

вынести проигрыватель в отдельное окно выбрав пункт **Картинка в картинке**, чтобы одновременно продолжить пользоваться панелью управления. Также доступно увеличение скорости просмотра видео.

Чтобы скачать или удалить запись, используйте соответственно кнопки

Со списком доступны и групповые операции: вы можете отметить флажками несколько записей и скачать их все сразу или удалить с помощью соответствующих кнопок над списком.

О том, как настроить запись конференций, читайте в части ["Настройка](#page-11-0) TrueConf Group". ✱

# <span id="page-42-3"></span><span id="page-42-1"></span>**5.7. Настройка**

Для доступа к параметрам терминала перейдите на вкладку **Настройки** вверху. Почти все разделы по своему содержанию совпадают с разделами интерфейса, доступного непосредственно с пульта управления и описанного в части ["Настройка](#page-11-0) TrueConf Group".

Ниже описано несколько разделов, которые специфичны именно для веб-интерфейса или предоставляют здесь расширенные возможности.

# <span id="page-43-0"></span>**5.7.1. Параметры даты и времени**

В разделе **Дата и время** панели управления в дополнение к настройкам, доступным с пульта управления, вы можете использовать удобный виджет календаря, [отображаемый](#page-12-4) по нажатию кнопки **=** 

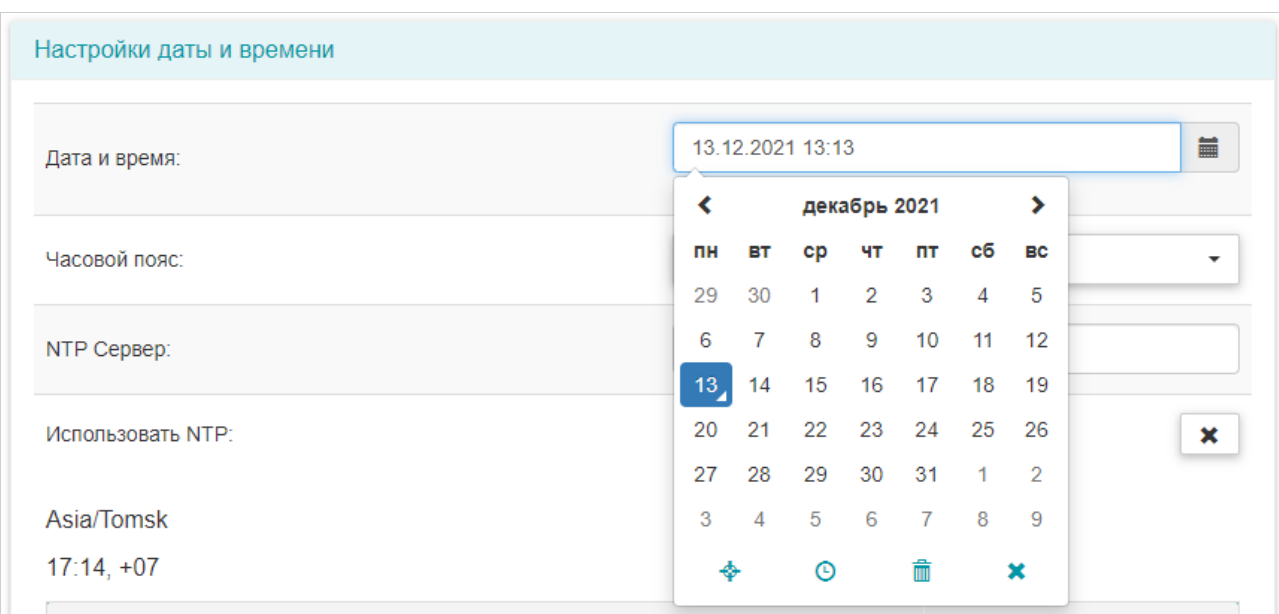

Кнопки виджета позволяют:

- выбрать текущую дату;
- $\bigcap$  перейти к настройках времени;
- удалить имеющиеся дату и время;
- - закрыть виджет календаря.

Также здесь же представлена интерактивная карта часовых поясов, где по наведению мыши на каждый из кружков-городов отображается его текущее время. Для выбора нужного часового пояса просто кликните на требуемом городе левой кнопкой мыши:

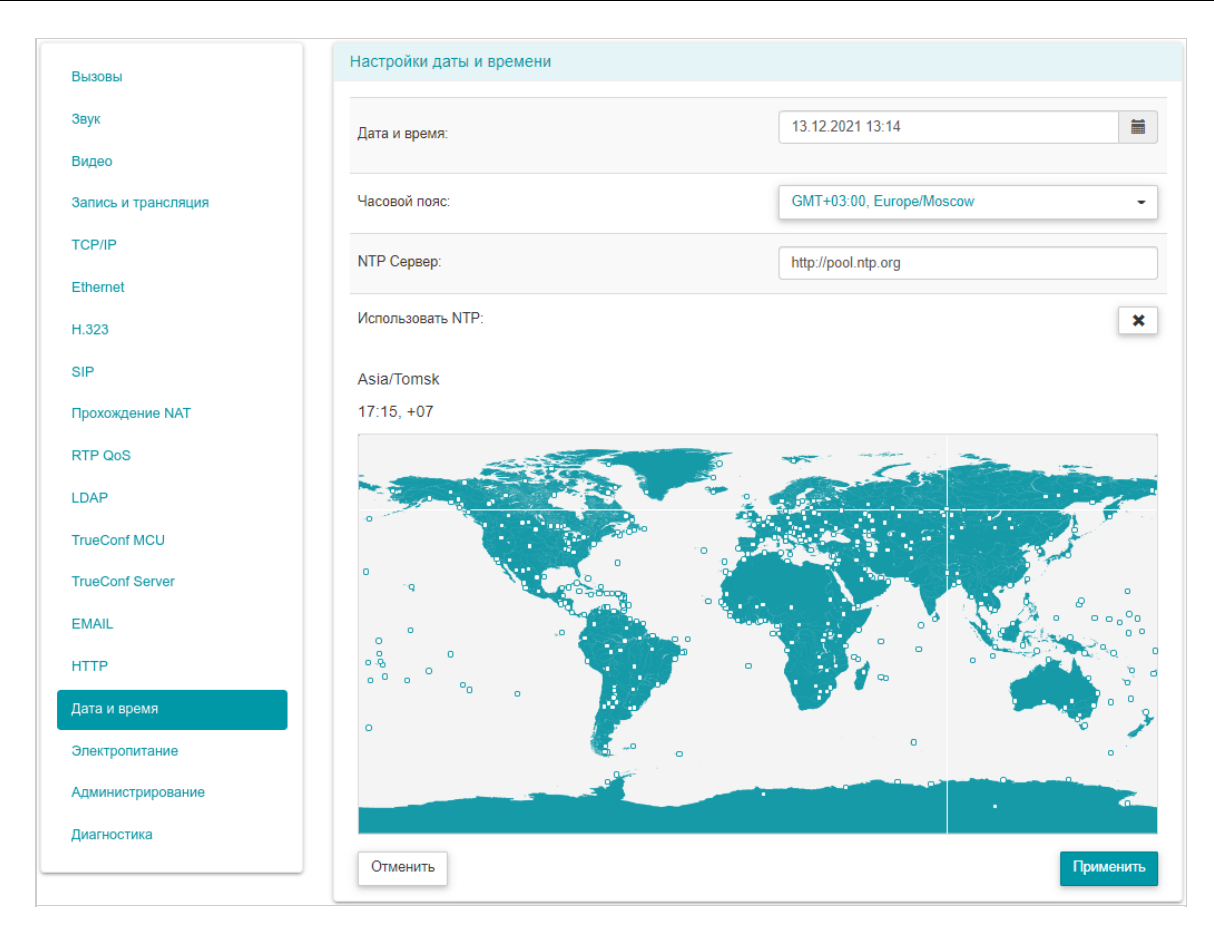

Для сохранения настроек используйте кнопку **Применить**.

#### <span id="page-44-0"></span>**5.7.2. Управление питанием**

В разделе **Электропитание** вы можете настроить параметры использования спящего режима, аналогично [настройке](#page-16-4) с пульта.

Кроме того, в блоке **Управление питанием** доступны дополнительные возможности:

- перевод терминала в спящий режим;
- полное его выключение;
- перезапуск ОС терминала;
- перезапуск программного обеспечения ВКС без перезагрузки самой ОС.

#### <span id="page-44-2"></span><span id="page-44-1"></span>**5.7.3. Администрирование и обновление ПО**

В разделе **Администрирование** вы можете:

- задать язык [интерфейса](#page-12-4) терминала;
- указать пароль для доступа в меню [настроек](#page-12-5);
- указать пароль для доступа к API [\(управлению](#page-47-0) по SSH);
- обновить ПО и лицензию;
- использовать экспорт/импорт настроек;
- восстановить заводские настройки.

Для обновления установленного ПО вам нужно получить файл обновления, связавшись с [производителем](https://trueconf.ru/support.html) TrueConf Group. После этого выберите предоставленный файл в пункте **Обновление ПО:**. Появится предупреждение о перезапуске ВКС, и через несколько секунд вы сможете продолжить работу с уже новой версией ПО.

Перед обновлением ПО убедитесь, что TrueConf Group подключен к надёжному источнику питания, чтобы во время процедуры не произошло внезапное отключение устройства. Также проверьте, что у вас качественное сетевое соединение с терминалом, чтобы не пропало подключение кего панели управления.  $*<sub>1</sub>$ 

#### Чтобы обновить используемую лицензию:

- 1. В блоке **Лицензирование** нажмите **Скачать** в пункте **Экспорт аппаратной конфигурации:**
- 2. Свяжитесь с [производителем](https://trueconf.ru/support.html) терминала и предоставьте им сохранённый файл конфигурации. В ответ вы получите сформированный для вас файл лицензии.
- 3. Выберите его в пункте **Обновление лицензии**.

Также в блоке **Администрирование** вы можете:

- произвести экспорт/импорт конфигурации TrueConf Group и его адресной книги (например, для переноса данных между несколькими терминалами);
- выгрузить журнал вызовов в формате json (может быть полезно при анализе данных сторонними утилитами);
- очистить журнал вызовов или адресную книгу (учтите, что данное действие **необратимо**).

# <span id="page-45-0"></span>**5.7.4. Диагностика работы**

Для детального мониторинга состояния подсистем терминала и просмотра лог-файлов его работы перейдите в раздел **Диагностика**.

1. Блок **Состояние подсистем** выводит детальную статистику текущего использования ресурсов TrueConf Group:

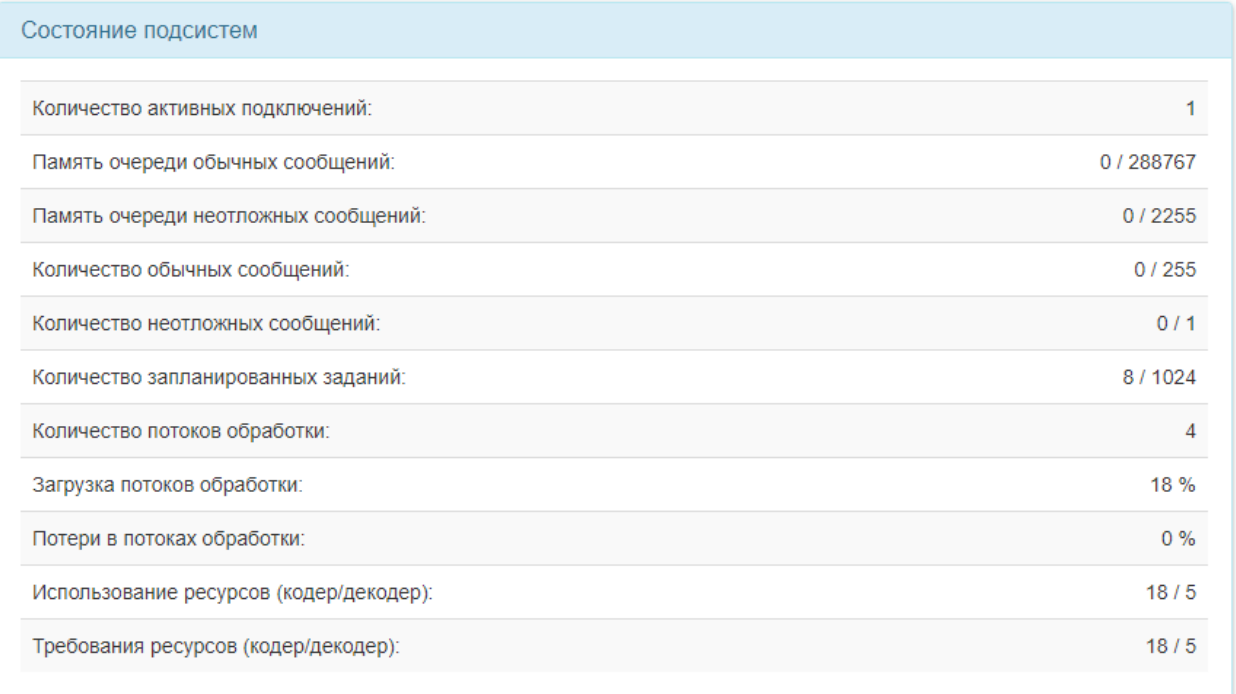

2. В блоке **CPU** в режиме реального времени отображается график загрузки процессора терминала:

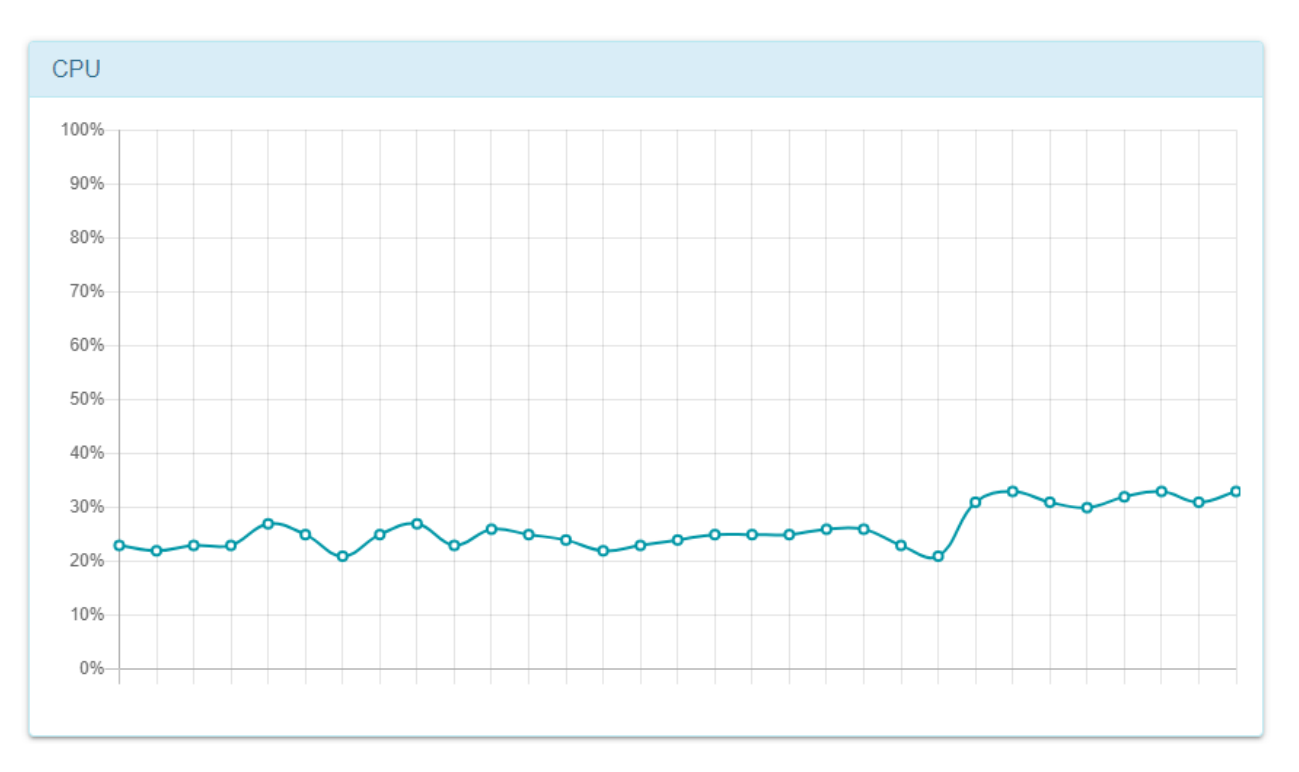

- 3. Блок **Системный журнал** содержит лог-файлы терминала, которые необходимо предоставить в случае обращения в [техническую](https://trueconf.ru/blog/baza-znaniy/kakie-logi-neobhodimy-pri-oformlenii-zayavki-v-otdel-tehnicheskoj-podderzhki.html#TrueConf_Group) поддержку.
- 4. В блоке **Пинг** вы можете узнать доступность определённого сервера ВКС по IP и протоколам SIP/H.323. Для этого укажите его IP-адрес или DNS-имя (без указания протокола, например, video.company.com ) в поле **Адрес** и нажмите кнопку **Проверить**:

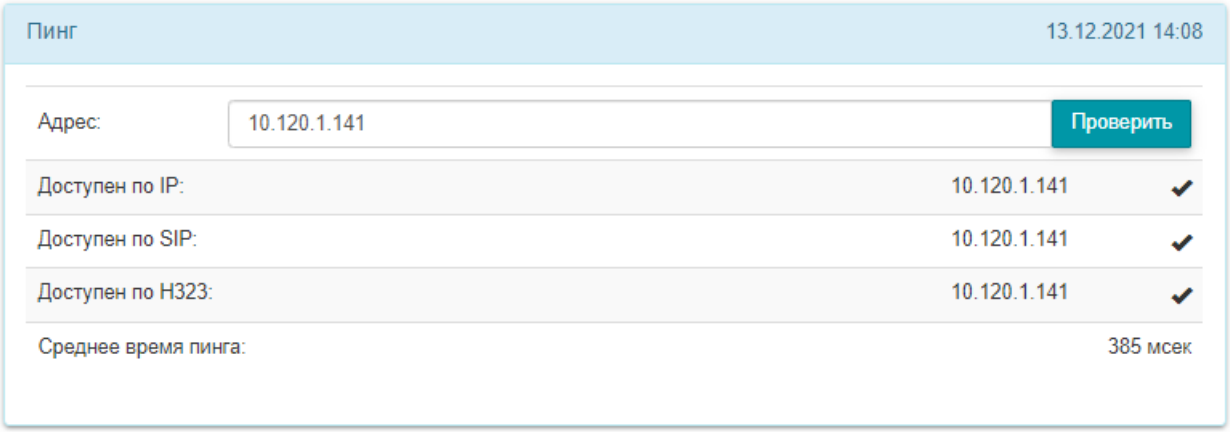

- 5. Чтобы проверить маршрут прохождения пакетов до некоторого сервера или терминала, в блоке **Трассировка** укажите его IP-адрес или DNS-имя и нажмите кнопку **Проверить**.
- 6. В блоке **Журнал сетевых пакетов** вы можете записать сетевой трафик, проходящий через терминал, и проанализировать его с помощью программы [Wireshark](https://www.wireshark.org/) $_{\mathbb{E}^n}$ . Также файлы записей трафика необходимо предоставить в случае обращения в [техническую](https://trueconf.ru/blog/baza-znaniy/kakie-logi-neobhodimy-pri-oformlenii-zayavki-v-otdel-tehnicheskoj-podderzhki.html#TrueConf_Group) поддержку.

# <span id="page-47-0"></span>**6. Управление из командной строки**

Терминал TrueConf Group предоставляет возможность управления не только с пульта и через вебинтерфейс, но и с помощью интерфейса командной строки (Command Line Interface, CLI). Для этого используется подключение по SSH из любого имеющегося у вас приложения, например, PuTTY или OpenSSH.

Данная возможность также позволяет легко интегрировать TrueConf Group в системы управления переговорными комнатами (например, [Unitsolutions](https://unitsolutions.ru/sistemy-upravleniya/5122-sistema-upravleniya-unitsolutions-coordinator.html) Coordinator), и вывести в интерфейс планшета кнопки для контроля терминала.

# <span id="page-47-1"></span>**6.1. Как подключиться**

**Шаг 1.** Чтобы подключиться к терминалу из командной строки, сначала требуется установить пароль доступа:

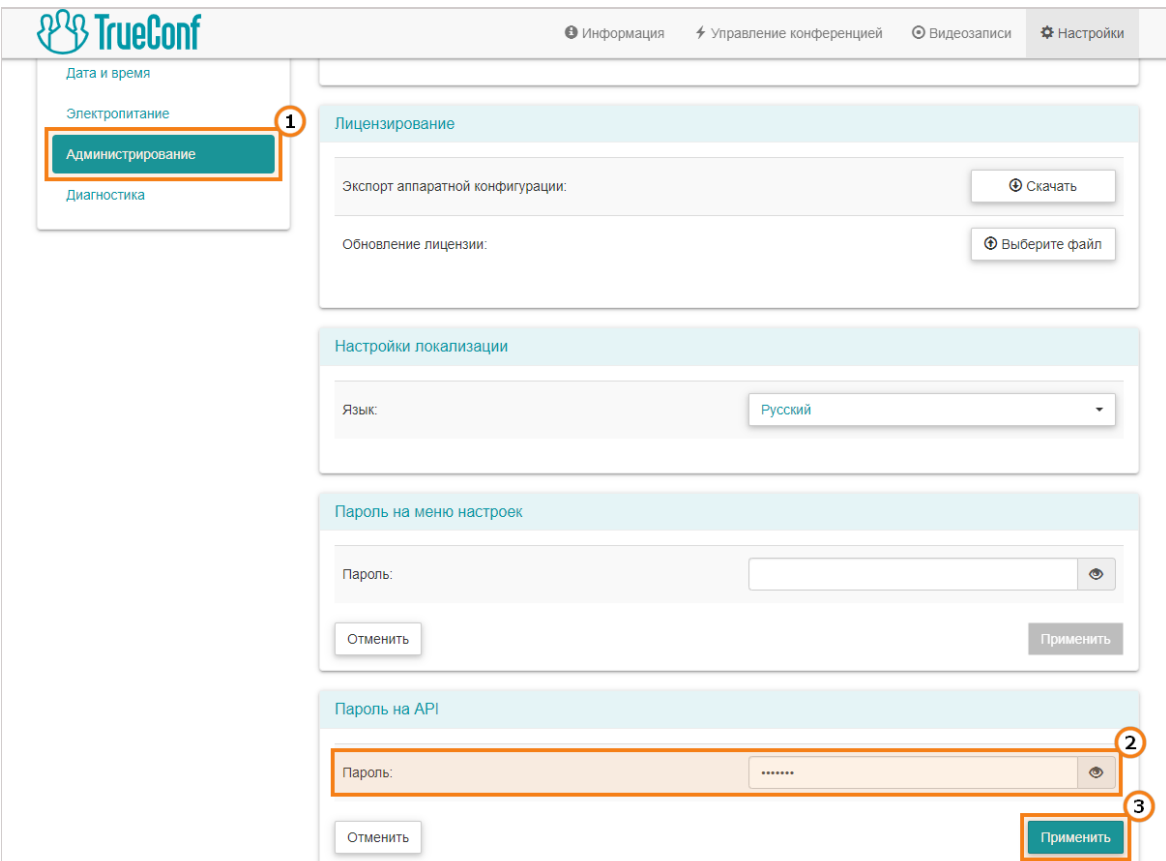

- 1. В панели [управления](#page-33-0) перейдите в раздел **Настройки → Администрирование**.
- 2. Укажите пароль для доступа к терминалу по SSH в поле **Пароль** секции **Пароль на API**.
- 3. Нажмите **Применить** для сохранения пароля на устройстве. В целях безопасности он скрывается, но вы всегда сможете его посмотреть с помощью кнопки  $\bullet$ .

**Шаг 2.** Теперь вам требуется подключиться из SSH-клиента. Используется логин admin :

1. Установите (если ранее этого не сделали) и запустите клиент SSH, например, из пакета OpenSSH или любой другой. Во многих операционных системах он уже присутствует, например, в Windows 10 и новее достаточно просто выполнить команду:

ssh admin@[group ip]

 $*<sub>1</sub>$ 

где [group\_ip] — IP-адрес вашего терминала.

2. Укажите созданный на шаге 1 пароль.

3. Появится приветственный текст CLI TrueConf Group. Теперь вы можете ввести любые [поддерживаемые](#page-48-3) команды:

user@debian:~\$ ssh admin@10.160.2.55 admin@10.160.2.55's password: Welcome to TrueConf Group Management Shell 1.1.0.470  $(tcg \text{ } c1)$ 

Команды являются регистронезависимыми, но все буквы должны быть в одном регистре. Например, можно ввести как команду HELP так и help, но не Help.

Чтобы вывести список команд, используйте команду HELP .

Для вывода информации о конкретной команде [command] введите [command] HELP .

Параметры указываются (в случае их наличия) просто через пробел после команды, например, команда

CALLHISTORY 10

<span id="page-48-3"></span>выведет 10 последних записей из журнала вызовов.

# <span id="page-48-0"></span>**6.2. Команды управления**

#### <span id="page-48-1"></span>**6.2.1. ANSWER**

Принять входящий вызов.

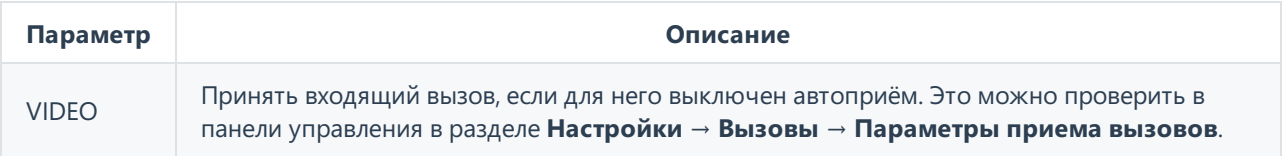

# <span id="page-48-2"></span>**6.2.2. AUDIOCODEC**

Разрешить или запретить использование аудиокодека.

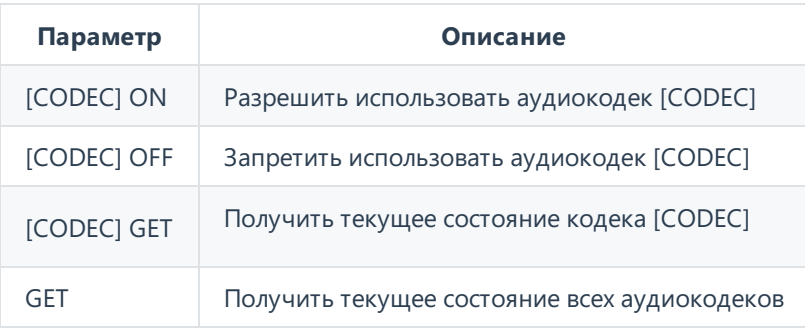

 $*<sub>1</sub>$ 

Список всех поддерживаемых терминалом кодеков смотрите в разделе ["Поддерживаемые](#page-63-9) протоколы и кодеки".

# <span id="page-49-0"></span>**6.2.3. AUDIOMUTE**

Управление микрофоном.

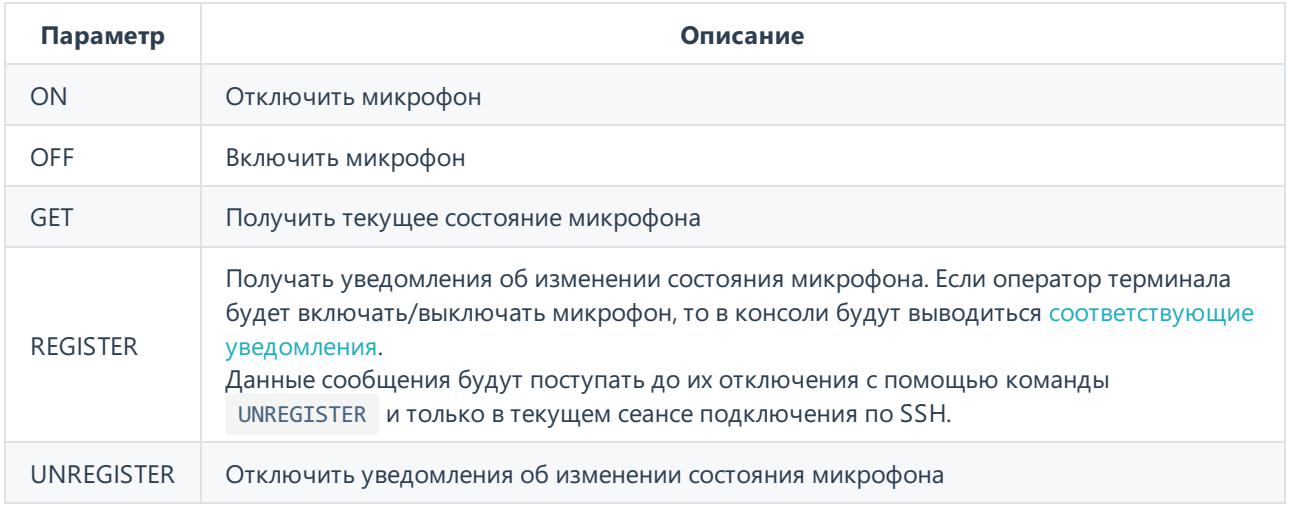

# <span id="page-49-1"></span>**6.2.4. AUTOANSWER**

Настройка автоматического приёма вызовов.

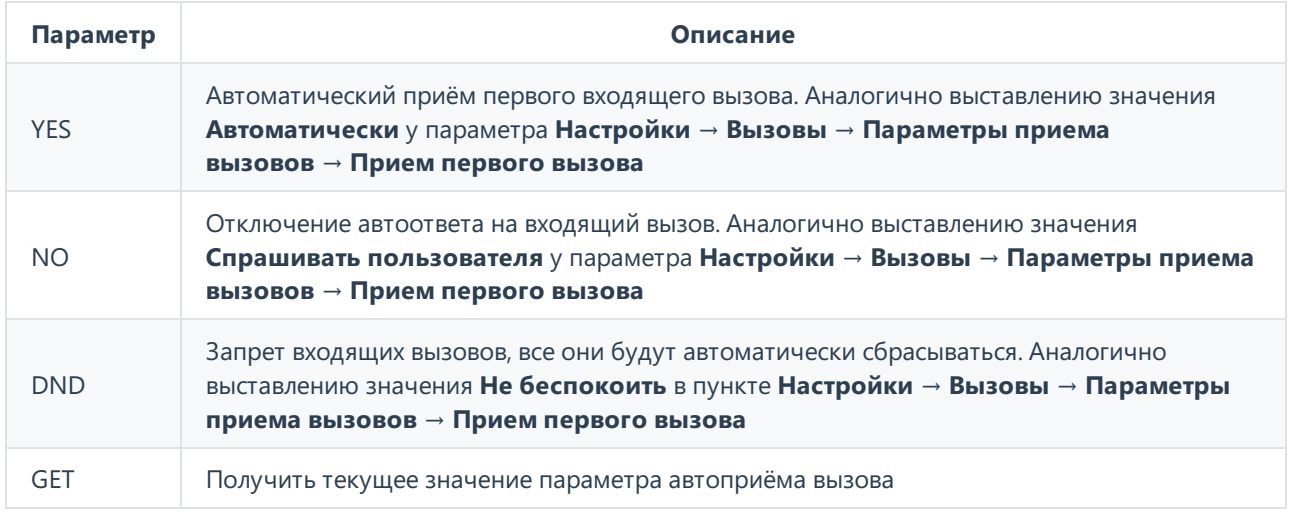

# <span id="page-49-3"></span><span id="page-49-2"></span>**6.2.5. CALLINFO**

Получить информацию о текущем вызове.

Команда выводит техническую информацию об одном или нескольких (в случае [использования](#page-17-3) функции MCU) активных подключениях. Параметр CallID нужен для идентификации вызова и используется в других командах. Пример работы команды:

TCG console>CALLINFO Active calls: CallID:"8" Direction:Outgoing Contact URI:"sip:222@example.com" User agent:"TrueConf Server 5.2.8.10191" Duration:230 sec Bitrate:"1008" Audio in: Compression:"G.722.1C (32 kbit/s)", Bitrate:"32", Packets:"11304", Lost packets:"0", Loss rate:"0"%, Jitter:"30" Audio out: Compression:"G.722.1C (48 kbit/s)", Bitrate:"48", Packets:"11301", Lost packets:"0", Loss rate:"0"%, Jitter:"10" Video in: Codec:"H264", Bitrate:"960", Resolution:"1280x720", Frame rate:"27", Packets:"35495", Lost packets:"0", Lossrate:"0%", Jitter:"11%" Video out: Codec:"H264", Bitrate:"960", Resolution:"1280x720", Frame rate:"30", Packets:"39959", Lost packets:"0", Lossrate:"0%", Jitter:"2%

# <span id="page-50-0"></span>**6.2.6. CALLHISTORY**

Получить историю вызовов.

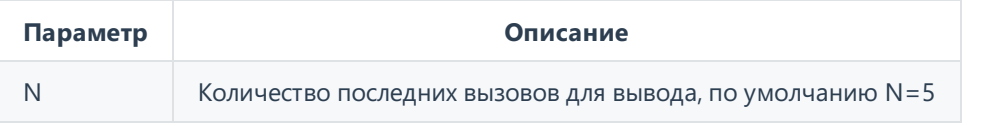

# <span id="page-50-1"></span>**6.2.7. CAMERA**

Управление PTZ камерой.

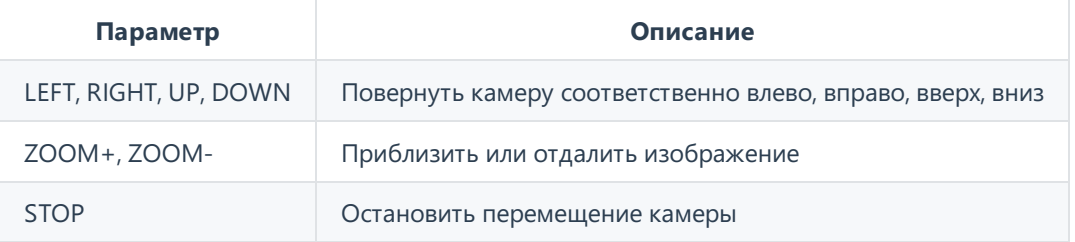

Проверить правильность настроек камеры можно в панели управления терминалом в разделе **Настройки → Видео → Захват изображения**.

# <span id="page-50-2"></span>**6.2.8. CAMERAMUTE**

 $*<sub>1</sub>$ 

Управление передачей изображения с камеры.

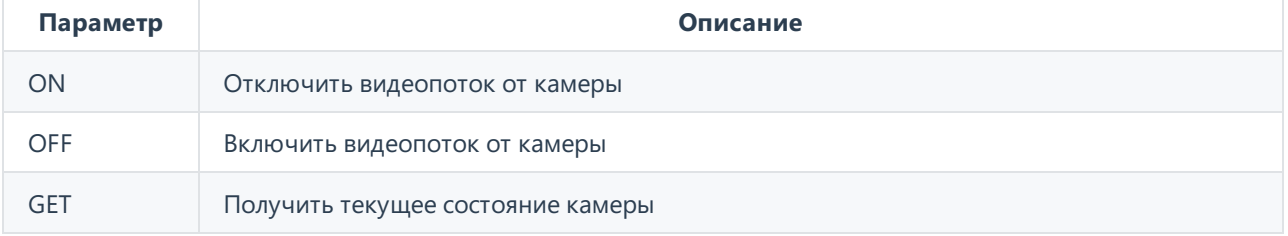

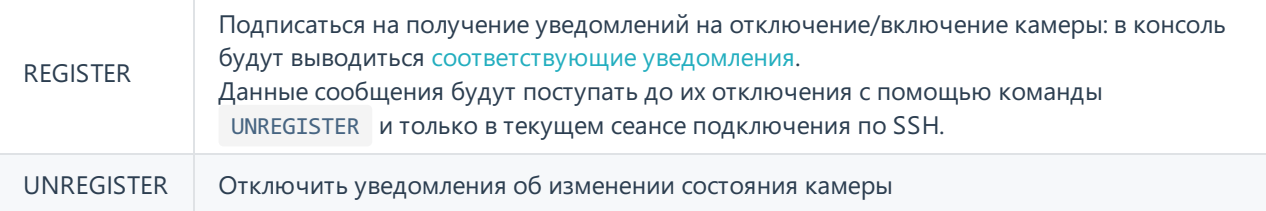

# <span id="page-51-0"></span>**6.2.9. CONTENT**

Управление показом контента. Источник контента должен быть выбран заранеес помощью пульта управления или на вкладке **Управление [конференцией](#page-29-1)** панели управления.

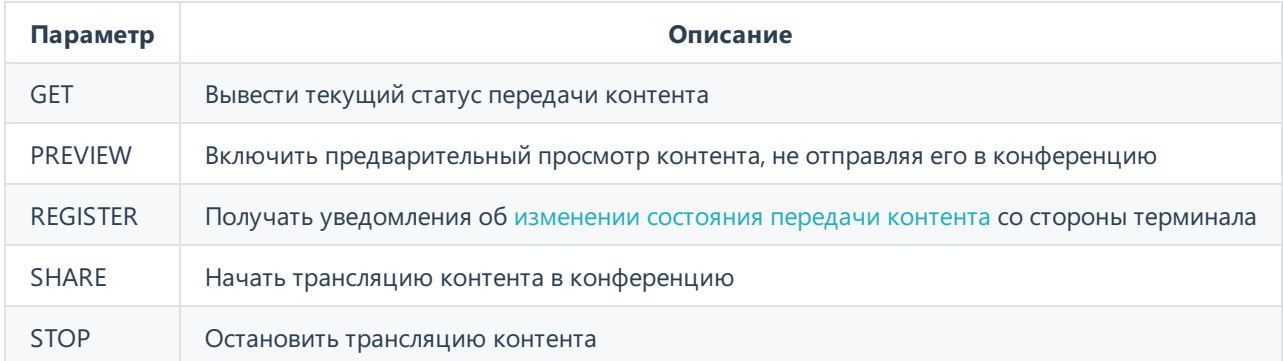

# <span id="page-51-1"></span>**6.2.10. CORETEMP**

Получить температуру процессора терминала.

Пример вызова команды и ответа:

```
(tcg cli) CORETEMP
CPU temperature: +50.0°C
```
# <span id="page-51-2"></span>**6.2.11. DIAL**

Вызов абонента.

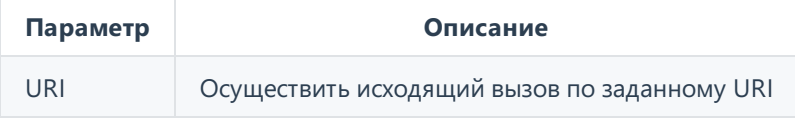

Далее в зависимости от дальнейших действий отображаются уведомления:

- [Incoming](#page-61-2) call
- [Outgoing](#page-61-3) call
- [Hangup](#page-60-9) call
- Dial [failed](#page-60-10)

# <span id="page-51-3"></span>**6.2.12. DTMF**

Отправить DTMF код CODE абоненту с ID [CallID]. Код состоит из цифр и обычно заканчивается символом .

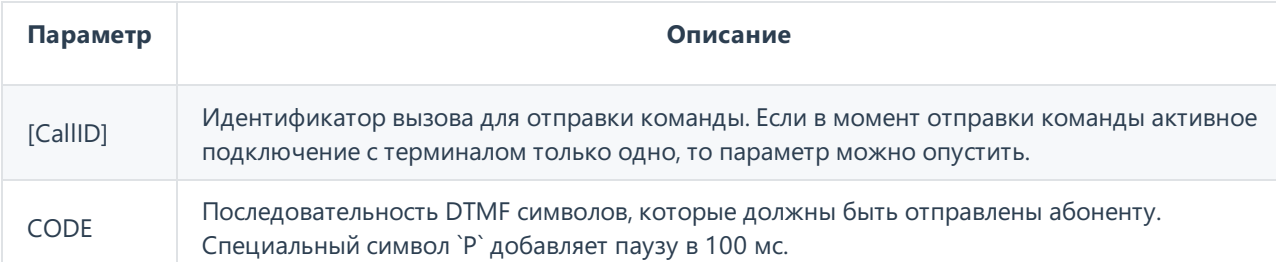

После отправки будет выведено соответствующее сообщение, например, отправка кода 111# абоненту с ID 272 :

(tcg cli) DTMF 272 111# DTMF code passed successfully

# <span id="page-52-2"></span><span id="page-52-0"></span>**6.2.13. HANGUP**

Завершить вызов.

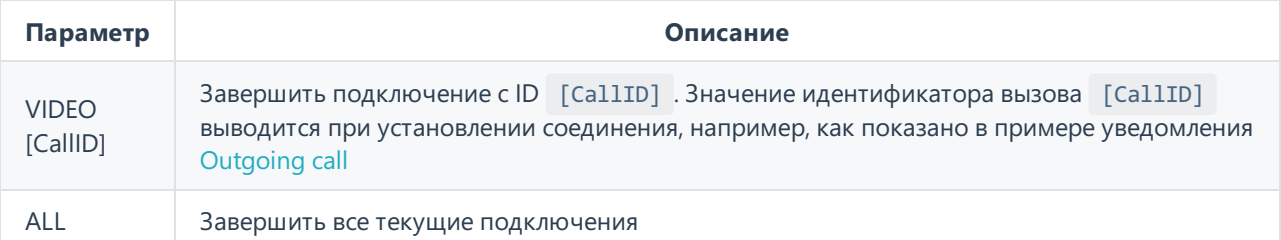

Пример работы команды:

```
TCG console>hangup video 266
Hangup the video call [266] passed
TCG console>
Hangup call [266]:
        Name:"Room"
        Contact URI:"h323:room@video.company.com:1720"
        Protocol:"H.323"
```
# <span id="page-52-1"></span>**6.2.14. HOSTNAME**

Получить или установить имя системы.

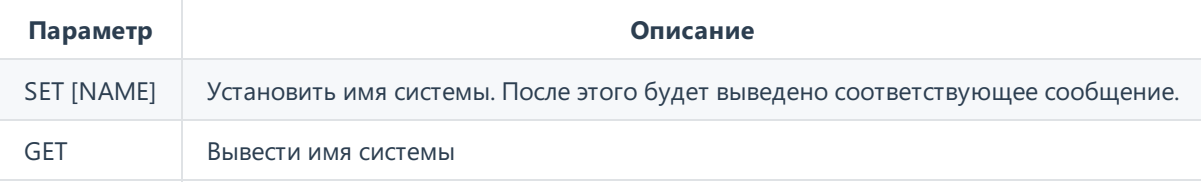

Пример получения названия и задания нового:

(tcg cli) hostname get System hostname:"TrueConf Group" (tcg cli) hostname set New name Hostname "New name" set successfully

# <span id="page-53-0"></span>**6.2.15. IP**

Получить IP-адрес TrueConf Group.

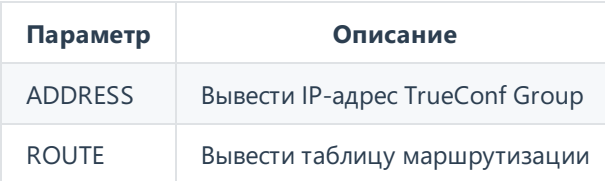

Пример работы команды IP ADDRESS :

```
(tcg cli) ip address
1: lo: <LOOPBACK,UP,LOWER_UP> mtu 65536 qdisc noqueue state UNKNOWN group default
qlen 1000
    link/loopback 00:00:00:00:00:00 brd 00:00:00:00:00:00
    inet 127.0.0.1/8 scope host lo
       valid lft forever preferred lft forever
2: eth0: <BROADCAST,MULTICAST,UP,LOWER_UP> mtu 1500 qdisc pfifo_fast state UP group
default qlen 1000
    link/ether fc:34:97:67:62:5f brd ff:ff:ff:ff:ff:ff
    inet 10.160.2.55/22 brd 10.160.3.255 scope global noprefixroute dynamic eth0
       valid_lft 22589sec preferred_lft 22589sec
    inet6 fe80::d2c4:ad3a:e4f8:b569/64 scope link noprefixroute
       valid lft forever preferred lft forever
```
Пример работы команды IP ROUTE :

(tcg cli) ip route default via 10.160.0.1 dev eth0 proto dhcp metric 100 10.160.0.0/22 dev eth0 proto kernel scope link src 10.160.2.55 metric 100

# <span id="page-53-1"></span>**6.2.16. LAYOUT**

Управление раскладкой в групповой конференции при [использовании](#page-17-3) функции MCU или в звонке точка-точка если отображается селфвью (то есть в раскладке 2 видеоокна). Подробнее о раскладках смотрите в разделе работы с [терминалом](#page-25-3).

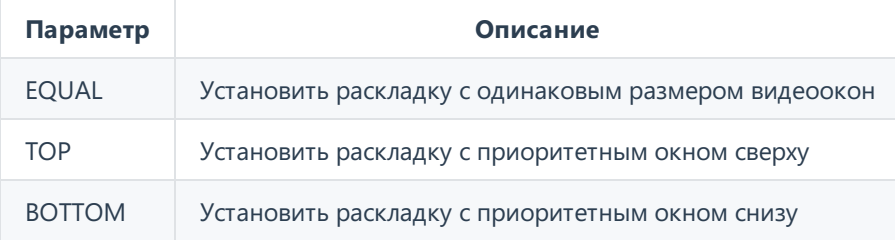

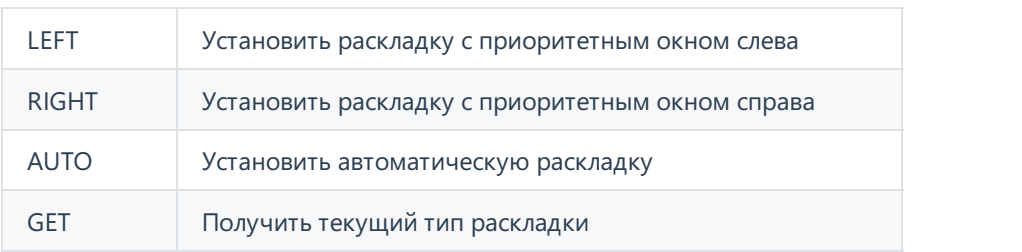

# <span id="page-54-1"></span><span id="page-54-0"></span>**6.2.17. LISTDEVICE**

Получить список доступных аудио и видео устройств, подключенных к терминалу.

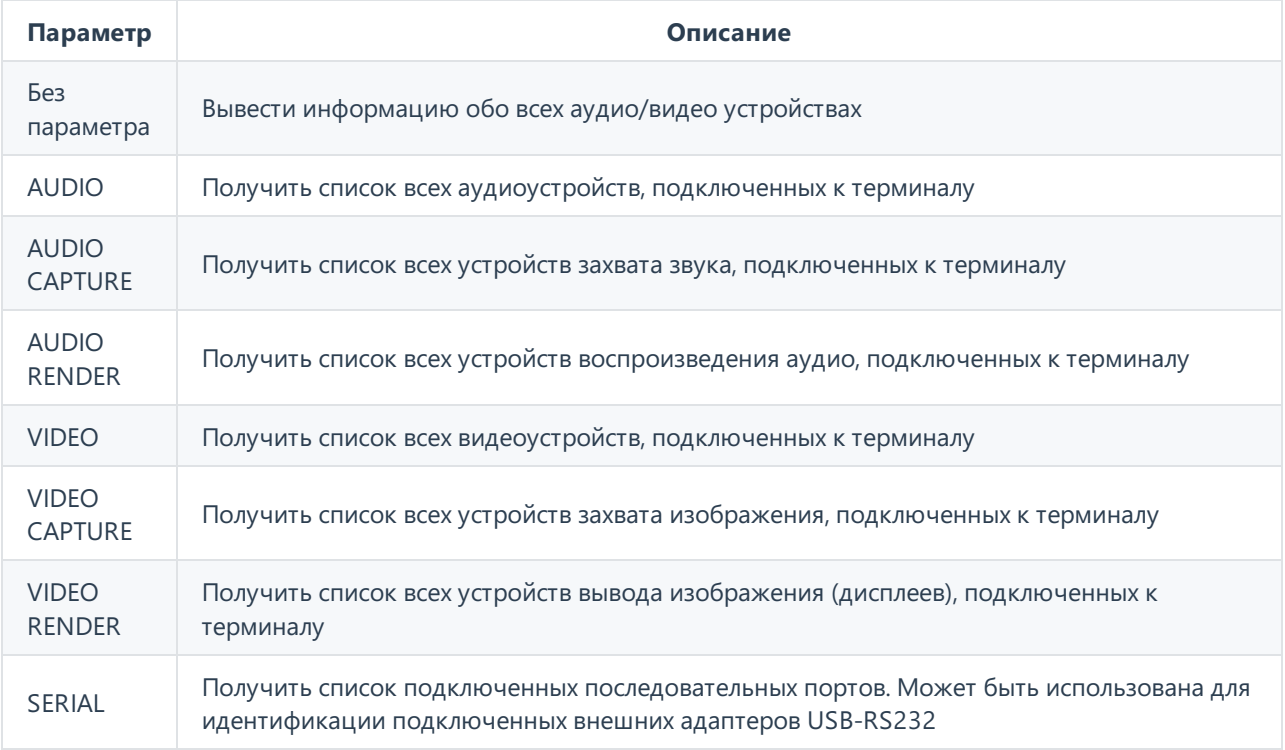

При использовании любой из команд у каждого устройства выводится его идентификатор в параметре id — он используется при выполнении других команд работы с оборудованием, например, для выбора [устройства](#page-57-2) SETDEVICE .

Пример получения списка всех аудио и видео устройств:

```
(tcg cli) listdevice
Available audio capture devices:
         id="1", "Line in", active:False, default:False, level:100%, boost:0,
aec:0, agc:False, noise suppressor:False
         id="2", "HDMI1", active:False, default:False, level:100%, boost:0, aec:0,
agc:False, noise suppressor:False
         id="3", "HDMI2", active:False, default:False, level:100%, boost:0, aec:0,
agc:False, noise suppressor:False
         id="4", "eMeet M2 [USB Audio]", active:True, default:False, level:100%,
boost:0, aec:0, agc:False, noise suppressor:False
Available audio render devices:
         id="1": "Display port", active:False, default:False, level:86%
         id="2": "HDMI", active:False, default:False, level:52%
         id="3": "Line out", active:False, default:False, level:17%
         id="4": "eMeet M2 [USB Audio]", active:True, default:False, level:4%
         id="5": "All outputs", active:False, default:False, level:50%
Available video capture devices:
         id="1": "Clevermic 1212U/HD Camera", video:1280x720@60.01
         id="2": "HDMI1/MZ0380:RAW 00.00 12abf55f", video:1920x1080@0.0
         id="3": "HDMI2/MZ0380:RAW 01.00 12abf55f", video:1920x1080@0.0
         id="4": "USB/file", video:1920x1080@25.0
Available video render devices:
         id="1": "BenQ GL2460", port: HDMI", active:True
```
#### <span id="page-55-0"></span>**6.2.18. MENU**

Вывод меню на экране терминала.

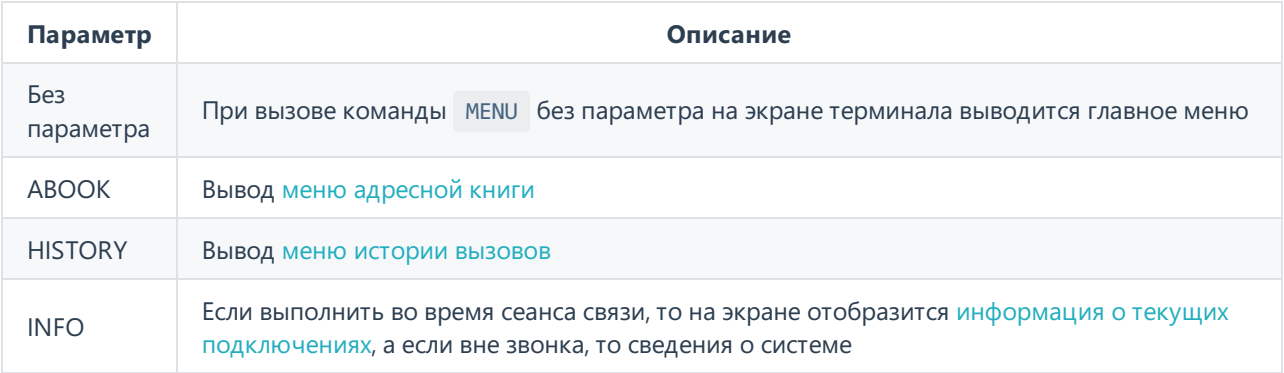

# <span id="page-55-1"></span>**6.2.19. MULTIPOINT**

**6.2.20. PROTOCOL**

Управление [функцией](#page-17-3) MCU.

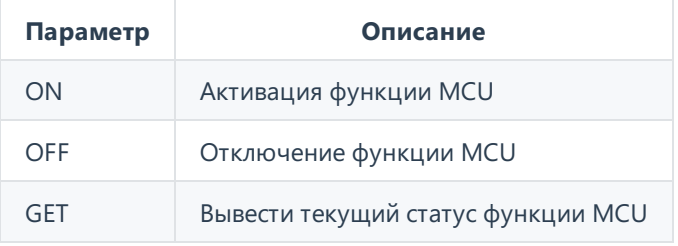

# <span id="page-56-0"></span>**6.2.20. PROTOCOL**

Управление использованием протоколов SIP и H.323.

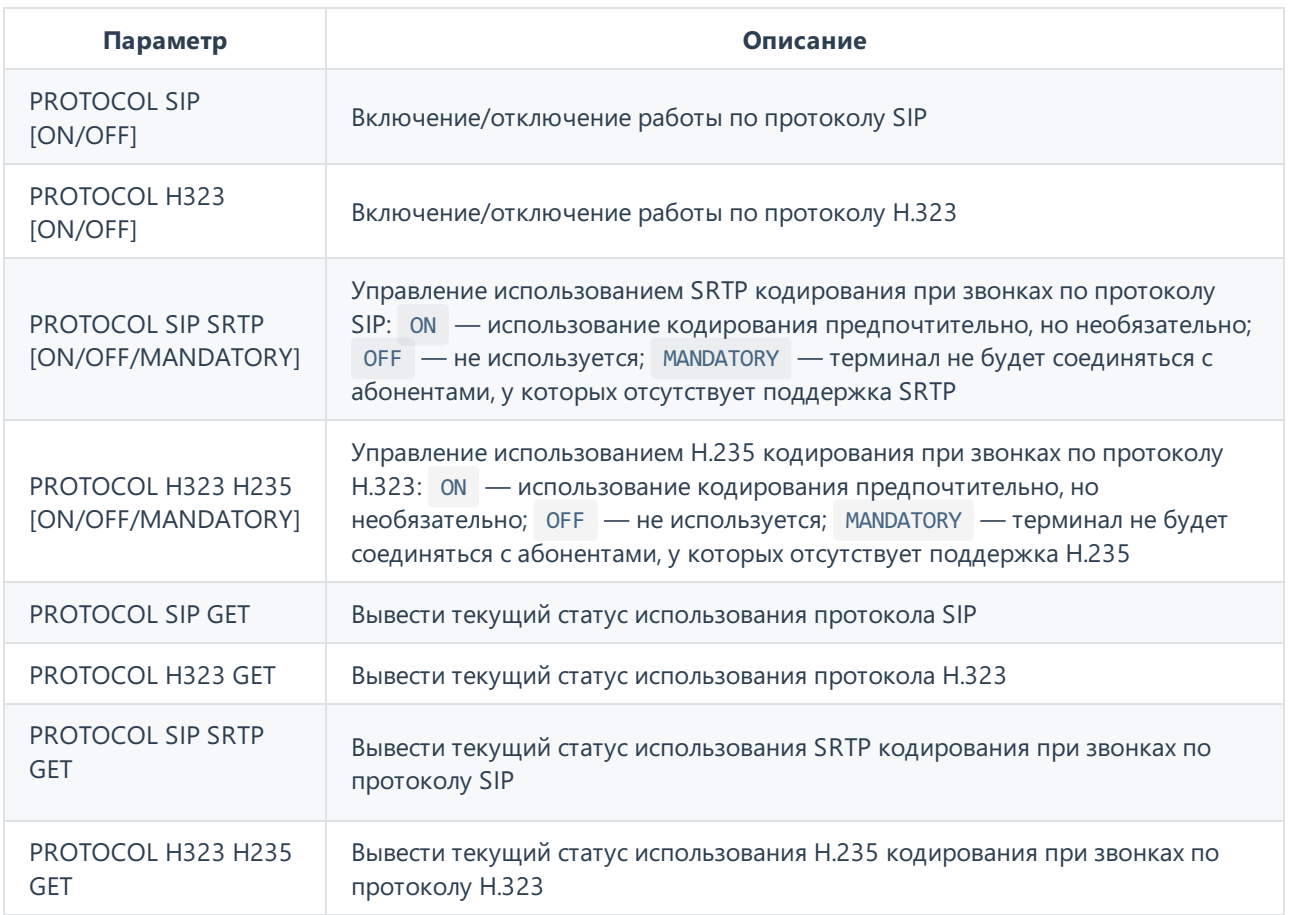

Одновременно отключить оба протокола SIP и H.323 нельзя. Если один из них деактивирован и происходит попытка отключения второго, то первый автоматически активируется.

# <span id="page-56-1"></span>**6.2.21. REBOOT**

 $\ast$ 

**!**

Выполнить перезагрузку TrueConf Group.

Команда аналогична нажатию кнопки **Перезапустить ОС** в разделе **Настройки → Электропитание → Управление питанием** панели управления терминалом.

Данная команда выполняется сразу после её отправки, без предварительного запроса подтверждения (в отличие от аналогичного действия в панели управления).

# <span id="page-56-2"></span>**6.2.22. RCKEY**

Послать код кнопки пульта ДУ для выполнения соответствующей команды как будто она была нажата физически.

**Параметр Описание**

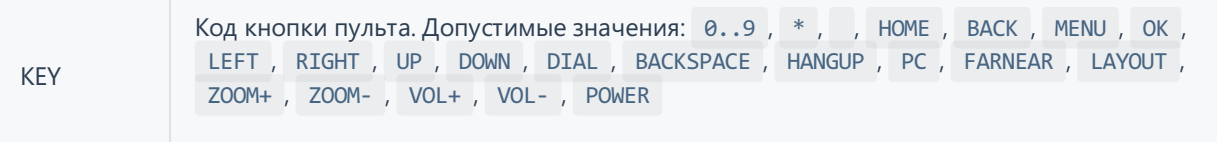

Пример команды для приближения изображение с подключенной к терминалу PTZ-камеры:

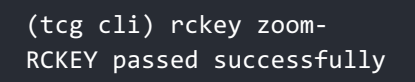

# <span id="page-57-0"></span>**6.2.23. SELFVIEW**

Установить режим отображения собственного локального видео (селфвью) на экране терминала (не влияет на его отображение в раскладке).

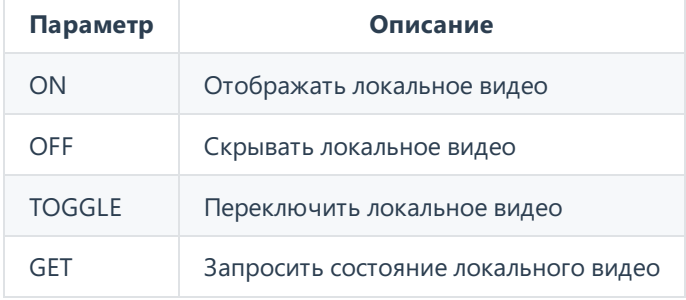

# <span id="page-57-2"></span><span id="page-57-1"></span>**6.2.24. SETDEVICE**

Выбрать устройство для захвата или вывода медиапотоков, а также трансляции контента.

В перечисленных далее командах используется параметр DeviceId — идентификатор устройства. Его можно получить с помощью команды [LISTDEVICE](#page-54-1) .

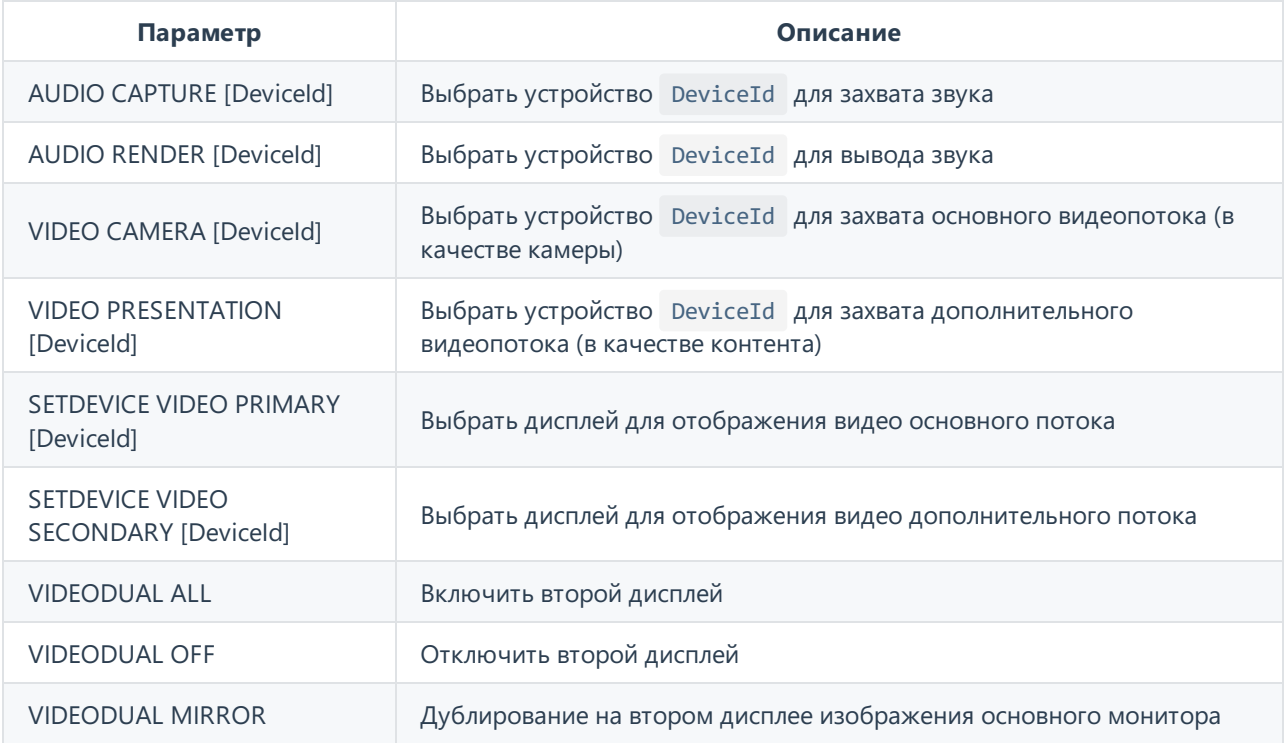

**!**

VIDEODUAL PRESENTATION

Выводить навтором мониторе дополнительный поток (демонстрируемый контент)

# <span id="page-58-0"></span>**6.2.25. SHUTDOWN**

Выключить TrueConf Group.

Команда аналогична нажатию кнопки **Выключить** в разделе **Настройки → Электропитание → Управление питанием** панели управления терминалом.

Данная команда выполняется сразу после её отправки, без предварительного запроса подтверждения (в отличие от аналогичного действия в панели управления).

#### <span id="page-58-1"></span>**6.2.26. SPEAKERMUTE**

Управление выводом звука.

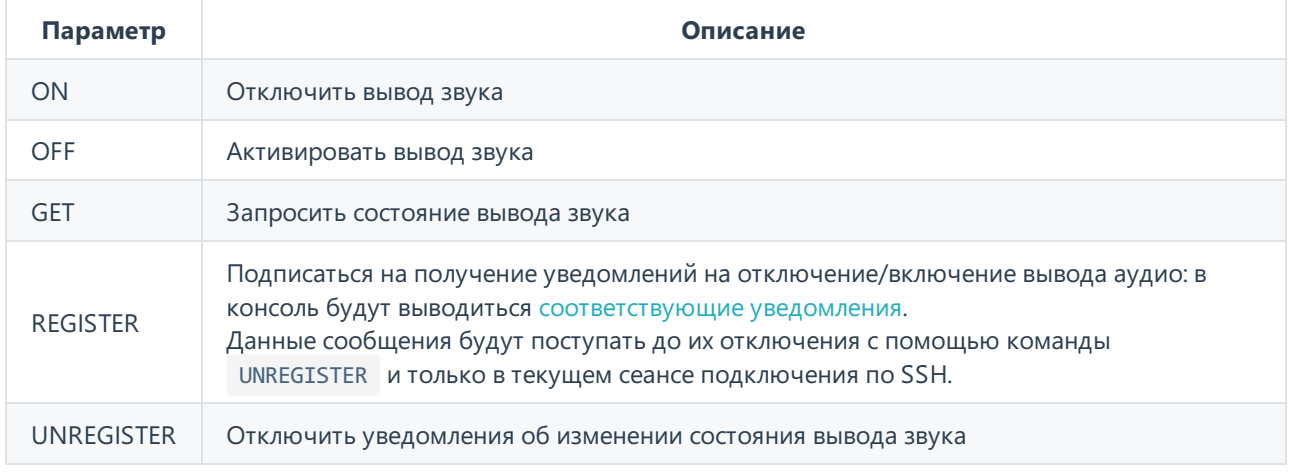

# <span id="page-58-2"></span>**6.2.27. VIDEOCODEC**

Разрешить или запретить использование видеокодека.

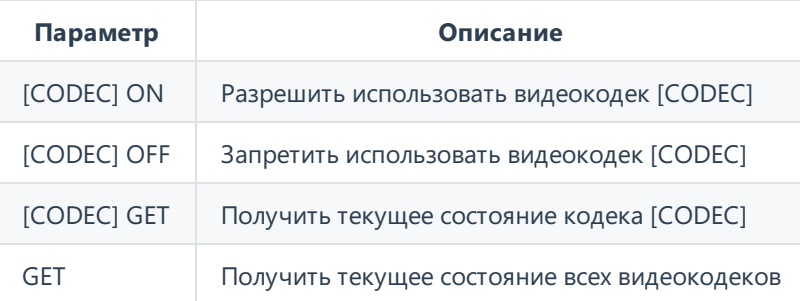

Список всех поддерживаемых терминалом кодеков смотрите в разделе ["Поддерживаемые](#page-63-9) протоколы и кодеки".

# <span id="page-58-3"></span>**6.2.28. VIDEOMIXER**

 $*<sub>1</sub>$ 

Задать режим микширования потоков для [многоточечного](#page-17-3) соединения (MCU).

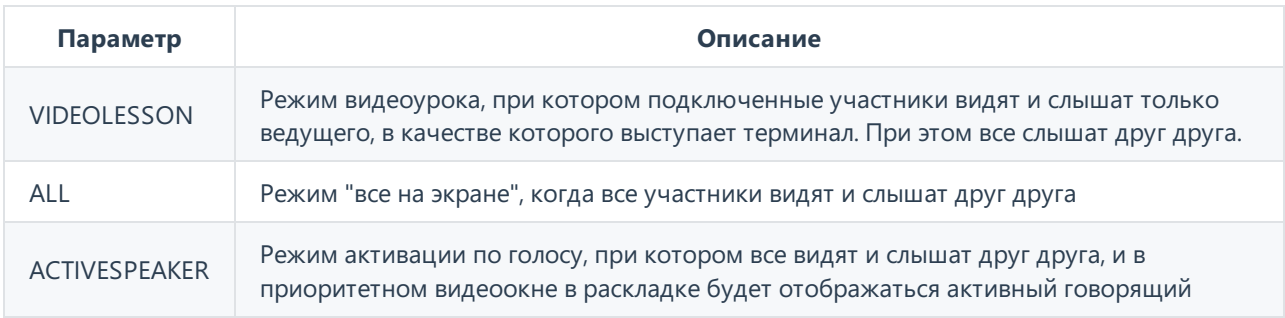

# <span id="page-59-0"></span>**6.2.29. VOLUME**

Управление уровнем громкости для вывода звука.

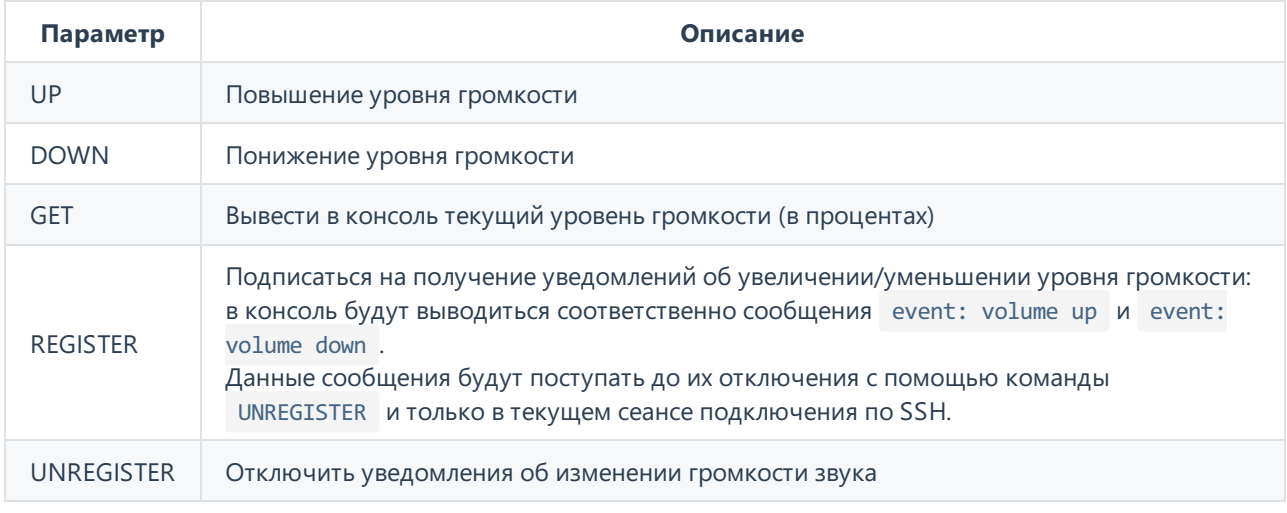

Управлять уровнем громкости также можно путём отправки команд RCKEY VOL+ и RCKEY VOL- .

# <span id="page-59-1"></span>**6.2.30. WHOAMI**

 $*<sub>1</sub>$ 

Вывод информации о TrueConf Group.

Пример работы команды:

(tcg cli) whoami Information about the system: Display Name:"TrueConf Group" Serial Number:"TCG01B9209863" License Type:"permanent" Software version:"1.1.0.470" IP address:"10.160.2.55" MAC:"FC:34:97:67:62:5F" SIP:"sip:10.160.2.55" H323:"h323:10.160.2.55" H323 Gatekeeper:"" SIP Server:"" H323 Name:"" H323 Extension:"" Display information: Name:"" Connected:"True" Active:"True" Mode:"3840x2160@30.0 [30.0]"

# <span id="page-60-0"></span>**6.3. Уведомления**

# <span id="page-60-1"></span>**6.3.1. audiomute off**

Микрофон был включен.

### <span id="page-60-2"></span>**6.3.2. audiomute on**

Микрофон был выключен.

#### <span id="page-60-3"></span>**6.3.3. cameramute off**

Камера была включена.

#### <span id="page-60-4"></span>**6.3.4. cameramute on**

Камера была выключена.

#### <span id="page-60-5"></span>**6.3.5. outgoing content streamstarted**

TrueConf Group начал демонстрацию контента вторым потоком в звонок или конференцию.

# <span id="page-60-6"></span>**6.3.6. outgoing content streamstopped**

TrueConf Group прекратил демонстрацию контента.

# <span id="page-60-10"></span><span id="page-60-7"></span>**6.3.7. Dial failed**

<span id="page-60-9"></span>Вызов завершился до его принятия, например, по истечении таймаута.

# <span id="page-60-8"></span>**6.3.8. Hangup call**

Уведомление при завершении сеанса связи с определённым абонентом. Обратите внимание на ID [259] – это значение идентификатора вызова [CallID] , которое также отображается в выводе команд [CALLINFO](#page-49-3), [HANGUP](#page-52-2), и в уведомлении [Incoming](#page-61-2) call, [Outgoing](#page-61-3) call.

Пример:

```
Hangup call [259]:
Name:"Jhon Doe"
Contact URI:"h323:doe@10.110.2.240:1720"
 Protocol:"H.323"
```
#### <span id="page-61-2"></span><span id="page-61-0"></span>**6.3.9. Incoming call**

Уведомление, которое отображается:

- при поступлении входящего вызова, в этом случае дополнительно будет присутствовать слово ringing ;
- после принятия входящего вызова, в этом случае дополнительно будет присутствовать слово confirmed .

Обратите внимание на ID [260] в примерах ниже – это значение идентификатора вызова [CallID] . Данный ID также отображается в выводе команд [CALLINFO](#page-49-3), [HANGUP](#page-52-2), и в уведомлениях [Outgoing](#page-61-3) call, [Hangup](#page-60-9) call.

Пример уведомления при входящем вызове, который ещё не принят:

```
Incoming call [260], ringing:
Name:"Яна Цветкова"
Contact URI:"h323:111@video.example.com:1720"
Protocol:"H.323"
User agent:"TrueConf Gateway 4.3"
```
Пример уведомления после принятия вызова:

```
Incoming call [260] confirmed:
Name:"Яна Цветкова"
Contact URI:"h323:111@video.example.com:1720"
Protocol:"H.323"
User agent:"TrueConf Gateway 4.3"
```
### <span id="page-61-3"></span><span id="page-61-1"></span>**6.3.10. Outgoing call**

Уведомление, которое отображается:

- при совершении терминалом исходящего вызова, в этом случае дополнительно будет присутствовать слово ringing ;
- после принятия абонентом вызова от терминала, в этом случае дополнительно будет присутствовать слово confirmed .

Обратите внимание на ID [259] в примерах ниже – это значение идентификатора вызова [CallID] . Данный ID также отображается в выводе команд [CALLINFO](#page-49-3), [HANGUP](#page-52-2), и в уведомлениях [Incoming](#page-61-2) call, [Hangup](#page-60-9) call.

Пример уведомления при исходящем вызове, который ещё не принят:

```
Outgoing call [259], ringing:
Name:"111"
Contact URI:"h323:111@10.110.2.240:1720"
Protocol:"H.323"
User agent:""
```
Пример уведомления после принятия вызова:

```
Outgoing call [259] confirmed:
Name:"111"
Contact URI:"h323:111@10.110.2.240:1720"
Protocol:"H.323"
User agent:"TrueConf Gateway 4.3"
```
# <span id="page-62-0"></span>**6.3.11. speakermute off**

Устройство вывода звука было включено.

# <span id="page-62-1"></span>**6.3.12. speakermute on**

Устройство вывода звука было выключено.

# <span id="page-63-0"></span>**7. Возможности TrueConf Group**

# <span id="page-63-9"></span><span id="page-63-1"></span>**7.1. Поддерживаемые протоколы и кодеки**

# <span id="page-63-2"></span>**7.1.1. Протоколы**

- Видеовызовы по протоколу H.323, включая поддержку H.221, H.225, H.231, H.235, H.239, H.241, H.242, H.243, H.245, H.281, H.283, H.350, H.460, H.460.18, H.460.19 и сигналов управления тонального набора
- Видеовызовы по протоколу SIP, включая ICE, TURN, BFCP, RFC 2833
- Видеовызовы по протоколу RTSP
- Видеовызовы по протоколу VNC
- Видеовызовы по протоколу NDI
- Удаленное управление камерой FECC, H.224, H.281
- TCP/IP, SRTP, TLS, Static IP, DHCP, IPv4, IPv6, DNS
- Поддержка управления через SSH, WEB (HTTP, HTTPS)
- Регистрация даты и времени по сетевому протоколу времени NTP
- Изменяемый размер MTU
- Поддержка QoS: DSCP, DiffServ
- Контроль полосы пропускания (RFC 8298)
- Восстановление потерянных пакетов (RFC6865)

# <span id="page-63-3"></span>**7.1.2. Видеокодеки**

H.261, H.263, H.263+/++, H.264 Baseline Profile, Н.264 High Profile, H.265 Main profile, H.264 SVC **(при наличии лицензии)**

# <span id="page-63-4"></span>**7.1.3. Аудиокодеки**

G.711, G.719 (Siren22), G.722, G.722.1 (Siren7), G.722.1 Annex C (Siren14), G.723.1, G.726, G.728, G.729, AAC-LD (MPEG4 64 кБит/c), OPUS

# <span id="page-63-5"></span>**7.1.4. Разрешения видео**

QCIF@15, CIF@30, NHD 360p@30, w408p@30, 4CIF@30, SD 480p@30, SD 480p@60, FWVGA 480p@30, FWVGA 480p@60, HD 720p@30, HD 720p@60, FullHD 1080p@30, FullHD 1080p@60 **(опционально в зависимости от комплектации)**, 4K 2160p@30 **(при наличии лицензии)**

# <span id="page-63-6"></span>**7.2. Сетевые интерфейсы**

- LAN/Ethernet (RJ-45) 10/100/1000 Мбит (1 Гбит) с поддержкой IEEE 802.1x и IEEE 802.1q
- второй сетевой интерфейс **(может отличаться в зависимости от комплектации)**:
	- объединение и резервирование сетевых интерфейсов (NIC Teaming)
	- возможность подключения к двум разным сетям одновременно

# <span id="page-63-7"></span>**7.3. Функционал терминала**

# <span id="page-63-8"></span>**7.3.1. Общие функции**

- Разрешение основного и второго потока для передачи данных до 2160p
- Встроенный MCU с транскодированием и микшированием в один видеопоток участников по

протоколам SIP, H.323, RTSP, VNC, NDI

- Отправка вторым потоком многостраничных документов форматов PDF, и изображений PNG, JPG, TIFF с USB носителя с возможностью панорамирования, приближения, перелистывания с пульта ДУ
- Голосовое управление конференцией
- Наличие локальной и сетевой адресной книги LDAP
- Наличие журнала вызовов
- ИК пульт дистанционного управления
- Поддержка Plug & Play подключения нескольких камер и микрофонов по USB
- Подключение второго экрана или проектора для вывода презентаций или дублирования основного экрана
- Подключение до 6 дополнительных источников видео сигнала (USB камеры для документов, HDMI вход)
- Режим постоянного присутствия
- Настраиваемые профили кодирования основного потока видео (Авто, Баланс, Детализация, Движение, Диктор)
- Настраиваемые профили кодирования потока H.239 (Авто, Баланс, Презентация, Видеофильм, Документы)
- Запись видеопотоков с возможностью совместной записи основного и второго потоков с качеством до 1080р
- Запись конференций на локальное хранилище с возможностью скачивать их по FTP/FTPS
- Подключения IP камер и просмотр IP трансляций по протоколу RTSP
- Автоматическое обнаружение NDI-источников в локальной сети и отображение их в адресной книге терминала
- Трансляция конференций через RTMP, SAP
- Трансляция сеанса связи в локальную сеть по протоколу NDI
- Индикация уровня звука в исходящем видеопотоке
- Спящий режим, включение/выключение подключенного устройства отображения
- Встроенный модуль безопасности H.323/SIP защита от несанкционированных атак
- Интеграция с TrueConf Server и TrueConf MCU для скачивания с них адресной книги
- Автоматическое обнаружение других терминалов TrueConf Group в локальной сети и отображение их в адресной книге
- Получение на указанный email-адрес приглашений в конференции, запланированные на TrueConf Server
- Работа на операционной системе из Единого реестра российских программ для электронных вычислительных машин и баз данных

#### <span id="page-64-0"></span>**7.3.2. Функции управления**

- Локальное управление ИК пультом
- Удалённое управление по HTTP, HTTPS, SSH
- Веб-интерфейс (HTTP/HTTPS):
	- Просмотр и управление основной камерой, включая сохранение и восстановление настроек

камеры (пресеты)

- Просмотр и управление дополнительной камерой (презентацией)
- Просмотр и управление камерой удаленных участников конференции
- Просмотр и управление раскладкой встроенного MCU
- DTMF донабор
- Просмотр ранее созданных видео записей
- Просмотр текущей трансляции
- Просмотр текущей видео записи
- Детализированная статистика медиа потоков, включая битрейт, джиттер, потери пакетов, протоколы и кодеки
- Уведомление о входящем вызове
- Управление конференцией
- Просмотр и редактирование локальной адресной книги
- Отображение в адресной книге списка контактов с TrueConf Server и TrueConf MCU, а также автоматически обнаруженных в сети NDI-потоков и других терминалов TrueConf Group
- Просмотр и редактирование журнала вызовов
- Отправка сообщений на экран терминала
- Отправка сообщений в раскладку конференции
- Управление громкостью:
	- Включение/отключение микрофона
	- Включение/отключение динамиков
	- Увеличение/уменьшение громкости динамиков
	- Увеличение/уменьшение чувствительности микрофона
- Веб-пульт
- Настройки параметров изображения камеры
- Передача файлов для демонстрации
- Управление камерой PTZ:
	- удаленное управление (FECC H.281)
	- управление по RS232:
		- **VISCA**
		- VISCA over IP
		- **PELCO-P**
		- **PELCO-D**
	- управление по USB
	- управление через WEB интерфейс

#### <span id="page-65-0"></span>**7.3.3. Функции диагностики (через WEB)**

- Системный журнал: журнал ОС, журнал действий пользователя, журнал модуля ВКС
- Журнал сетевых пакетов:
	- Запись сетевого трафика в файлы
- Скачивание ранее записанных файлов с сетевым трафиком
- Удаление ранее записанных файлов с сетевым трафиком
- Система самодиагностики подключенных аудиоустройств
- Система самодиагностики подключенных средств отображения
- Просмотр текущей загрузки процессора
- Просмотр своей камеры
- Просмотр видео от удалённых участников
- Просмотр раскладки конференции
- Просмотр раскладки экрана
- Просмотр презентации

#### <span id="page-66-0"></span>**7.3.4. Возможности администрирования (через WEB)**

- Обновление ПО
- Импорт конфигурации
- Импорт адресной книги в формате CSV
- Экспорт конфигурации
- Экспорт адресной книги в формате CSV
- Экспорт журнала вызовов

#### <span id="page-66-1"></span>**7.3.5. Функционал пульта управления**

- Изменение громкости
- Управление своей и удалённой камерой
- Отключение микрофона одной кнопкой
- Отключение воспроизведения одной кнопкой
- Отключение своей камеры одной кнопкой
- Переключение раскладок одной кнопкой
- Включение/выключение отображения видео со своей камеры на экране одной кнопкой
- Панорамирование, приближение, перелистывание презентаций
- Управление с сенсорных мониторов и с мобильных устройств с помощью веб-пульта

#### <span id="page-66-2"></span>**7.3.6. Обработка входящих вызовов**

- Раздельное управление параметрами приема для первого и последующих вызовов
- Автоматическое отключение микрофона при входящем вызове
- Автоматическое отключение камеры при входящем вызове
- Блокирование входящих вызовов во время записи или трансляции конференции
- Блокирование входящих вызовов по протоколу SIP
- Интеллектуальная защита от SIP спама

#### <span id="page-66-3"></span>**7.3.7. Функционал встроенного MCU**

- Включение и выключение встроенного MCU
- Отображение индикаторов громкости
- Режим видео лекции: все видят изображение с локальной камеры и слышат друг друга
- Режим симметричной конферении: все видят всех на общей раскладке и слышат друг друга, раскладка задается с пульта
- Режим активации по голосу: все видят всех на общей раскладке и слышат друг друга, раскладка переключается при обнаружении активного говорящего
- Запрет/разрешение на прием презентаций от удалённых участников

#### <span id="page-67-0"></span>**7.3.8. Управление электропитанием**

- Выключение устройства
- Перезапуск операционной системы
- Быстрый перезапуск системы ВКС
- Спящий режим:
	- Уход в спящий режим после бездействия в течении указанного периода
	- Отключение мониторов
	- Отключение камер

# <span id="page-67-1"></span>**7.4. Безопасность**

- поддержка протоколов SRTP, TLS, H.235
- установка паролей на различные разделы и интерфейсы
- поддержка управления через SSH, WEB (HTTP, HTTPS)
- отключение IP-служб
- защита сетевых параметров

#### **Доступно по запросу:**

- установка списка разрешённых IP-адресов для удалённого доступа
- поддержка управления через Telnet

### <span id="page-67-2"></span>**7.5. Условия эксплуатации, транспортирования и хранения**

- 1. Оборудование следует эксплуатировать в нормальных климатических условиях:
	- температура окружающего воздуха: 25 ± 10 °С;
	- относительная влажность: 45 ~ 80 %;
	- атмосферное давление: 84,0 106,7 кПа (630 800 мм рт. ст.).
- 2. Упакованные терминалы транспортируются всеми видами транспорта в соответствии с условиями группы 5 по ГОСТ 15150-69, кроме негерметизированных отсеков самолётов и открытых палуб кораблей и судов.

Транспортирование терминалов по железной дороге проводят в контейнерах в соответствии с требованиями ГОСТ 18477-79.

При транспортировании в условиях отрицательных температур терминалы перед распаковкой должны быть выдержаны не менее 24 часов в нормальных климатических условиях.

- 3. Терминалы ВКС на складах поставщика и потребителя должны храниться в условиях хранения 1 по ГОСТ 15150-69 при отсутствии в воздухе кислотных, щелочных и других агрессивных примесей.
- 4. Производитель устанавливает официальный срок службы изделия 7 лет, при соблюдении

потребителем правил и условий эксплуатации, транспортирования и хранения.

Учитывая высокое качество и надёжность изделия, фактический срок эксплуатации может превышать официальный.